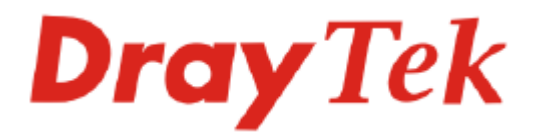

# Vigor3100 Serie Benutzerhandbuch

Version: 2.0 Datum: 2007/11/27

Copyright 2007 DrayTek Corp. Alle Rechte vorbehalten.

Diese Veröffentlichung beinhaltet Informationen, welche durch urheberrechtlich geschützt sind. Sie dürfen weder im Ganzen noch als Teile ohne schriftliche Genehmigung reproduziert, versendet, überschrieben, übersetzt oder zum Download bereit gestellt werden.

Microsoft ist eine registrierte Handelsmarke von Microsoft Corp. Windows, Windows 95, 98, Me, NT, 2000, XP sowie Explorer sind Handelsmarken von Microsoft Corp. Apple und Mac OS sind eingetragene Handelsmarken von Apple Computer Inc. Andere Produkte können Handelsmarken bzw. eingetragene Warenzeichen ihrer jeweiligen Hersteller sein.

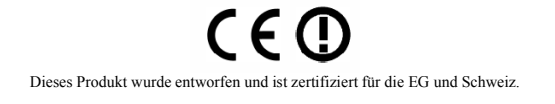

## **Inhaltsverzeichnis**

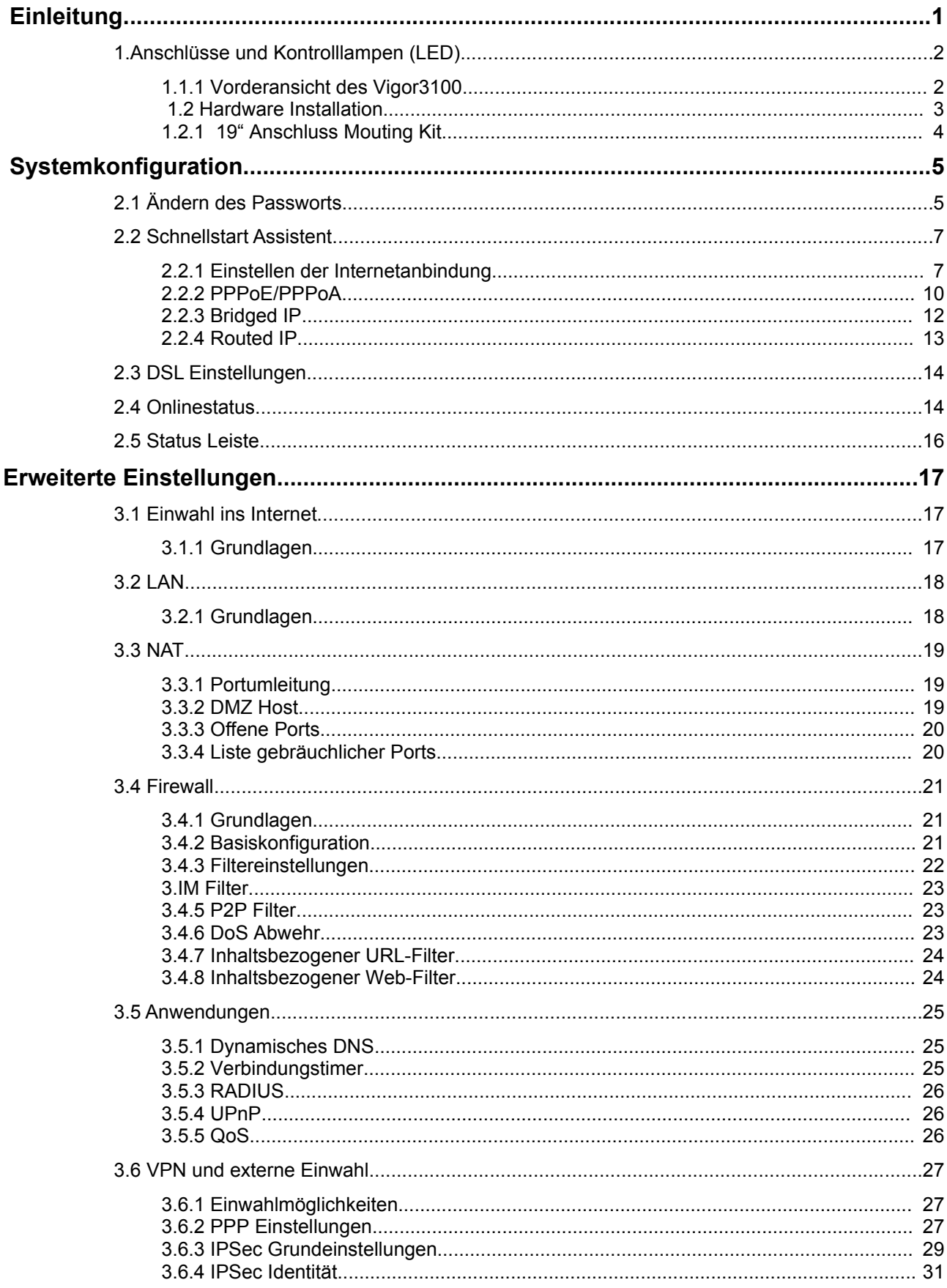

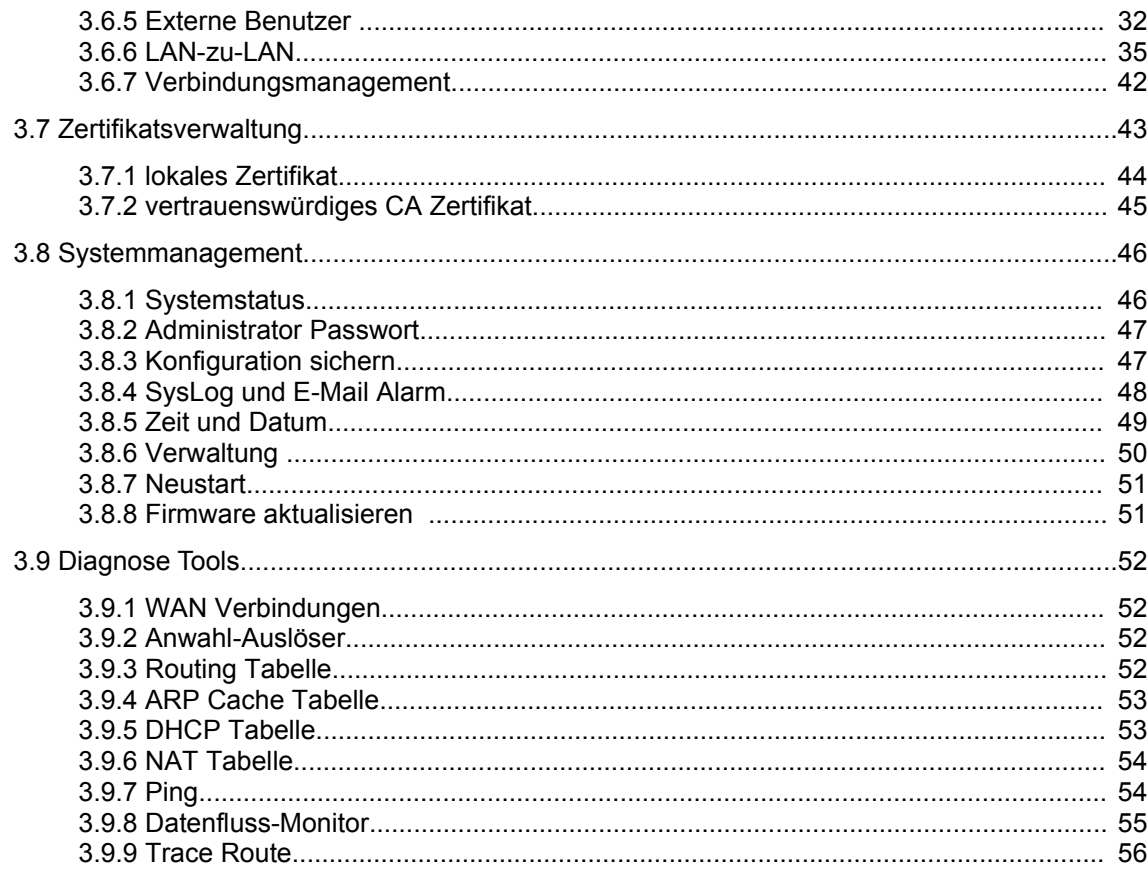

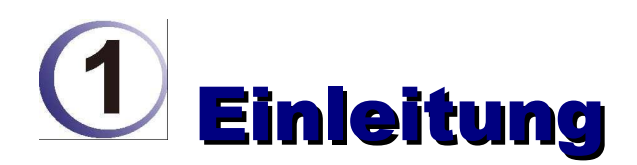

Die Vigor3100 Serie stellt mit dem integrierten SDSL Modem eine außergewöhnliche Bandbreite für den Internetzugang zur Verfügung. So ist ein Down- und Uploadstream von je bis zu 2.3 Mbit/s (S-DSL) möglich, was jede Internetverbindung aufwertet – egal ob diese privat oder im Büro genutzt wird.

Die Sicherheit Ihres Netzwerks gewährt die Vigor3100-Serie durch eine integrierte Firewall mit erweiterten Funktionen, wie Stateful Packet Inspection (SPI) zum Erkennen und Verwerfen von bösartigen Datenpaketen, NAT mit Multi-VPN Pass-Through, konfigurierbarem Web-Filter zur elterlichen Kontrolle und zum Schutz vor dem Internet-Missbrauch, sowie viele weitere Funktionen.

Ihr Vigor 3100 ist mit 32 VPN Tunnel ausgestattet, auf die Sie auch alle Firewall Regeln einsetzen können. Die Hardeware basierte DES/3DES Engine, ermöglicht den verschlüsselten Aufbau von VPN Tunnel über das Internet, ohne Leistungsverluste, im Vergleich zur einer reinen Software Verschlüsselung.

## 1. Anschlüsse und Kontrolllampen (LED)

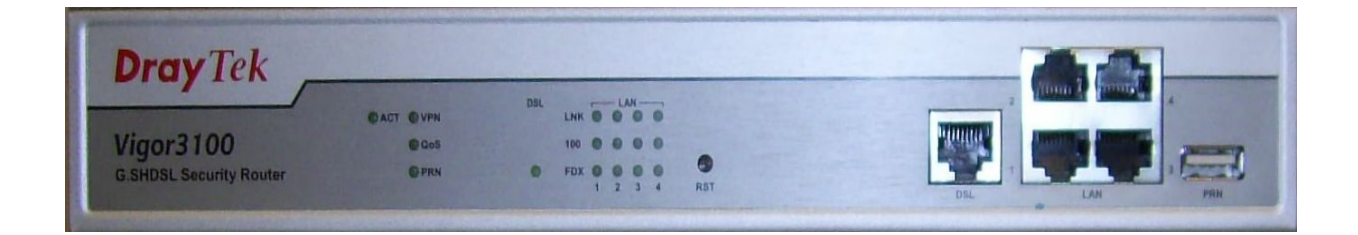

## **1.1.1 Vorderansicht des Vigor3100**

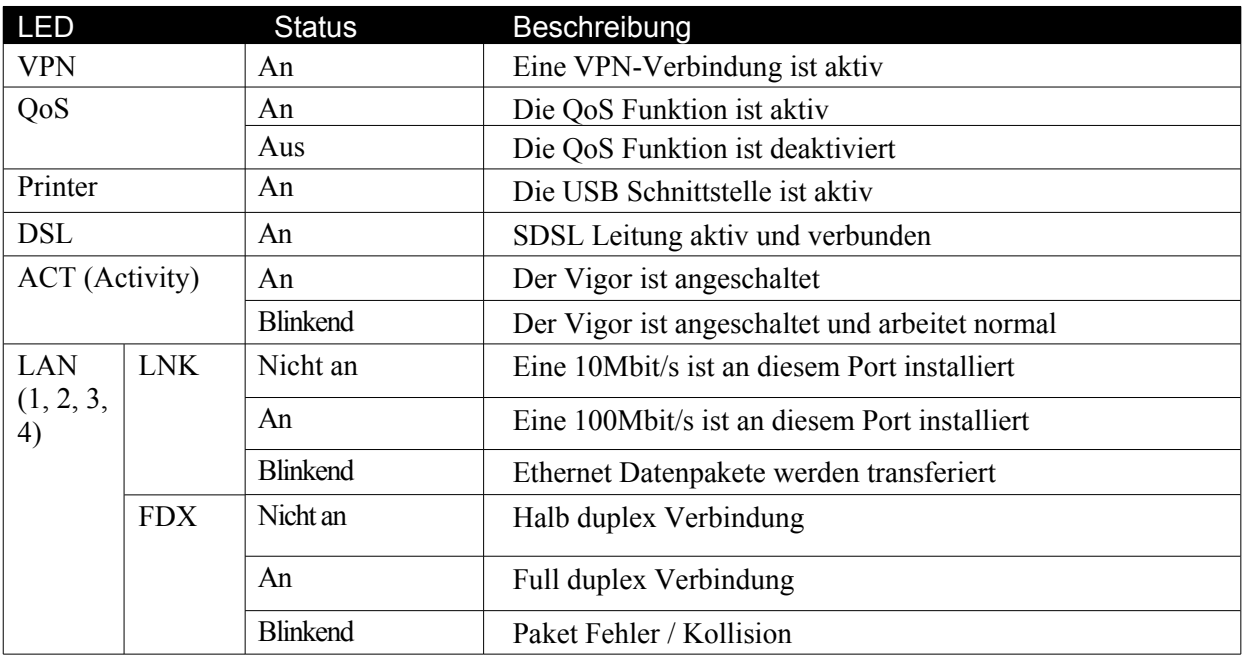

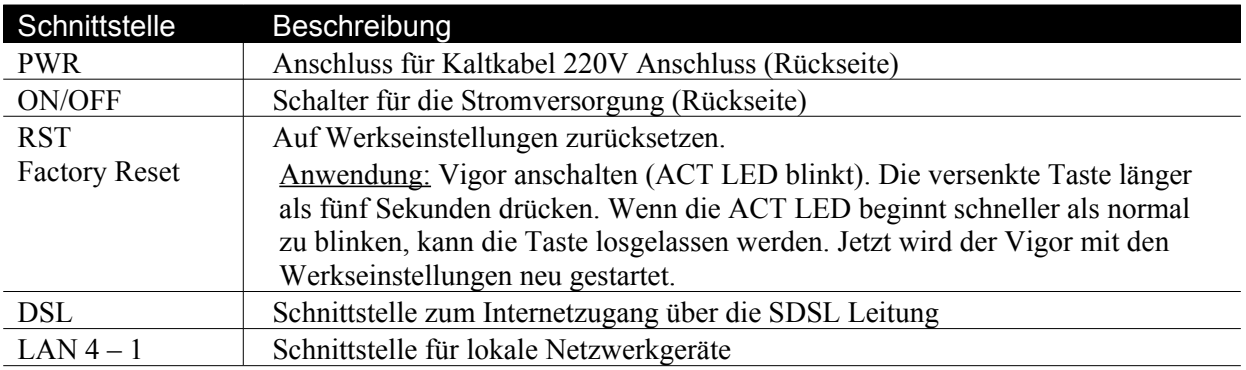

#### **1.2 Hardware Installation**

Bevor Sie die Konfiguration des Vigors beginnen, überprüfen Sie bitte, ob alle Anschlüsse korrekt verbunden sind.

1.Verbinden Sie Ihren Router mit dem SDSL Anschluss Ihres Providers mit dem Netzkabel (RJ11 auf RJ-45 oder RJ 45 auf RJ 45). Für Deutschland benutzen Sie bitte das TAE auf RJ-45 Kabel. Schließen Sie den RJ-45 an den DSL-Port Ihres Routers.

2.Verbinden Sie einen beliebigen LAN-Port (P1, P2, P3, P4) mit der Netzwerkkarte Ihres Computers. Verwenden Sie hierfür das blaue RJ45-Kabel. Sie können bis zu vier PCs direkt anschließen.

3.Versorgen Sie den Vigor mit Strom. Benutzen Sie den beiliegenden Stromanschluss Kabel..

4.Schalten Sie den Vigor an.

5.Prüfen Sie die **ACT** sowie die **LAN** LEDs, um sicher zu gehen, dass alle Netzwerkverbindungen korrekt angeschlossen sind.

(Detaillierte Informationen zum LED Status finden Sie im Abschnitt 1.1.)

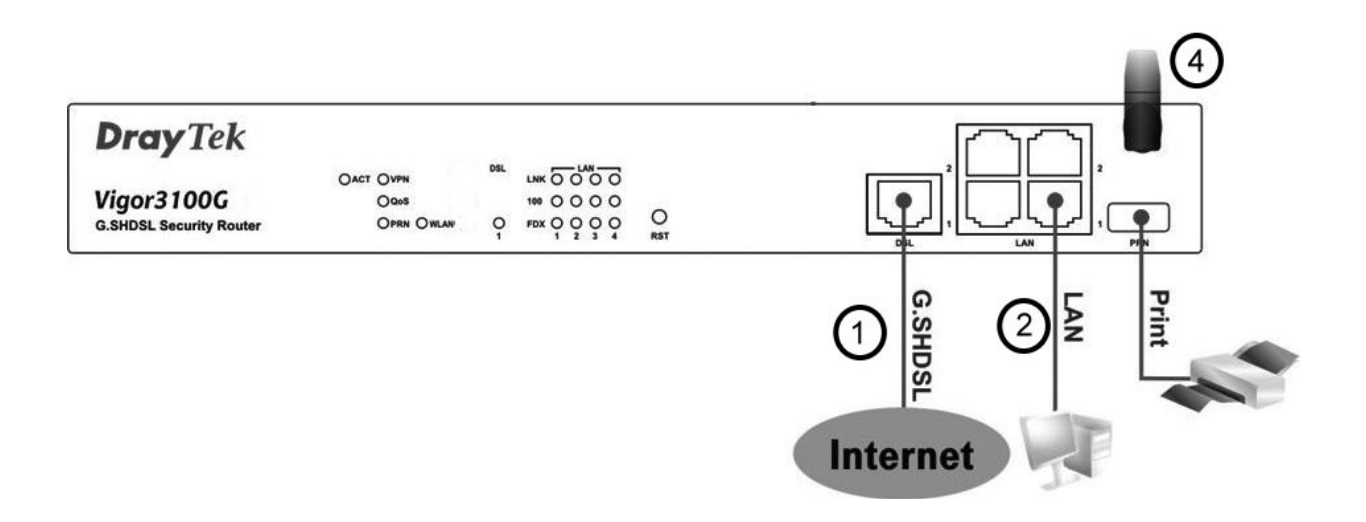

## **1.2.1 19" Anschluss Mouting Kit**

Ihr Vigor 3100 Router können Sie Problemlos in 19" Schränke montieren. Hierfür benutzen Sie bitte das mitgelieferte Zubehör.

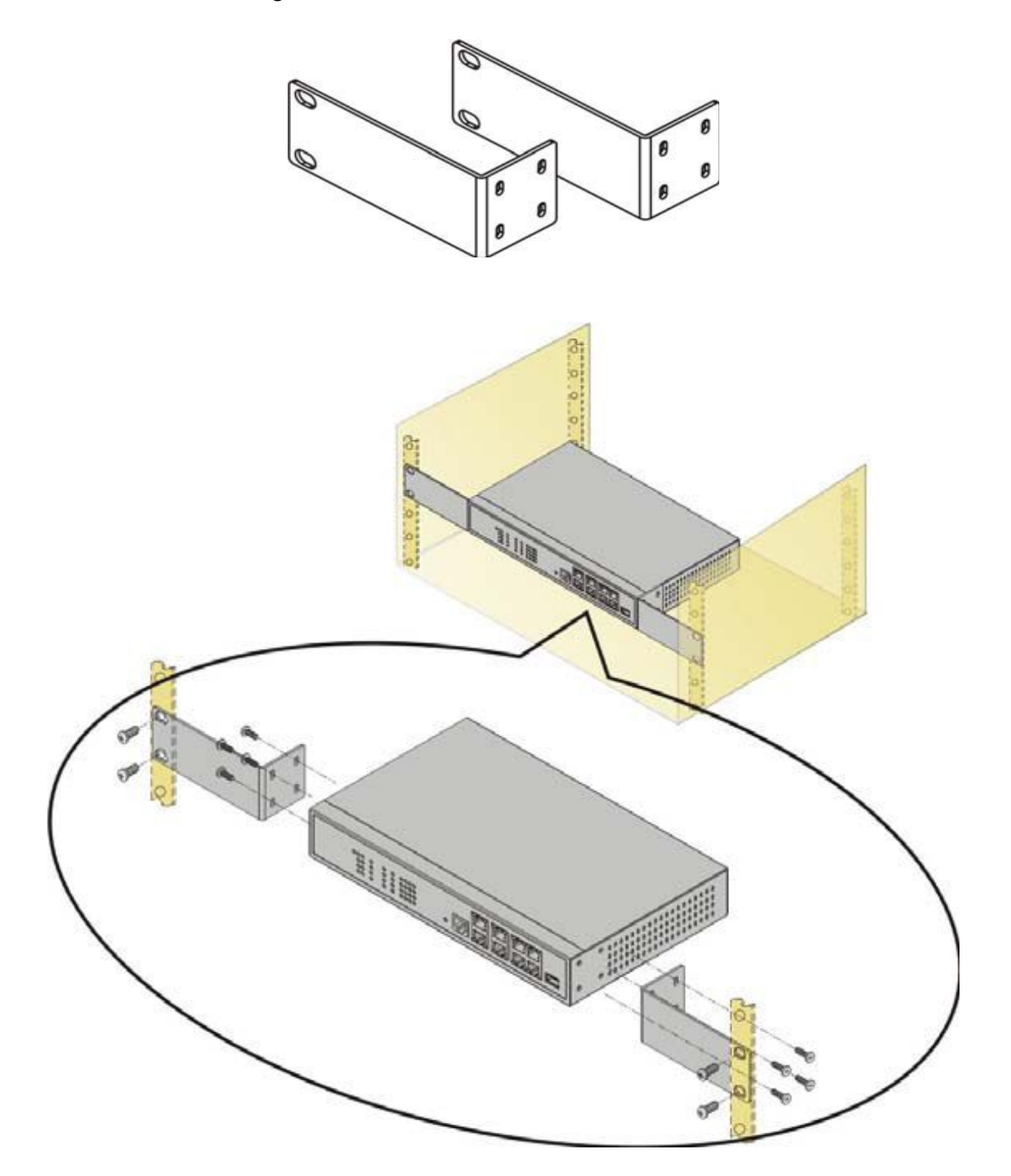

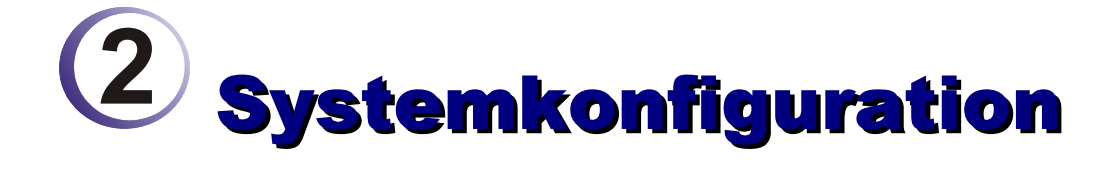

Damit es einzig Ihnen obliegt, Konfigurationen an dem Vigor vorzunehmen, sollten Sie als erstes ein Zugangspasswort vergeben.

Diese Kapitel erklärt, wie das Administrator Passwort gesetzt wird und beschreibt die ersten Schritte zu einer erfolgreichen Einwahl ins Internet.

### 2.1 Ändern des Passworts

Um das Passwort Ihres Vigors zu ändern, müssen Sie zunächst auf die grafische Benutzeroberfläche.

1.Vergewissern Sie sich, dass Ihr Computer korrekt mit dem Vigor verbunden ist (siehe Abschnitt 1.2).

> Hinweis: Ihr Computer sollte entweder die IP-Adresse automatisch beziehen (DHCP) oder Sie vergeben eine IP aus dem gleichen Adressbereich des Vigors. Die S**tandard-IP-Adresse des Vigors ist 192.168.1.1, ein Standard-Passwort exisistiert nicht**. Weitere Informationen finden Sie in dem Kapitel Problemlösungen.

2.Öffnen Sie einen Web-Browser auf Ihrem Computer (z.B. Internet Explorer oder Safari) und geben Sie in die Adresszeile **http://192.168.1.1** ein. Es erscheint ein Pop-Up Fenster und fordert die Eingabe eines Benutzernamen und Kennworts. Da ab Werk weder ein Benutzername noch ein Passwort vergebene wurde, bestätigen Sie die Abfrage mit **OK**.

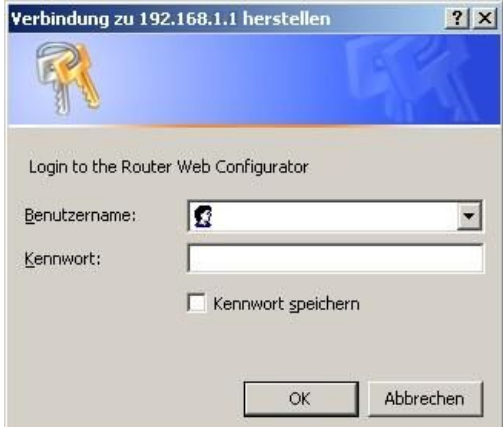

3.Als nächstes Fenster wird das Hauptmenü der grafischen Benutzeroberfläche des Vigors erscheinen.

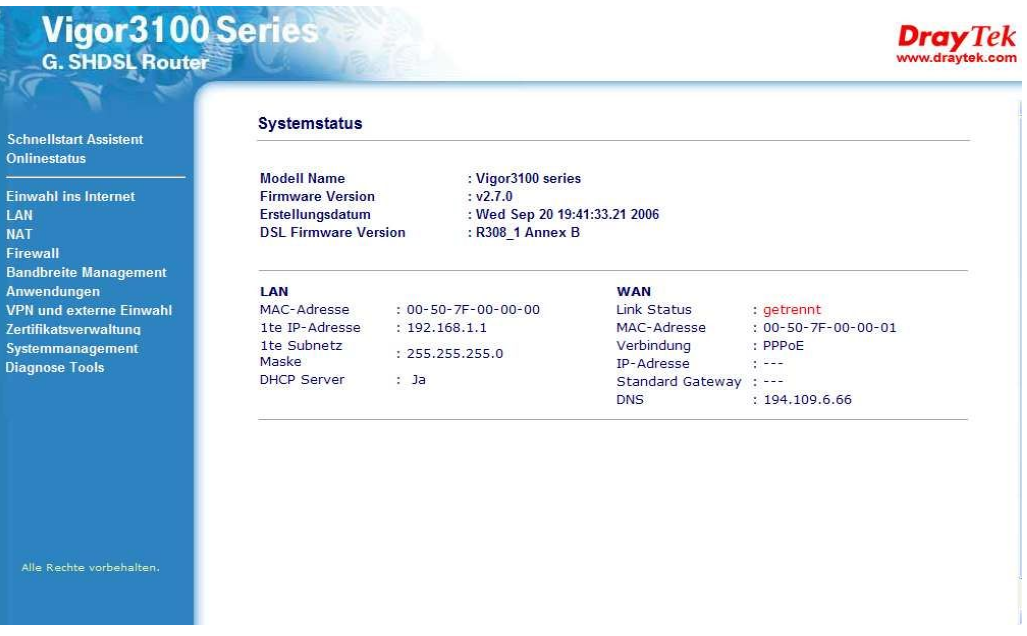

4.Navigieren Sie zum **Systemmanagement** und wählen Sie **Administrator Passwort**.

Systemmanagement >> Administrator Passwort

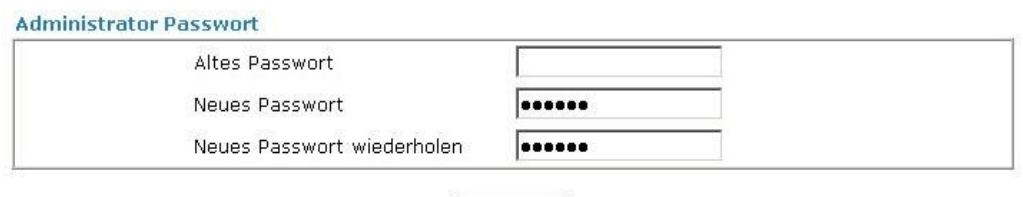

 $\sqrt{CK}$ 

5.Geben Sie zunächst das aktuelle Passwort (ab Werk ist kein Passwort vorgegeben) in das Feld **Altes Passwort** ein. Vergeben Sie nun unter **Neues Passwort** sowie **Neues Passwort wiederholen** das Administrator Passwort. Bestätigen Sie mit **OK**.

6.Nun wurde das Passwort geändert. Somit sind nur noch Zugriffe mit diesem Passwort erlaubt. Daher müssen Sie sich erneut am Vigor anmelden – dieses Mal mit dem neuen Passwort.

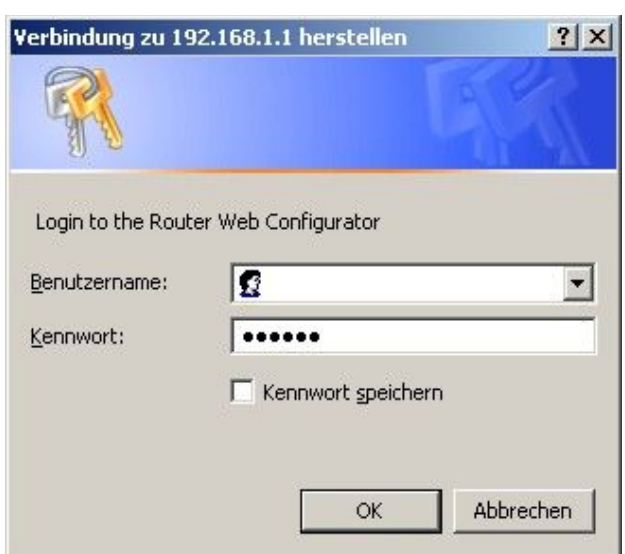

## 2.2 Schnellstart Assistent

Der **Schnellstart Assistent** unterstützt Sie bei der Basiskonfiguration der relevanten Parameter für den Zugang ins Internet. Da ab Werk kein Zugangspasswort vergeben wurde, beginnt der Assistent mit der Aufforderung ein Passwort zu setzen. Das Passwort darf eine Folge von Zahlen und Buchstaben mit bis zu 23 Zeichen sein. Nachdem Sie ein Zugangspasswort eingegeben haben, klicken Sie bitte auf **Weiter**.

Haben Sie bereits wie in Abschnitt 2.1 erklärt ein Administrator Passwort gesetzt, so wird dieser Punkt beim Aufruf des **Schnellstart Assistent**en übersprungen.

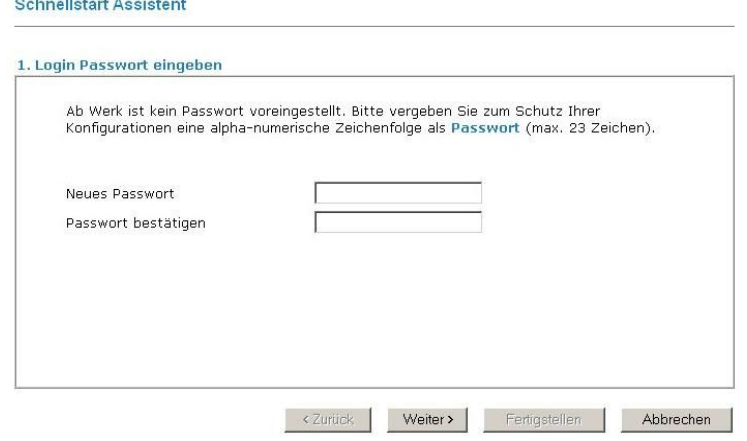

### **2.2.1 Einstellen der Internetanbindung**

Für die Einwahl ins Internet können Sie zwischen verschiedenen Protokollen und Modi wählen: **PPPoE**, **PPPoA, Bridged IP oder Routed IP**.

*In Deutschland wird die Einwahl zu einem ISP durch PPPoE geregelt. Die Internetanbindung in großen Teilen Österreichs und der Schweiz geschieht mittels PPPoA. Dies sind die "normalen" Betriebsarten. Business-Lösungen, wie die Verwendung einer festen IP-Adresse, benutzen Bridged IP bzw. Routed IP.*

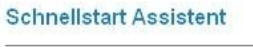

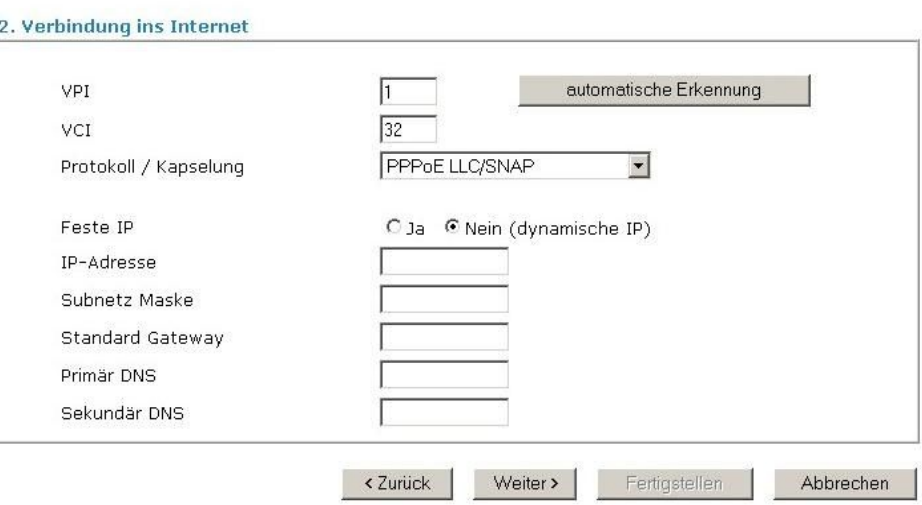

Zunächst müssen Sie Ihre entsprechende Art der Interneteinwahl wählen. Hier helfen die Daten, die Ihnen Ihr Internetanbieter (Internet Service Provider, ISP) zugesendet hat.

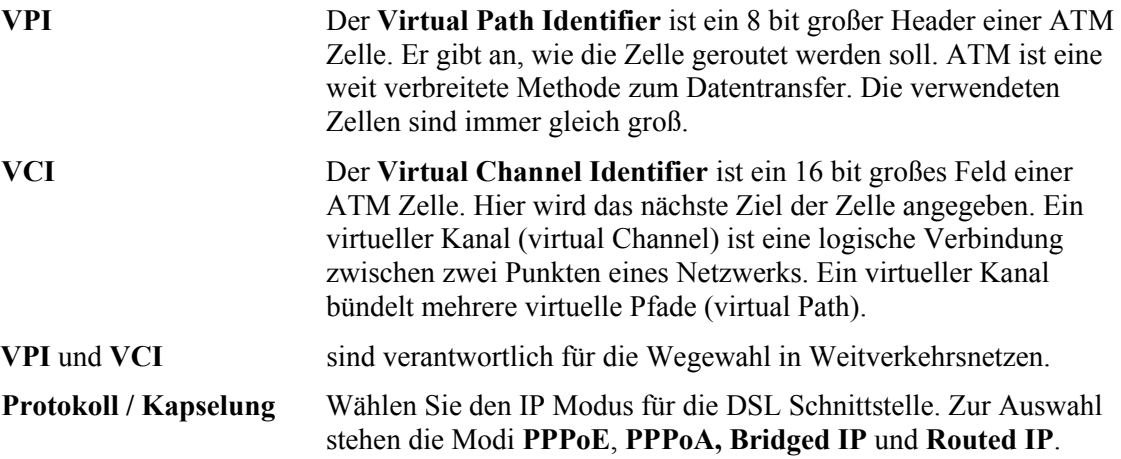

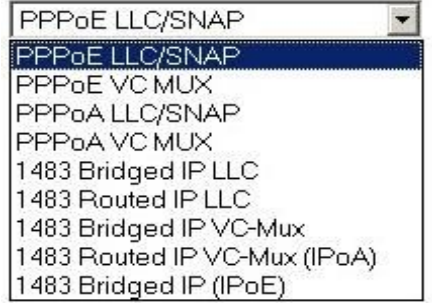

*Vorteilhaft ist, dass sich die meisten deutschen ISPs, wie T-Online und Freenet, auf die Werte VPI=1, VCI=32 und Protokoll/Kapselung=PPPoE LLC/SNAP geeinigt haben. In Österreich hingegen dominieren für AnnexB Gebiete die Einstellungen VPI=8, VCI=48 und Protokoll/Kapselung=PPPoA VC MUX. Schweizer Vigor-Besitzer geben im Allgemeinen die Werte VPI=8, VCI=35 und Protokoll/Kapselung=PPPoE LLC/SNAP ein.[1](#page-14-0)*

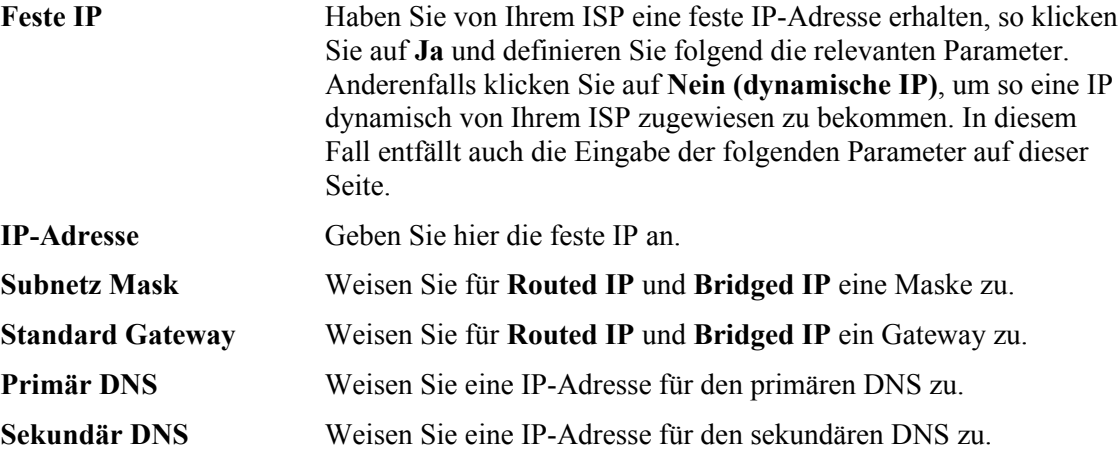

<span id="page-14-0"></span><sup>1</sup>Detaillierte Informationen zu den Einstellungen erhalten Sie von Ihrem Internetabieter (ISP). Angaben ohne Gewähr.

### **2.2.2 PPPoE/PPPoA**

**Schnellstart Assistent** 

PPPoE (**Point-to-Point Protocol over Ethernet**) verbindet die User durch ein Ethernet mit dem Internet und verwendet hierfür eine Breitbandleitung, welche im Allgemeinen durch eine xDSL Leitung, ein Kabelmodem oder eine wireless Lösung bereitgestellt wird. Der Unterschied zu PPPoA (**Point-to-Point Protocol over ATM**) besteht darin, dass die Transportart nicht auf Ethernet sondern auf ATM basiert.

Die Einwahl über PPPoE/PPPoA mit einem vom Internet Anbieter bereitgestellten Benutzernamen und Passwort ist am weitesten verbreitet.

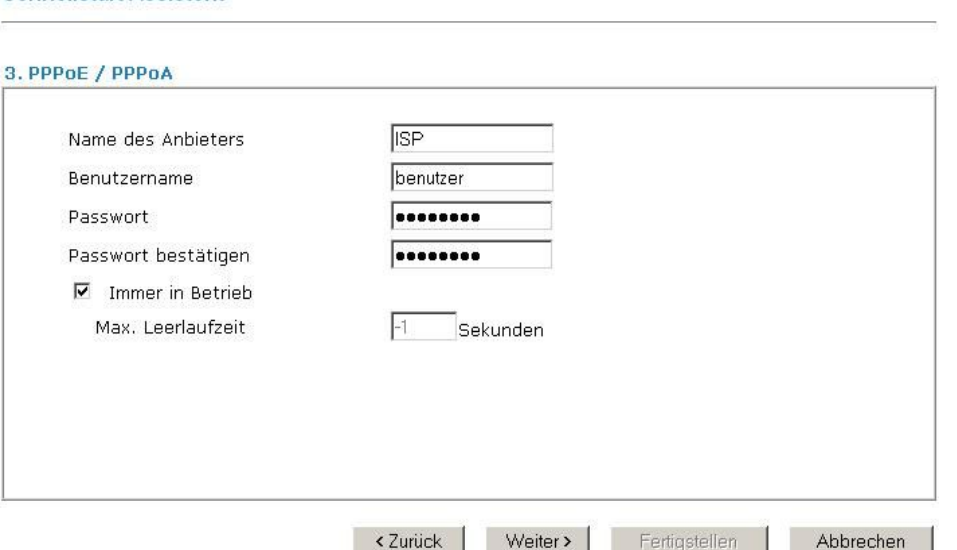

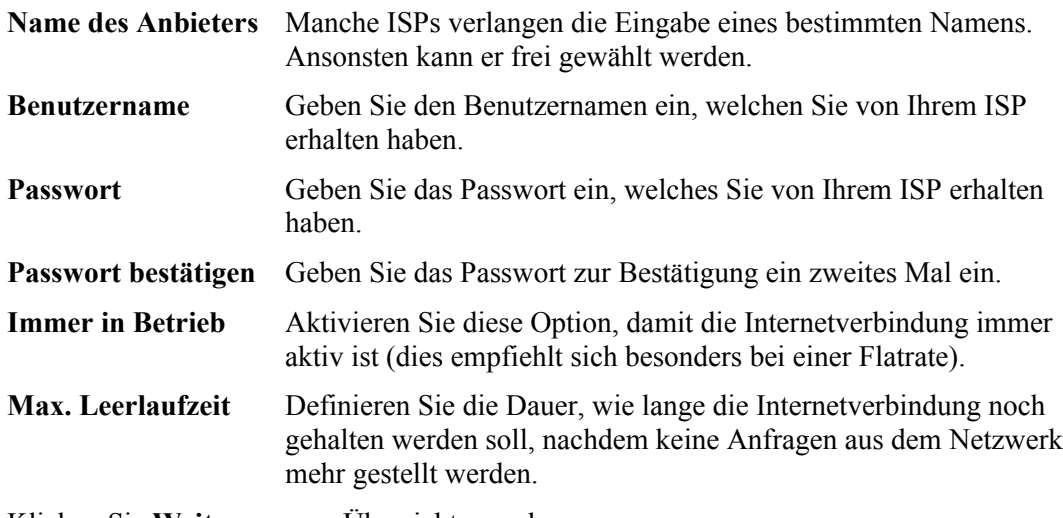

Klicken Sie **Weiter**, um zur Übersicht zu gelangen.

#### **Schnellstart Assistent**

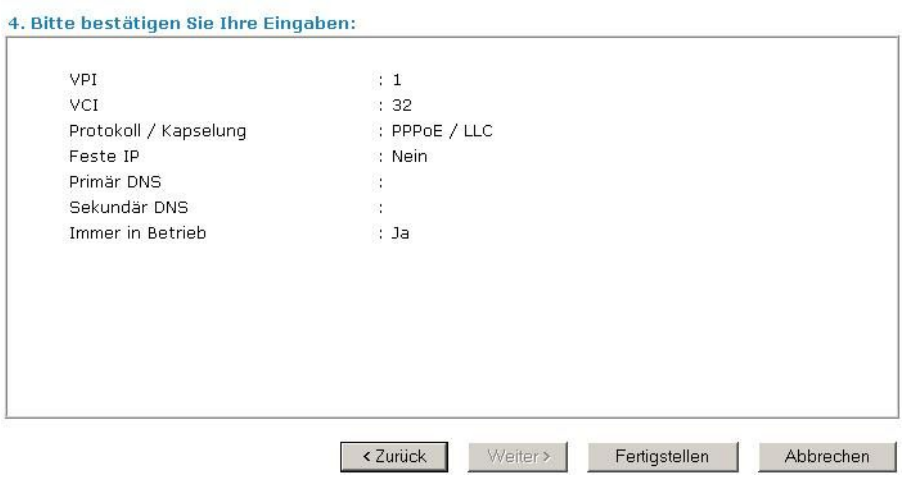

Klicken Sie auf **Fertigstellen.** Der Onlinestatus für PPPoE/PPPoA wird wie folgt angegeben:

#### Onlinestatus

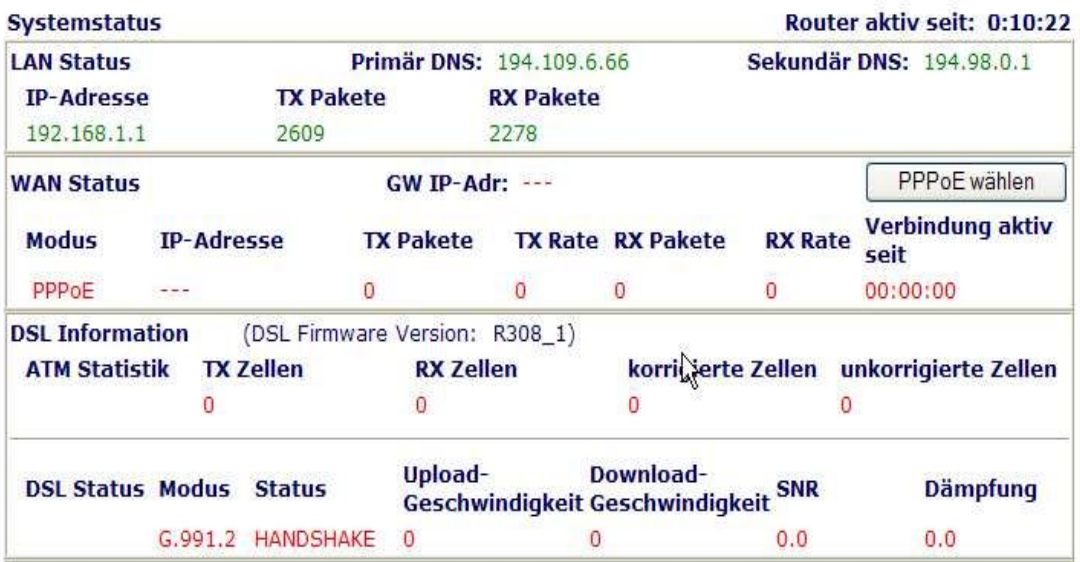

### **2.2.3 Bridged IP**

Wählen Sie **1483 Bridged IP** als Protokoll, müssen Sie alle Parameter eingeben, die Ihnen Ihr ISP übermittelt hat.<br>Schnellstart Assistent

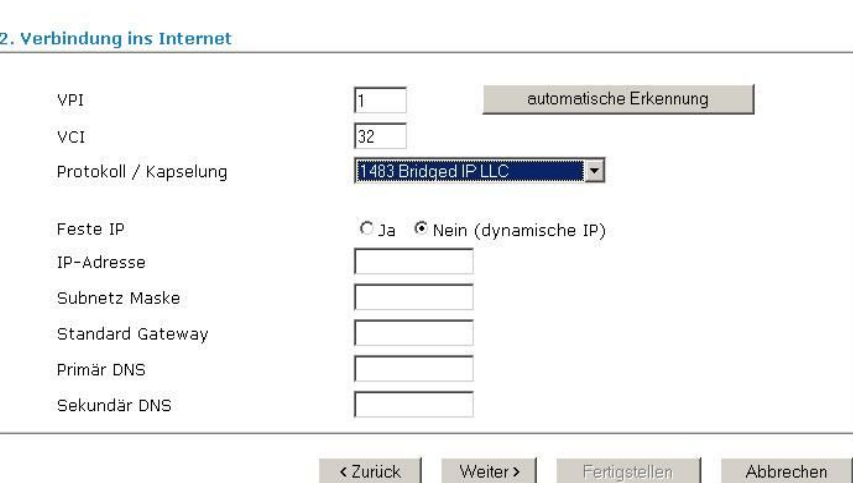

Nachdem Sie diese Seite konfiguriert haben, klicken Sie bitte **Weiter** und Sie erreichen die folgende Seite.

**Schnellstart Assistent** 

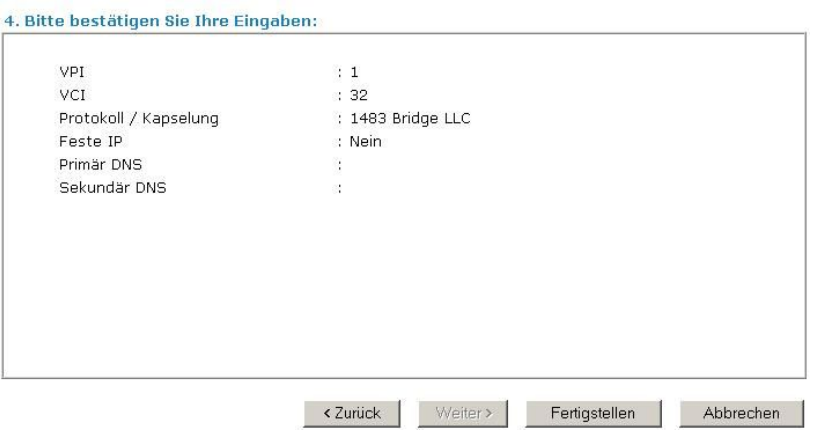

Klicken Sie auf **Fertigstellen.** Der Onlinestatus wird wie folgt angegeben:

#### **Onlinestatus**

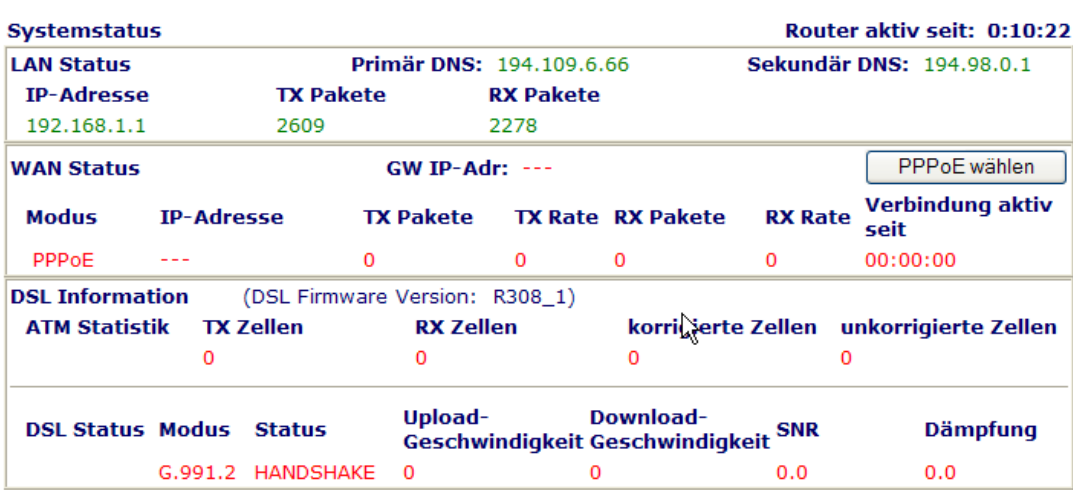

#### **2.2.4 Routed IP**

Wählen Sie **1483 Routed IP** als Protokoll, müssen Sie alle Parameter eingeben, die Ihnen Ihr ISP übermittelt hat.

**Schnellstart Assistent** 

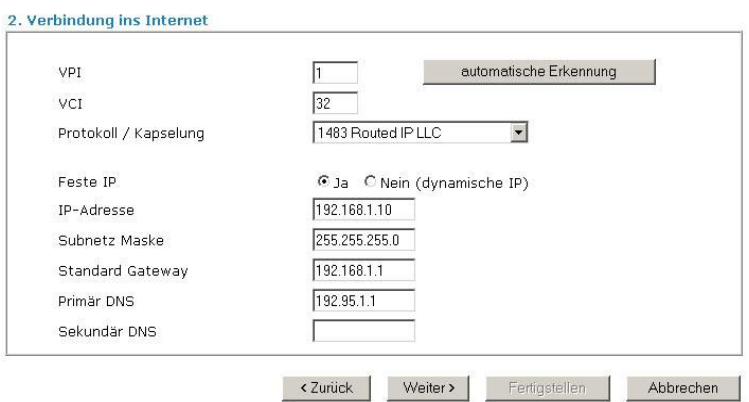

Nachdem Sie diese Seite konfiguriert haben, klicken Sie bitte **Weiter**. Schnellstart Assistent

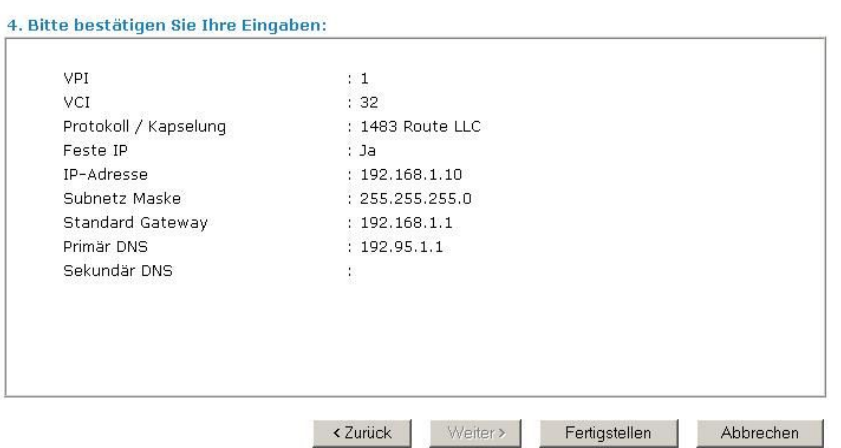

Klicken Sie auf **Fertigstellen.** Der Onlinestatus wird wie folgt angegeben:

#### **Onlinestatus**

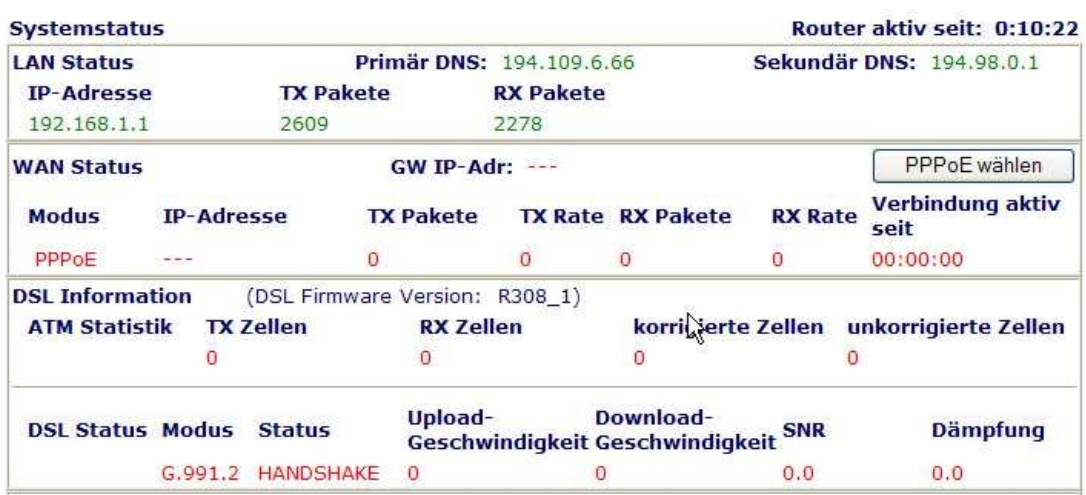

### 2.3 DSL Einstellungen

Nach Durchführung des Schnellstart Assistenten navigieren Sie zum Menü **Einwahl ins Internet** und wählen Sie **DSL Einstellungen** um die DSL Einstellungen gemäß Ihres Anschlusses zu konfigurieren. Bitte Wählen Sie unter Annex Typ ( A oder B ) den richtigen Modulationstyp aus. In Deutschland ist generell Typ B auszuwählen. Bei einer falschen Einstellung ist eine Verbindung zu Ihrem Provider nicht möglich.

#### Internet Access >> DSL Setting

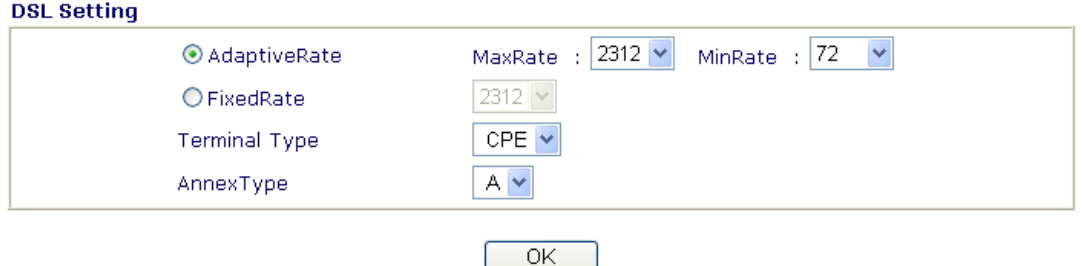

### 2.4 Onlinestatus

Der Onlinestatus spiegelt Ihnen einen kompletten Status des Systems und zeigt im Speziellen die Zustände der vorhandenen Schnittstellen LAN, WAN und DSL auf einer Seite. Neben dem gänzlichen Überblick, können Sie auch – sofern PPPoE/PPPoA gewählt wurde – die Einwahl ins Internet manuell forcieren.

#### **Onlinestatus von PPPoA/PPPoE**

#### Onlinestatus

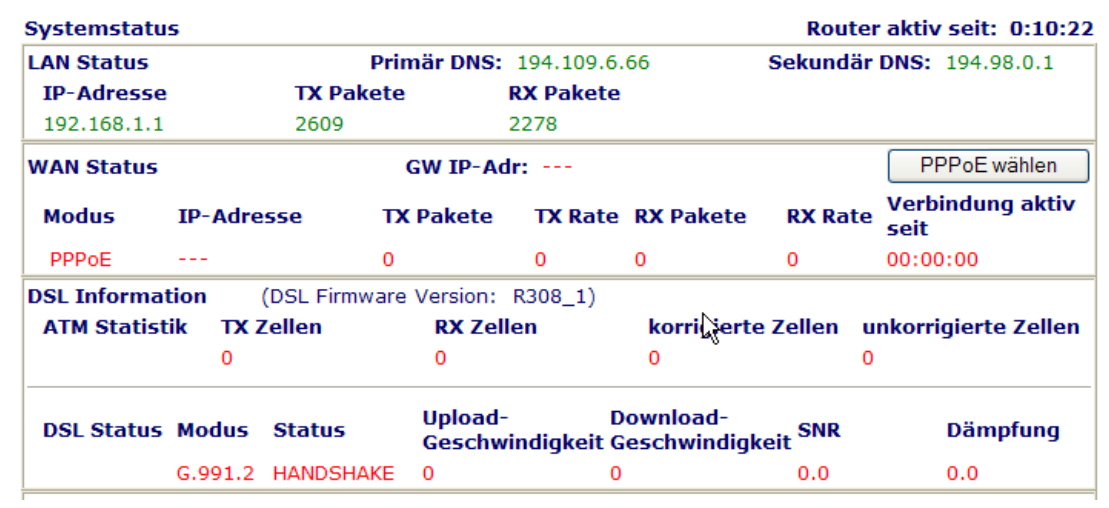

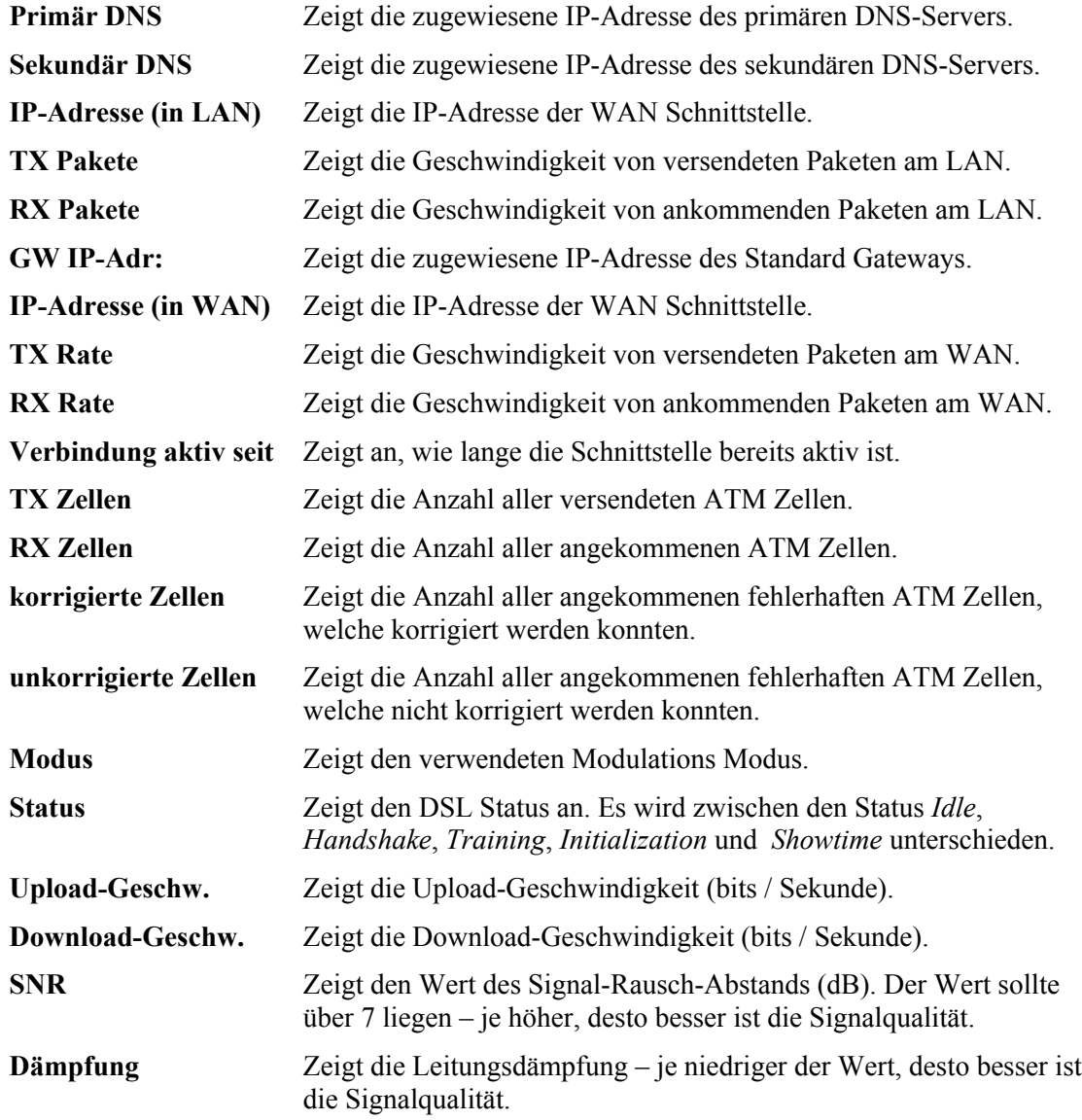

## 2.5 Status Leiste

Jedes Mal, wenn Sie auf der grafischen Benutzerobefläche des Vigors zur Bestätigung von Konfigurationsänderungen **OK** drücken, benachrichtigt der Vigor Sie interaktiv.

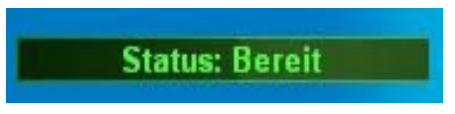

**Bereit** gibt an, dass der Vigor bereit für weitere Eingaben ist.

**Einstellungen gespeichert** bedeutet, dass Ihre Einstellungen gespeichert wurden.

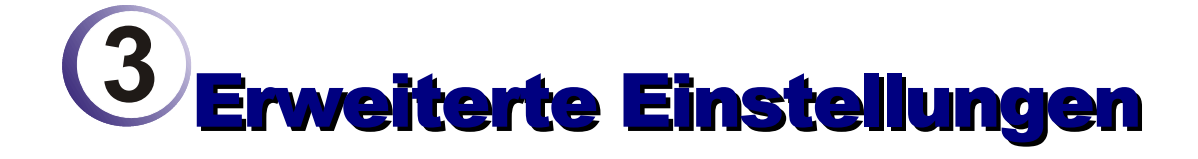

Nachdem die Basiskonfiguration des Vigors abgeschlossen ist, haben Sie Zugang zum Internet. All diejenigen Benutzer, welche den Vigor auf die eigenen Bedürfnisse konfigurieren möchten, finden in diesem Kapitel eine Übersicht der Funktionalitäten.

### 3.1 Einwahl ins Internet

#### **3.1.1 Grundlagen**

Jedes Gerät in einem auf IP (Internet Protocol) basierenden Netzwerks wie Router, Print Server und Host PCs benötigen eine IP-Adresse, um in einem Netzwerk adressiert werden zu können. IP Konflikte, d.h. zwei IP-Geräte mit der selben Adresse, werden vermieden, da jede IP-Adresse durch die Netzwerkkarte im lokalen Netzwerk veröffentlicht wird. Die Einzigartigkeit einer IP-Adresse ist wichtig, weil nur so gewährleistet werden kann, dass Datenpakete an den richtigen Empfänger geleitet werden. Da die Adressen begrenzt sind, existieren für lokale, private Netzwerke (LAN) eigene IP-Adressen. Die so genannten privaten IP-Adressen werden niemals in öffentlichen Netzwerken wie das Internet verwendet und sind in folgenden Bereichen definiert:

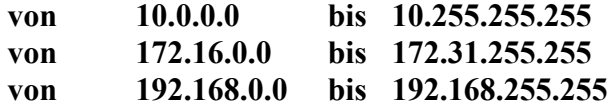

#### **Was sind öffentliche und private IP-Adressen?**

Neben der Verwaltung und dem Schutz des LANs verbindet der Vigor auch eine Gruppe von Hosts PCs. Im Allgemeinen, hat jeder von diesen eine eigene private IP-Adresse von dem integrierten DHCP Server zugewiesen bekommen. Der Router selbst hat auch eine private IP-Adresse in dem gleichen IP-Adressbereich, damit er mit den Host PCs kommunizieren kann. Ab Werk ist die private IP des Vigors 192.168.1.1.

Indessen kommuniziert der Vigor auch WANseitig durch seine öffentliche IP-Adresse mit anderem Netzwerkgeräten z.B. im Internet. Wenn der Datenfluss von WAN nach LAN –oder umgekehrt– durch den Vigor geht, übersetzt NAT (Network Address Translation) die öffentliche Adresse in eine private und leitet das Datenpaket an den entsprechenden Host weiter. Aus diesem Grund können alle Hosts sich eine einzelne Verbindung ins Internet teilen.

#### **Eine öffentliche IP-Adresse bekommen**

Damit Ihr Vigor eine öffentliche IP-Adresse von Ihrem ISP (Internet Service Provider) erlangt, gibt es drei Protokolle: PPPoE, PPPoA und MPoA. Multi-PVC unterstützt komplexere Konfigurationen als oben beschrieben.

SDSL benötigt PPP zum Authentifizieren und Autorisieren des CPEs (customer premises equipment) – z.B. der Vigor oder ein benutzereigenes Modem. PPPoE/PPPoA verbindet also Ihr privates Netzwerk über ein Modem mit dem Server Ihres ISPs. Dabei werden auch die Zugriffskontrolle, Fakturierung und der Diensttyp geregelt.

Wenn Ihr Vigor eine Verbindung zu de ISP aufbauen möchte, werden eine Reihe von Prozessen gestartet. Ihr Benutzername und Passwort werden mittels PAP oder CHAP an einem RADIUS authentifiziert. Anschließend erhalten Sie Ihre öffentliche IP-Adresse, DNS Server sowie andere relevanten Informationen und Parameter.

## 3.2 LAN

LAN (Local Area Network) ist eine Gruppe von Subnetzen, welche durch den Vigor geregelt werden.

## **3.2.1 Grundlagen**

Der Vigor kommuniziert mit den Servern im Internet indem er seine öffentliche IP-Adresse (WAN IP) verwendet. Die Kommunikation mit den Computer im LAN, den sogenannten lokalen Hosts, geschieht über die private IP-Adresse (LAN IP) des Vigors. Die fundamentalste Funktion dabei ist NAT, was für Sie ein privates Netzwerk erschafft. NAT bildet hierfür die Datenpakete aus dem Internet an der WAN IP auf die LAN IP ab und leitet diese an die lokalen Hosts weiter – und umgekehrt. Des Weiteren verfügt der Vigor über einen integrierten DHCP Server, welcher lokalen Hosts automatisch IP-Adressen zuweist.

### **RIP (Routing Information Protocol)**

Der Vigor tauscht mit Hilfe des RIPs Informationen zur Wegewahl (Routing) mit benachbarten Routern aus. Dies erlaubt Benutzern Parameter des Vigors wie die LAN IP-Adresse zu ändern. Der Vigor wird dann automatisch die Nachbarrouter informieren.

### **Feste Adressumleitung**

Haben Sie mehrere Subnetze in Ihrem LAN, so ist gelegentlich die Verbindung derer untereinander zweckmäßiger und schneller durch die Verwendung einer Adressumleitung gewährleistet als durch andere Methoden. Hierzu muss einfach eine entsprechende Regel definiert werden, welche Daten von einem spezifische Subnetz in ein anderes weiterleitet. Es wird kein RIP benötigt.

### **Virtuelle LANs**

Lokale Hosts können in bis zu vier portbasierende virtuelle LANs (VLAN) gruppiert werden. Konfigurieren Sie die physikalischen Ports und die Bandbreite nach Ihrem Ermessen.

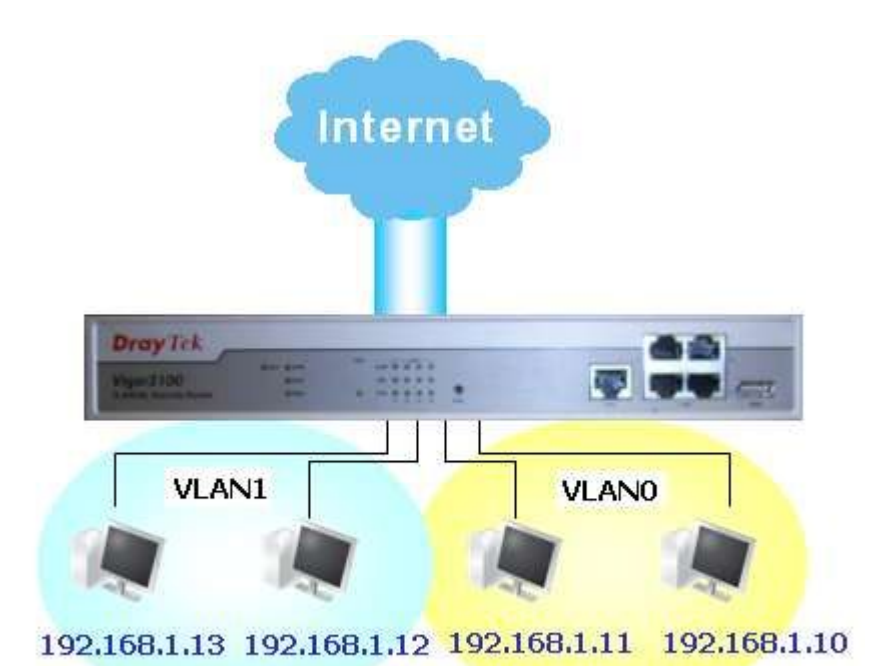

## 3.3 NAT

Üblicherweise arbeitet der Vigor als ein NAT (Network Address Translation) Router. NAT ist ein Mechanismus, um private IP-Adressen auf eine öffentliche abzubilden. Die öffentliche IP-Adresse erhalten Sie von Ihrem ISP und müssen im Allgemeinen dafür bezahlen. Private IP-Adressen sind kostenlos, eine Kommunikation ins Internet ist aber nicht möglich. Die Vorteile von NAT sind:

#### **Kosten sparen**

 NAT erlaubt mehreren Hosts im LAN mit verschiedenen privaten IP-Adressen, die eine öffentliche IP zu verwenden, welche in Vertretung für die privaten Anfragen ins Internet leitet.

#### **Hohe Sicherheit** Die

NAT Funktion schützt das interne Netzwerk vor Angriffen, welche gegen IP-Adressen gerichtet sind. Der Angreifer kennt die IP-Adresse des Hosts im LAN nicht, da diese durch NAT verschleiert wird.

### **3.3.1 Portumleitung**

Die Portumleitungstabelle wird gewöhnlich benutzt, um Zugriff auf LANseitige Dienste wie E-Mail-, Web- und FTP-Server aus dem Internet zu erlangen.

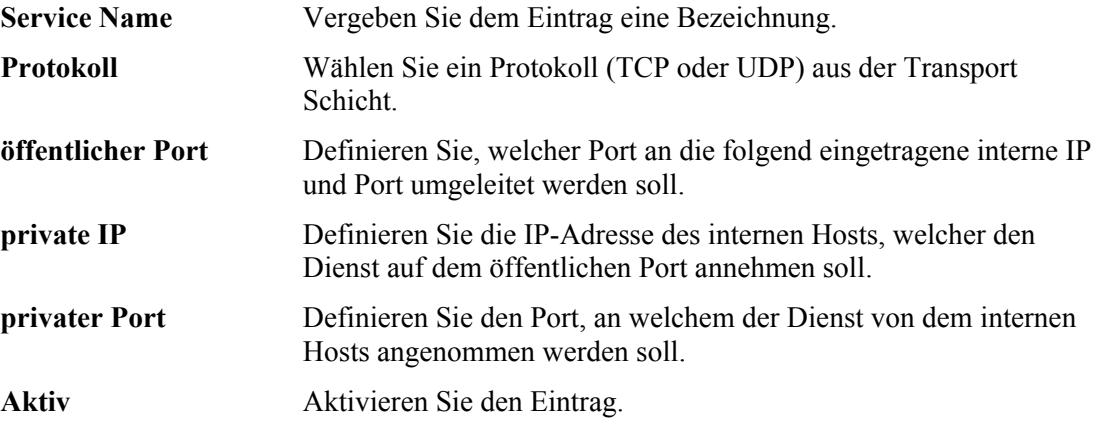

### **3.3.2 DMZ Host**

Im Gegensatz zur Portumleitung, bei welcher nur ein Port des eingehenden Datenverkehrs zu einem Host im LAN umadressiert wurde, wird bei der DMZ Host Funktion der komplette eingehende Datenverkehr an eine IP-Adresse unangetastet an diese weitergegeben. Damit ist es auch Protokollen, welche auf keinem festen Port arbeiten (z.B. ESP und AH), möglich, von außen mit diesem Port auf den gewählten Host im LAN zuzugreifen. Hierdurch wird der gewählte Host ungeschützt ins Internet gestellt, was meist bei der Verwendung von Anwendungen wie Netmeeting oder Online Spielen hilfreich ist. Hierdurch werden die Aktivitäten der anderen Hosts im LAN nicht beeinträchtigt.

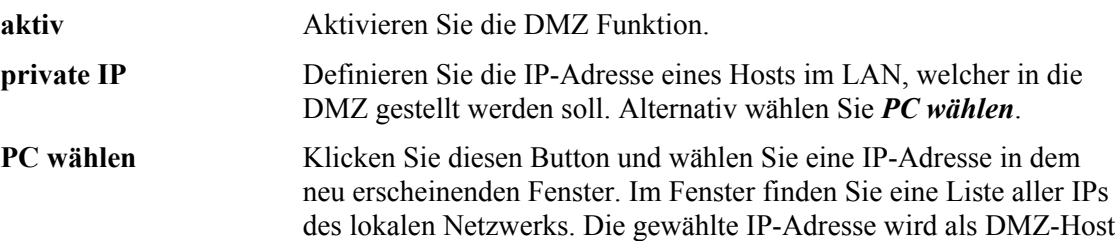

in die Funktion eingefügt.

#### **3.3.3 Offene Ports**

Einstellungen offener Ports erlaubt Ihnen ganze Portbereiche für Anwendungen wie P2P Applikationen, Internet Kamera usw. zu öffnen. Informieren Sie sich bezüglich der Anwendung und den zu öffnenden Ports, um nicht Opfer eines Angriffs zu werden. Der Vigor bietet Ihnen die Möglichkeit zehn Profile für verschiedene lokale IP-Adressen mit jeweils zehn Portbereichen zu öffnen. Sie können also insgesamt 100 Portbereiche öffnen.

Klicken Sie in der Übersichtstabelle auf einen Index, um ein Profil zu editieren.

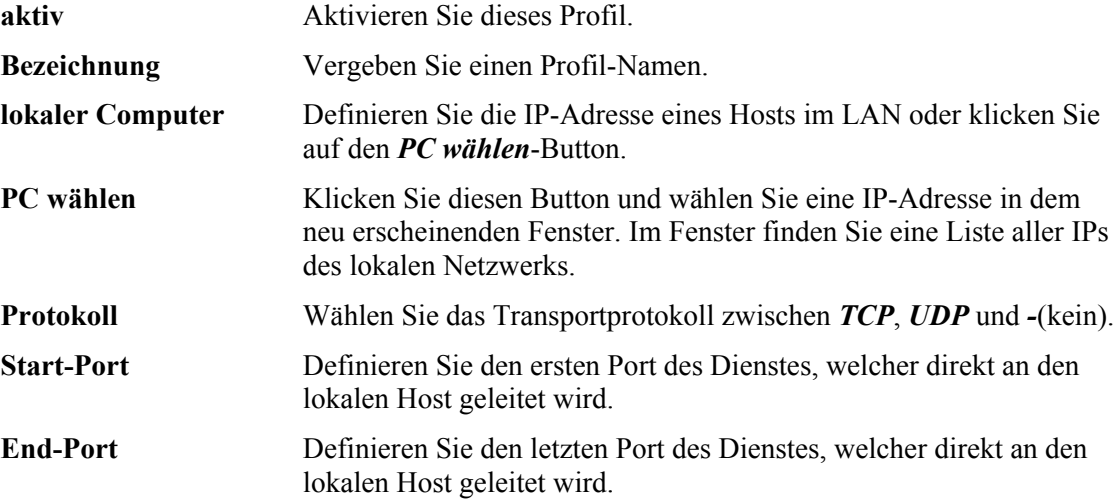

#### **3.3.4 Liste gebräuchlicher Ports**

Diese Seite zeigt Ihnen eine Übersicht über die Standard-Ports und deren Transportprotokoll.

## 3.4 Firewall

### **3.4.1 Grundlagen**

Während die Benutzer im LAN immer mehr Bandbreite für multimediale interaktive Anwendungen fordert, sollte dennoch auf die Sicherheit ein großer Wert gelegten. Die Firewall hilft, Ihr Netzwerk vor Angriffe von unautorisierten Außenstehenden zu verhindern. Sie kann weiterhin den Zugang zum Internet für manche Benutzer oder Anwendungen einschränken oder unterbinden. Selbstverständlich könne Sie auch verhindern, dass Programme ungewollt auf das Internet zugreift.

Neben den Firewall Regeln ist die größte Grundsicherheit die Vergabe eines Passworts. Denn sobald ein Angreifer auf Ihren Vigor Zugriff hat, kann er alle Konfigurationen ändern! Vergeben Sie daher immer ein Administrator Passwort.

### **3.4.2 Basiskonfiguration**

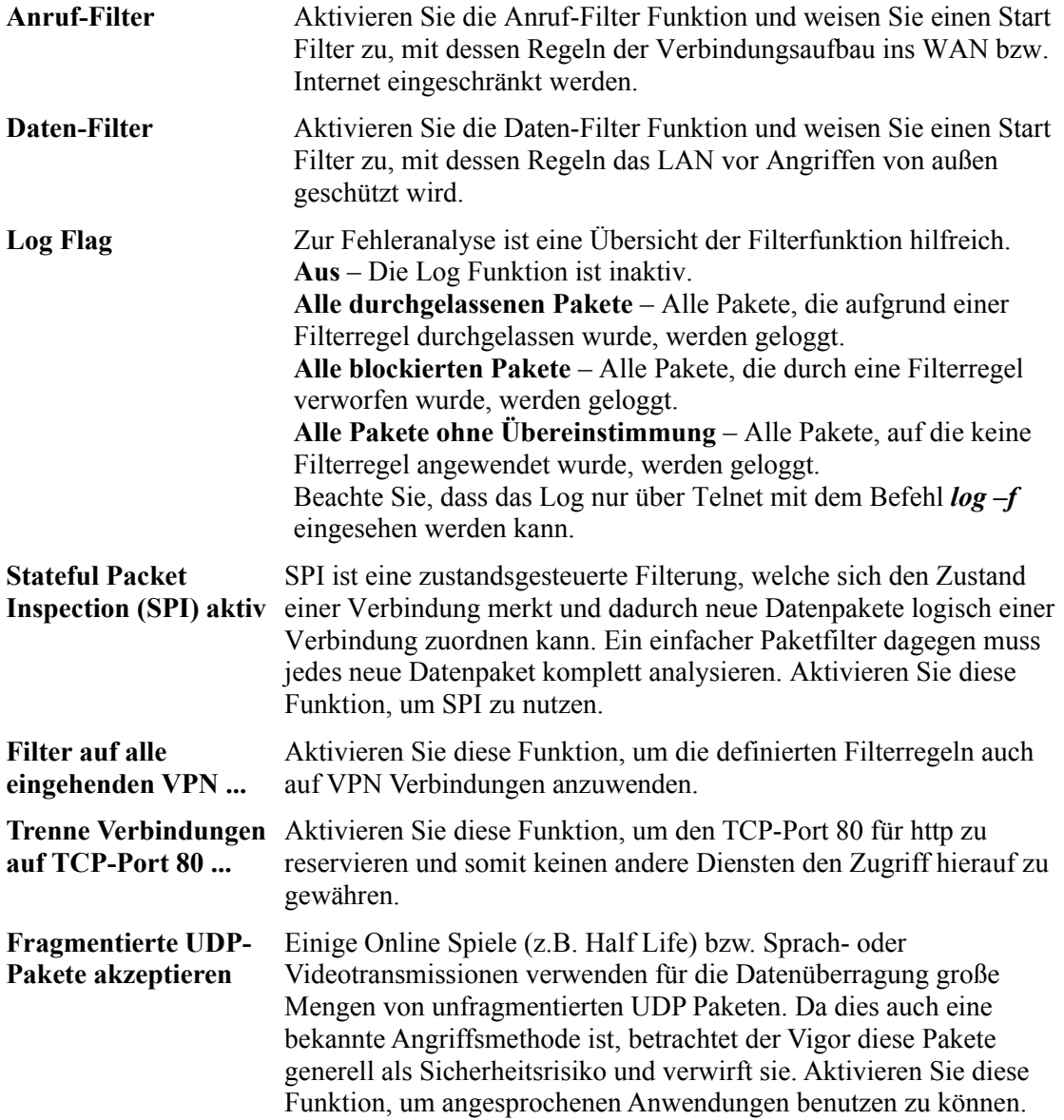

## **3.4.3 Filtereinstellungen**

Die IP Filter bestehen aus 12 Filter-Sätzen mit jeweils 7 Filterregeln, welche chronologisch abgearbeitet werden. Um eine Filteregel zu ändern oder zu generieren, klicken Sie zunächst auf einen Filter-Satz.

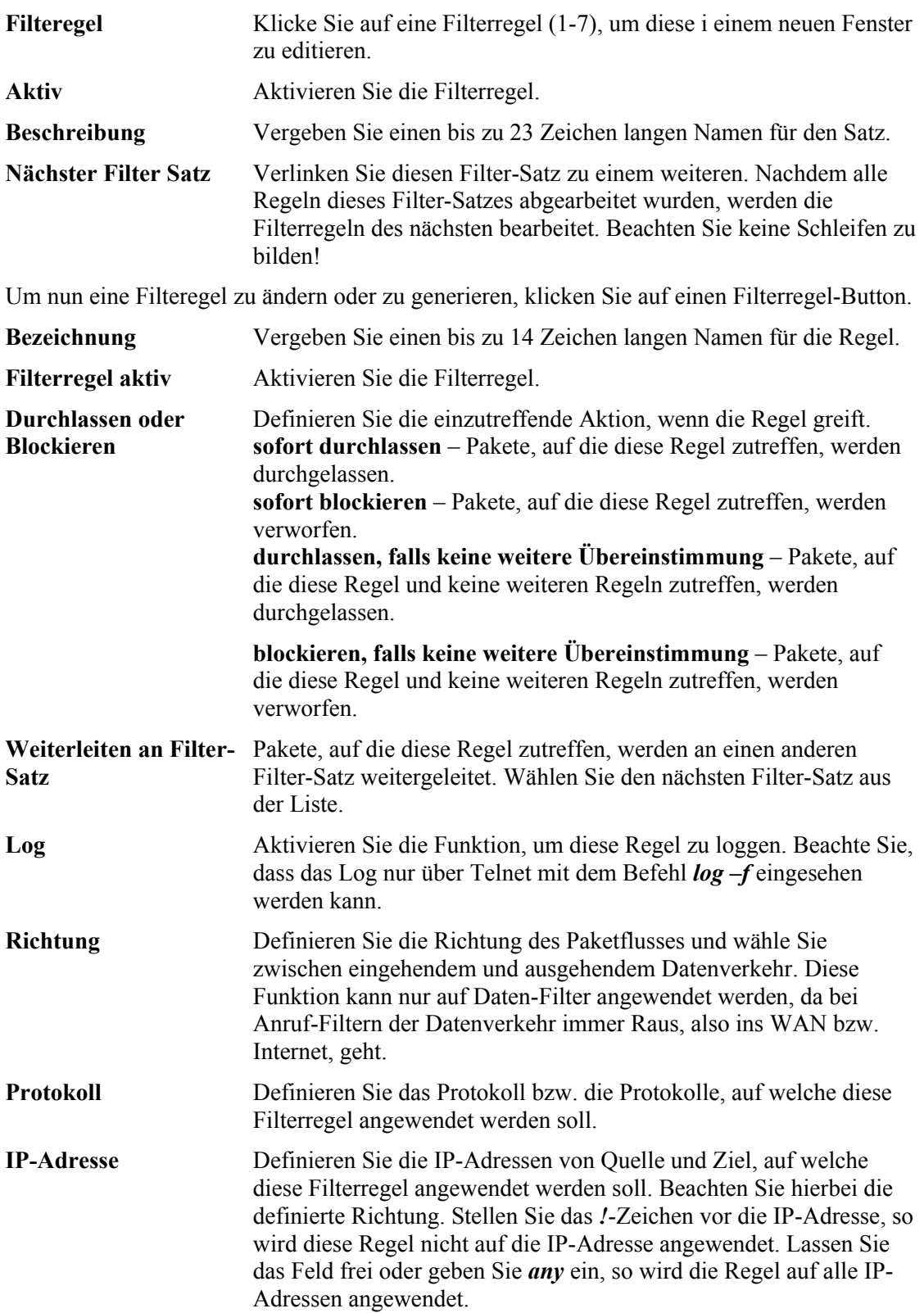

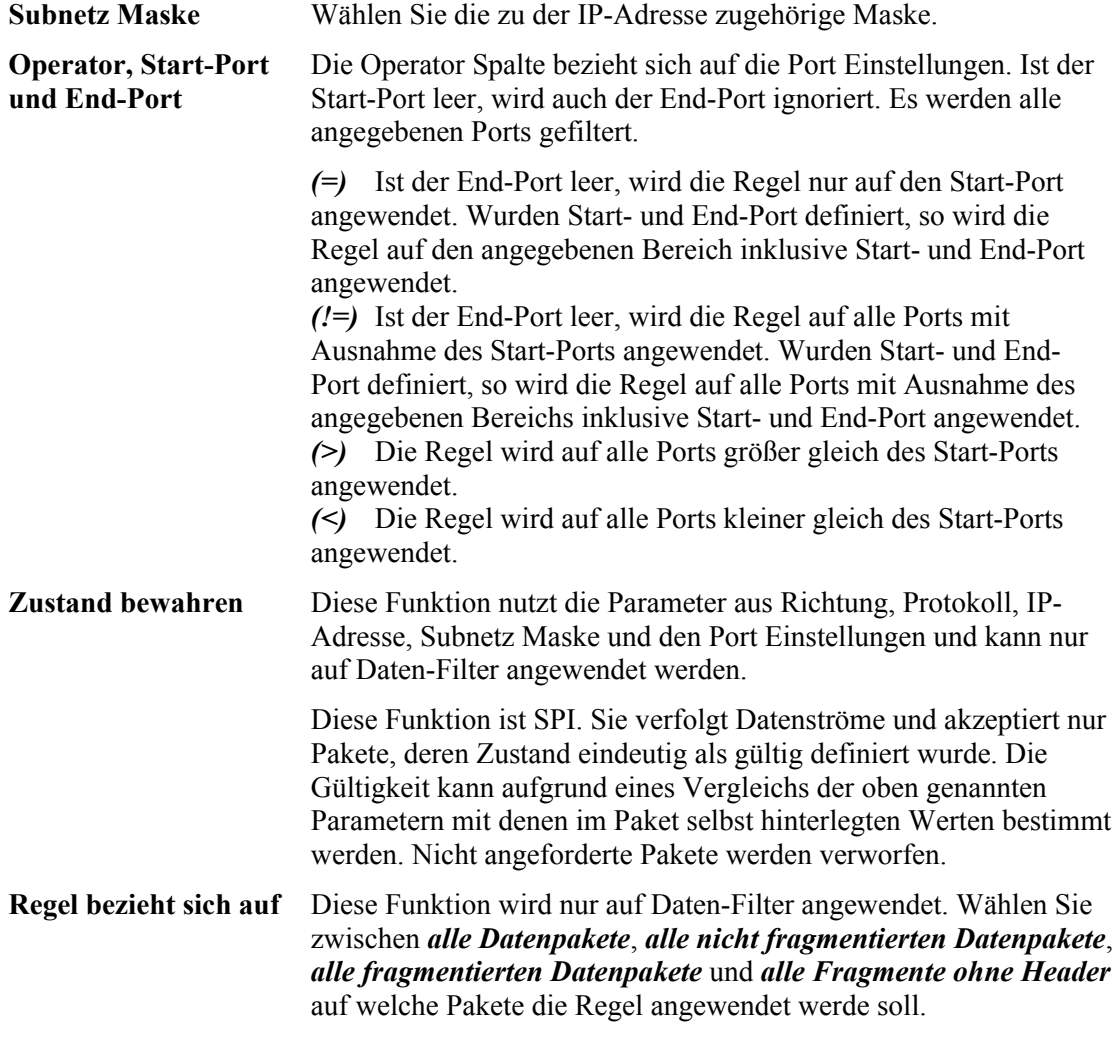

#### **3. IM Filter**

Wählen Sie aus einer Liste welche Instant Messenger blockiert werden sollen. Verwenden Sie den Verbindungstimer, um eine zeitgesteuerte Restriktion der Funktion zu generieren. Abschließend aktivieren Sie die Funktion und klicken Sie **OK**.

#### **3.4.5 P2P Filter**

Wählen Sie aus einer Liste welche Peer-zu-Peer Verbindungen verweigert bzw. zugelassen werden sollen. Verwenden Sie den Verbindungstimer, um eine zeitgesteuerte Restriktion der Funktion zu generieren. Abschließend aktivieren Sie die Funktion und klicken Sie **OK**.

#### **3.4.6 DoS Abwehr**

Wählen Sie aus 15 vorgefertigten Filterregeln, welche den gängigsten Angriffsarten begegnen. Ab Werk ist die DoS Abwehr inaktiv. Aktivieren Sie DoS und wählen Sie die gewünschten Abwehrmechanismen. Klicken Sie abschließend auf **OK**.

## **3.4.7 Inhaltsbezogener URL-Filter**

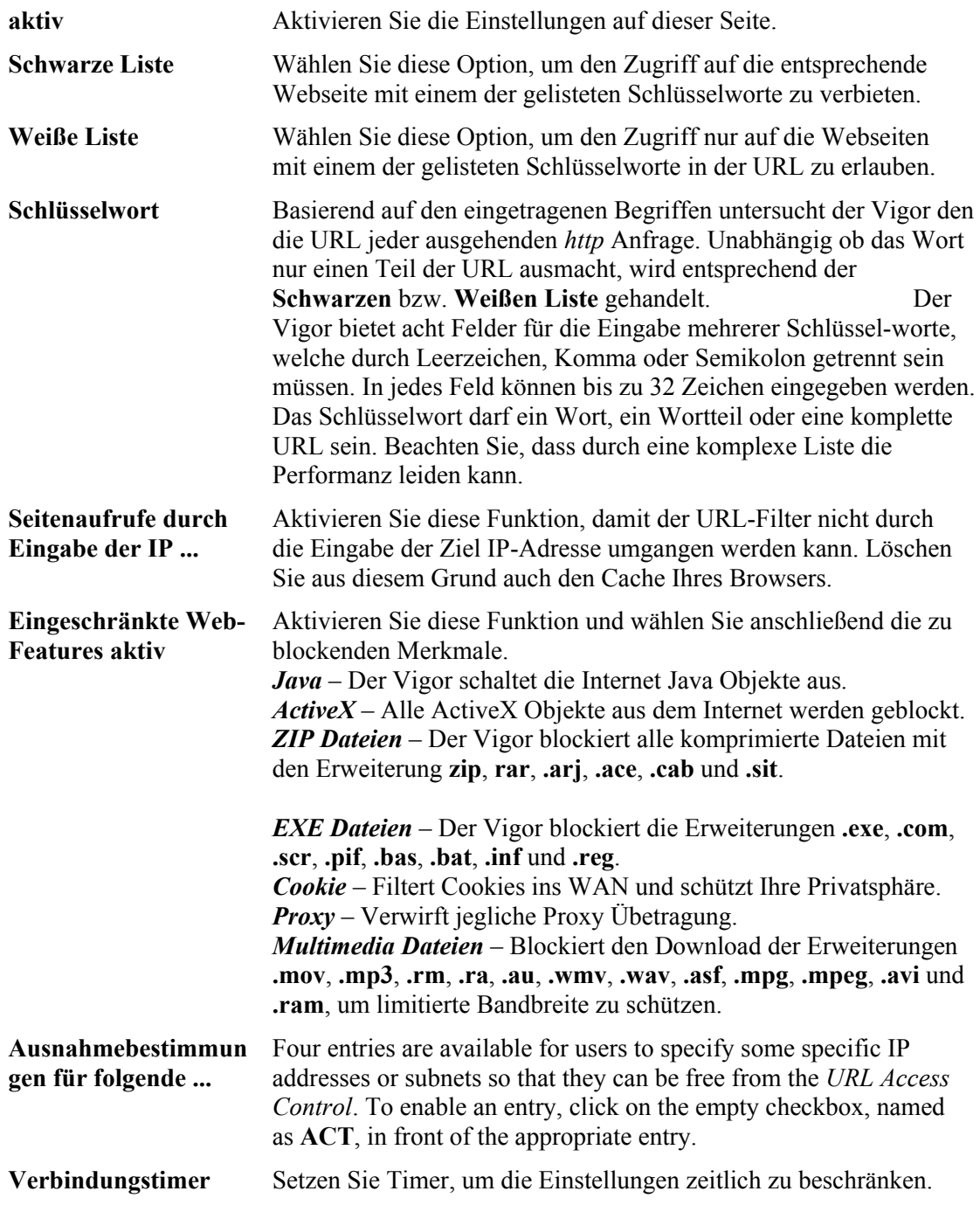

### **3.4.8 Inhaltsbezogener Web-Filter**

Diese Funktion bietet DrayTek in Kooperation mit SurfControl an. SurfControl ist ein Unternehmen, welches Webseiten im Internet kategorisiert. Detaillierte Informationen erhalten Sie auf der Hompage von SurfControl.

Testen Sie die Funktion für 30 Tage kostenlos oder werden Sie Kunde bei SurfControl.

Wählen Sie danach aus der Liste welche Themenbereiche blockiert werden sollen. Verwenden Sie den Verbindungstimer, um eine zeitgesteuerte Restriktion der Funktion zu generieren. Abschließend aktivieren Sie die Funktion und klicken Sie **OK**.

## 3.5 Anwendungen

#### **3.5.1 Dynamisches DNS**

Aktivieren Sie zunächst die DynDNS Einstellungen und klicken Sie anschließend auf einen Index, um das registrierte Konto eines DDNS Providers auf den Vigor anzuwenden.

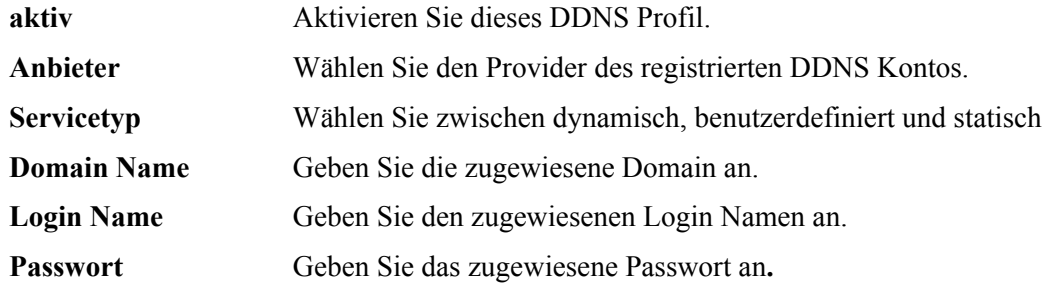

**Wildcard** und **Backup MX** werden nicht von jedem DDNS Provider angeboten. Detaillierte Informationen hierzu finden Sie auf deren Webseiten.

Klicken Sie abschließend auf **OK**, um die Konfiguration zu übernehmen.

### **3.5.2 Verbindungstimer**

Der Vigor verfügt über eine Systemzeit, welche es erlaubt zeitkritische Funktionen auszuführen. Die Systemzeit kann manuell oder automatisch mittels NTP (Network Time Protocol) aktualisiert unter *Systemmanagement >> Zeit und Datum* werden.

Sie können insgesamt 15 Timer definieren und diese dann in den verschiedenen Funktionen wie Interneteinwahl und VPN Verbindungen verwenden. Klicken Sie auf einen Index, um den Timer zu konfigurieren.

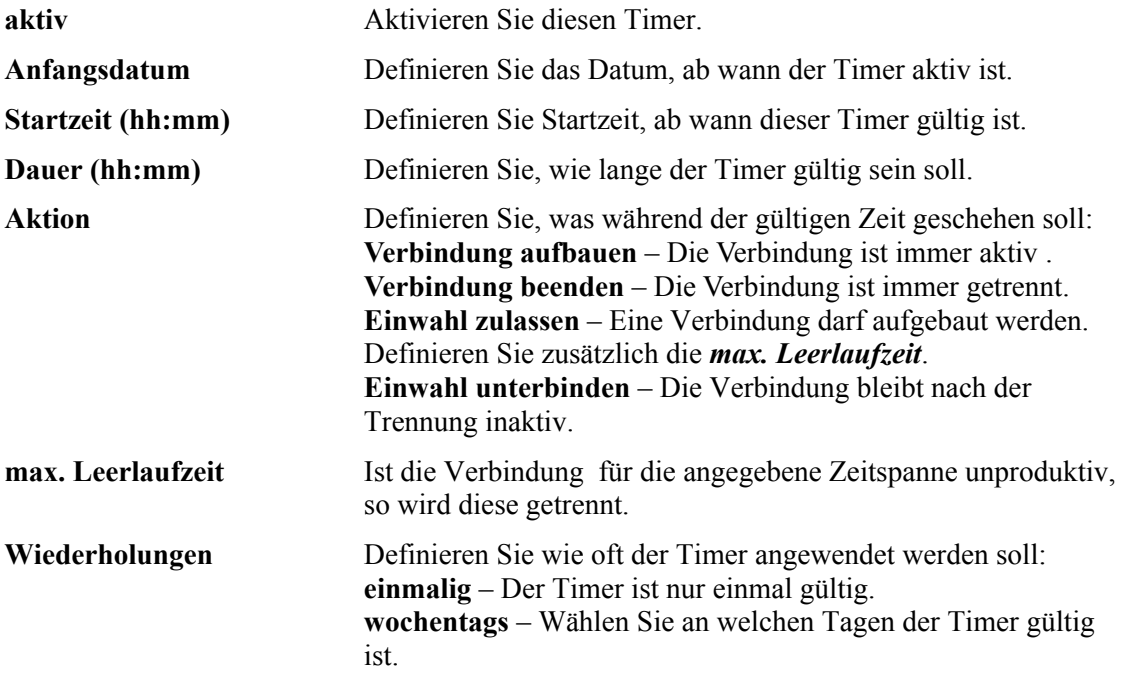

### **3.5.3 RADIUS**

RADIUS (Remote Authentication Dial-In User Service) ist ein Client/Server Sicherheitsprotokoll. Der integrierte RADIUS Client ermöglicht dem Vigor externe Benutzer, WLAN Clients und dem RADIUS Server mit einer gegenseitigen Authentifizierung zu unterstützen.

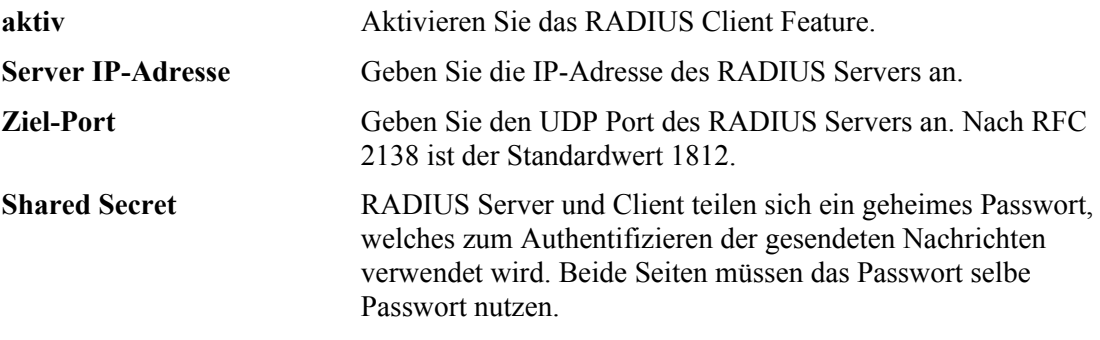

**Shared Secret wiederholen** Wiederholen Sie die Eingabe.

### **3.5.4 UPnP**

Das UPnP (Universal Plug and Play) Protokoll bringt den über ein Netzwerk verbundenen Geräten die gleichen Annehmlichkeiten, wie es bei lokal angeschlossenen Windows 'Plug and Play'-Peripheriegeräten bereits bekannt ist. Für NAT Router ist das Hauptmerkmal von UPnP die Unterstützung von **NAT Traversal**. Dies ermöglicht Anwendungen Ports zu öffnen, damit diese den Router passieren können. Es bringt die Vorteile, dass der Router nicht selbst erarbeiten muss, welche Anwendung welchen Port benötigt und auch der Benutzer dies nicht manuell konfigurieren muss. UPnP ab **Windows XP** verfügbar.

## **3.5.5 QoS**

Mit QoS (Quality of Service) können Sie Bandbreite für Anwendungen garantieren.

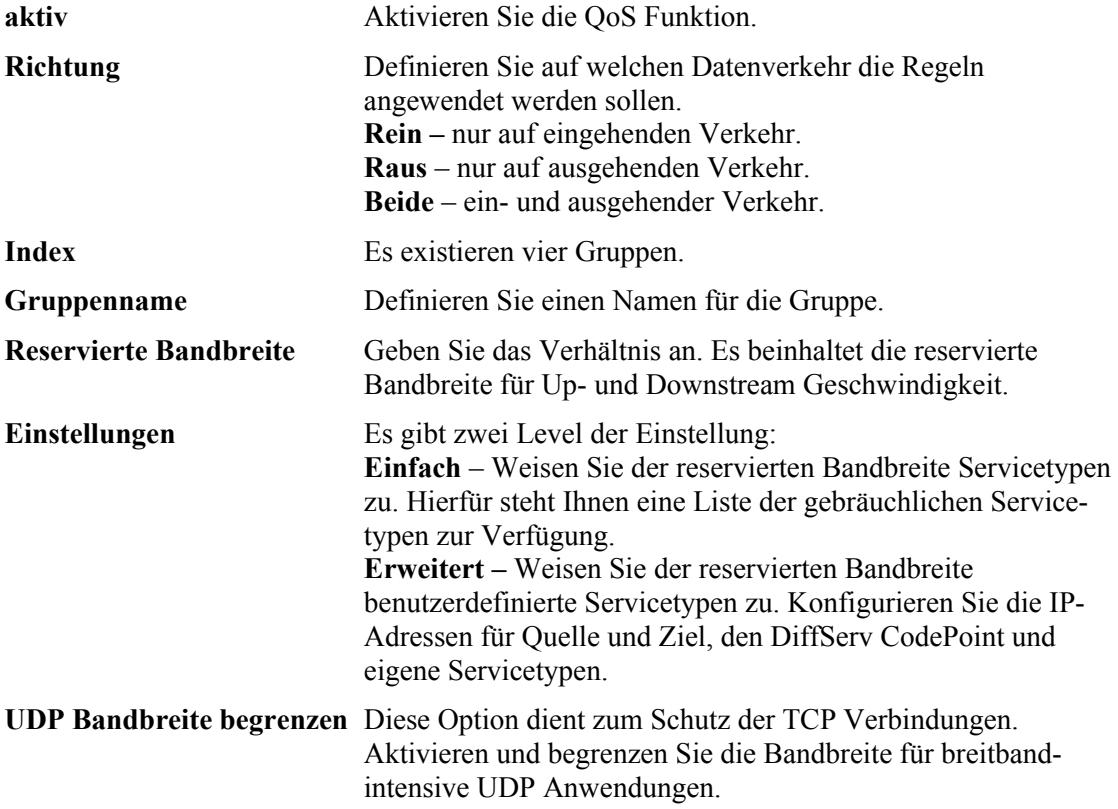

**Maximale Bandbreite für UDP** Geben Sie hier die maximale Bandbreite für UDP an.

## 3.6 VPN und externe Einwahl

Ein Virtual Private Network (VPN) ist die Erweiterung eines privaten Netzwerks über ein öffentliches Netzwerk hinweg. Oder anders: Verwenden Sie die VPN Technologie, so können Sie Daten zwischen zwei Computern (VPN Peer) durch das Internet versenden und genießen dabei die Vorteile einer privaten Punkt-zu-Punkt Verbindung.

#### **3.6.1 Einwahlmöglichkeiten**

Aktivieren Sie hier die gewünschten VPN Dienste.

Falls in dem LAN des Vigors ein VPN Server aktiv ist, so muss der entsprechende Dienst im Vigor deaktiviert werden, da ansonsten der Vigor den Einwahlversuch bedient. Hierdurch wird ein Pass Through, also eine Weiterleitung in das LAN, des entsprechenden Dienstes ermöglicht. Außerdem sollten die relevanten NAT Einstellungen (u.a DMZ, Offene Ports) überprüft werden.

#### VPN und externe Einwahl >> Einwahlmöglichkeiten (Remote Access)

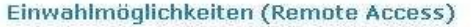

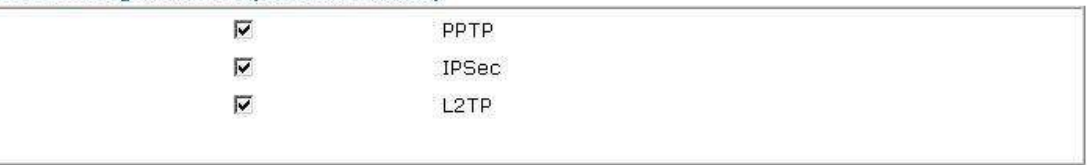

Hinweis: Wenn Sie einen VPN-Server in Ihrem LAN betreiben wollen, müssen Sie die entsprechenden Protokolle oben deaktivieren. Nur so können die Datenpakete uneingeschränkt passieren. Außerdem sollten Sie die verwendeten Ports für den VPN-Server in den NAT- und Firewall-Einstellungen des Routers öffnen.

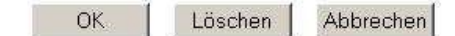

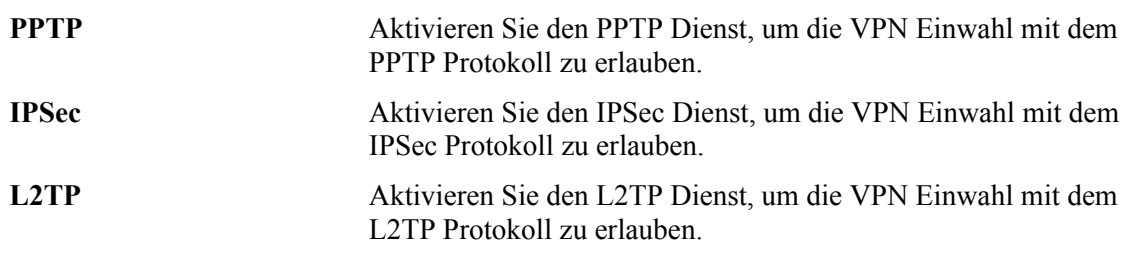

#### **3.6.2 PPP Einstellungen**

Diese Untermenü behandelt nur PPP-bezogene VPN Verbindungen über PPTP, L2TP oder L2TP over IPSec. Die Einstellungen gelten global.

#### VPN und externe Einwahl >> PPP Einstellungen

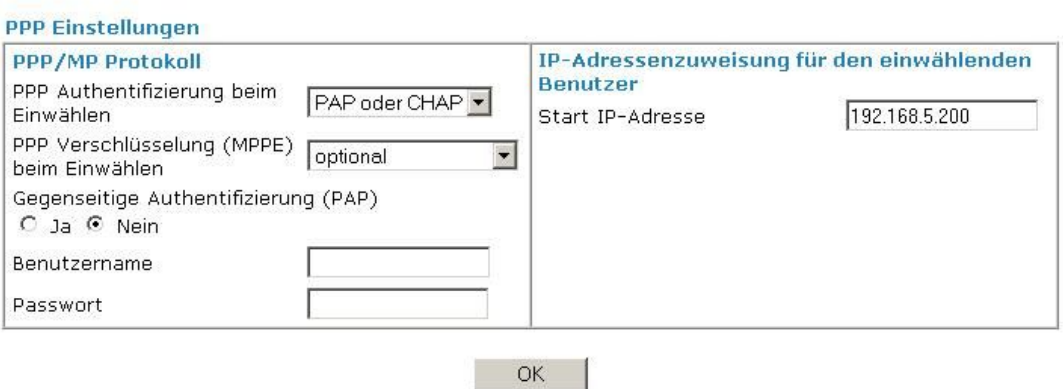

#### **PPP Authentifizierung beim Einwählen**

#### **PPP Verschlüsselung (MPPE) beim Einwählen**

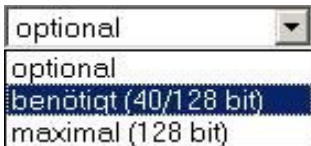

**nur PAP** – Wählen Sie diese Option, damit der Vigor die Authentifizierung des Einwählenden mittels PAP durchführt.

**PAP oder CHAP** – der Vigor versucht zunächst die Authentizität mittels CHAP herzustellen. Falls dies von der einwählenden Seite nicht unterstützt wird, so fällt der Vigor automatisch auf PAP zurück.

**optional** – Wurde diese Option gewählt, so wird die Verschlüsselung der Daten durch MPPE abhängig von der einwählenden Seite. Falls die Gegenseite MPPE nicht unterstützt, so wird auf eine Verschlüsselung hierdurch verzichtet.

**benötigt (40/128 bit)** – Ist diese Option aktiv, so wird eine Verschlüsselung der Daten mittels MPPE durch den Vigor gefordert. Allerdings richtet es sich nach der Gegenseite, ob die 128 bit oder nur die 40 bit Verschlüsselung verwendet wird. Der Vigor fragt zunächst die höher verschlüsselte Methode ab.

**maximal (128 bit)** – Hier lässt der Vigor die Verbindung nur zu, wenn die einwählende Seite die MPPE Verschlüsselung mit 128 bit unterstützt.

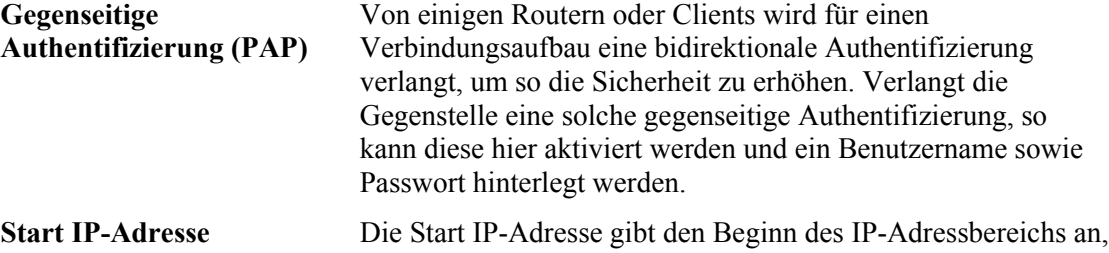

welcher den einwählende PPP Verbindungen vergeben wird. Daher ist es zwingend, dass eine IP-Adresse aus dem lokalen IP-Bereich angegeben wird.

### **3.6.3 IPSec Grundeinstellungen**

In den **IPSec Grundeinstellungen** gibt es zwei Konfigurationsbereiche, welche sich auf die zwei Phasen bei IPSec beziehen:

**Phase 1** handelt die Authentizität sowie die Internet-Key-Exchange (IKE) Parameter aus. In letzteren werden Verbindungseinstellungen wie Verschlüsselung, Diffie-Hellman Parameter, Hash-Wert und eine Lifetime zum Schutz der IKE Verbindung festgehalten. Die Stelle, von der aus der Verbindungsaufbau initiiert wird, übermittelt ihre IKE Parameter an den VPN-Peer. Dieser sucht dann die Übereinstimmungen mit der höchsten Priorität heraus. Es werden in vier Nachrichten Schlüsselmaterialien ausgetauscht, um am Ende eine symmetrische Schlüssel-ID zu generieren. Aus dieser wird je ein Schlüssel zur Authentifizierung, für die anschließende Phase 2 und zur Verschlüsselung der folgenden IKE-Nachrichten abgeleitet. In den zwei folgenden, nun verschlüsselten, Nachrichten werden mittels Pre-shared Key (PSK) die VPN-Teilnehmer authentifiziert. Dabei kann der PSK als ein Passwort betrachtet werden, welches auf beiden Seiten gleich sein muss. Alternativ zum PSK kann auch durch eine digitale Signatur (X.509) authentifiziert werden. Schlussendlich ist ein sicherer Tunnel für Phase 2 hergestellt.

**Phase 2** handelt den symmetrischen Schlüssel sowie die Security Associations (SA) für die IPSec Verbindung aus. Die SAs beinhalten Sicherheitsmethoden wie Authentication Header (AH) oder Encapsulating Security Payload (ESP). Haben sich die VPN-Teilnehmer einigen können, steht der IPSec Tunnel.

Mit **AH** werden nur Echtheit und Integrität der Daten sichergestellt. Dies wird durch einen HMAC, welcher auf jedes versendete Paket angewandt wird, realisiert. Ein HMAC wird aus einer Hash-Funktion abgeleitet und beugt der Manipulation vor. Die Gegenseite ist ebenfalls in dem Besitz des HMACs und kann die Pakete wieder dekodieren. Im Gegensatz zu AH sorgt sich **ESP** auch um die Vertraulichkeit der Verbindung und verschlüsselt die Daten. Auch vor Manipulationen schützt ESP; allerdings ist der Schutz der Integrität nicht so hoch wie bei AH, da durch HMAC nicht die IP-Adresse in die Berechnung einfließt. Ein IP-Spoofing kann dennoch ausgeschlossen werden, da die VPN-Teilnehmer zu diesem Zeitpunkt bereits authentifiziert wurden.

Symmetrische Schlüssel verleihen AH und ESP ihre kryptografischen Funktionen. Damit diese nicht bereits im Voraus ausgetauscht werden müssen, handelt das IKE Protokoll den symmetrischen Schlüssel bereits beim Verbindungsaufbau dynamisch aus.

IPSec verwendet zwei Arten der Kapselung von Datenpakete – den Transport und den Tunnel Modus. Im **Transport Modus** werden die Nutzdaten (Payload) durch AH/ESP verschlüsselt, aber der original IP-Header bleibt erhalten. Daher kann es nur für lokale Pakete verwendet werden, z.B. L2TP over IPSec. Beim **Tunnel Modus** kapselt IPSec das komplette Datenpaket inklusive IP-Header und erzeugt einen neuen IP-Header. Dadurch ist die original IP-Adresse erst bei der Entschlüsselung auf der Gegenseite wieder sichtbar.

Werden entfernte Subnetze über ein unsicheres öffentliches Netzwerk miteinander gekoppelt, so sollte auf die Kombination ESP und Tunnel Modus zurückgegriffen werden. AH wird dagegen für die VPN-Verbindung innerhalb eines privaten lokalen Netzwerks empfohlen.

#### VPN und externe Einwahl >> IPSec Grundeinstellungen

#### **VPN IKE/IPSec Grundeinstellungen**

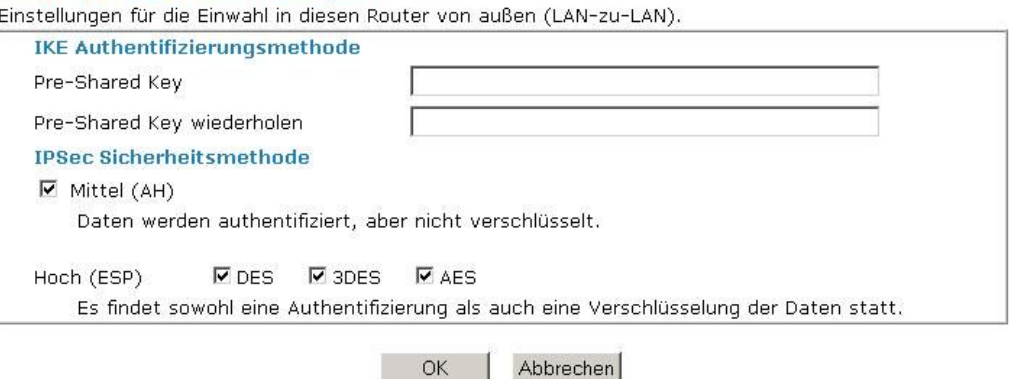

**IKE Authentifizierungsmethode** Üblicherweise verwenden VPN-Peers mit dynamischen IP-Adressen, wie Teleworker, welche die Einwahl mittels IPSec bzw. L2TP over IPSec. **Pre-Shared Key** – Definieren Sie einen Schlüssel für die IKE Authentifizierung. **Pre-Shared Key wiederholen** – Bestätigen Sie Ihre Eingabe. **IPSec Sicherheitsmethode Mittel** *–* Der Authentication Header (AH) authentifiziert die Daten, verschlüsselt diese aber nicht. Diese Option ist mit den Werkseinstellungen aktiv. **Hoch** *–* Das Encapsulating Security Payload (ESP) umschließt die Nutzdaten und verschlüsselt diese. Als Verschlüsselungs-Algorithmus können Data Encryption Standard (DES), Triple DES (3DES) und Advance Encryption Standard (AES) gewählt werden. Der Nachfolger des Verschlüsselungs-Standards um DES ist AES. 3DES gilt zwar noch immer als sicher, benötigt aber aufgrund der Dreifachverschlüsselung mehr Rechenleistung.

## **3.6.4 IPSec Identität**

Um ditale Zertifikate zur Authentifizierung der VPN-Teilnehmern (Peer) für entweder LANzu-LAN Verbindungen oder VPN-Verbindungen externer Benutzer (Teleworker) zu verwenden, sollte an dieser Stelle eine Auswahl an Peer Zertifikaten in die Tabelle eingetragen werden. Es können bis zu 32 digitale Zertifikate generiert und gespeichert werden.

```
VPN und externe Einwahl >> IPSec Identität
```
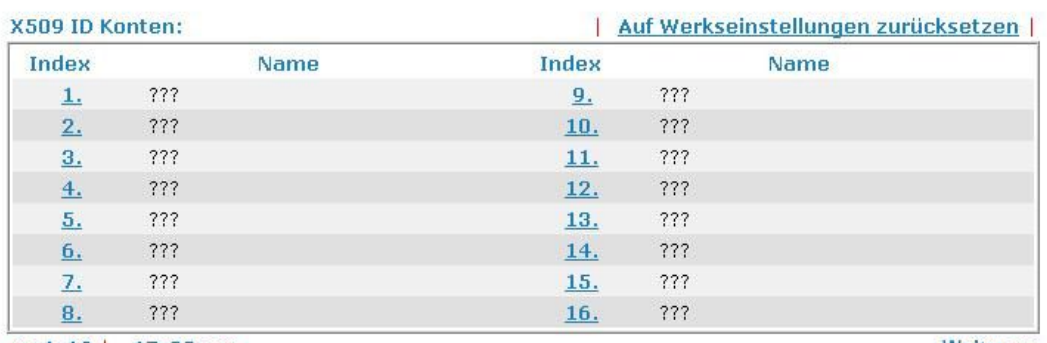

 $<< 1 - 16$  | 17-32 >>

Weiter  $>>$ 

**Auf Werkseinstellungen ...** Löscht alle Profile.

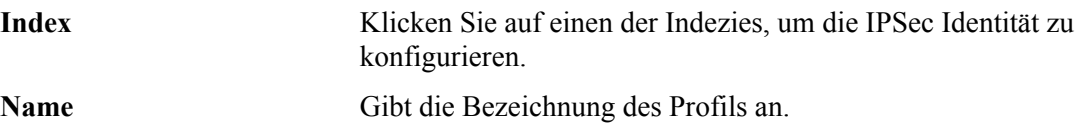

**Weiter** Klicken Sie hier, um weitere Profile angezeigt zu bekommen.

Jeder Index steht für ein Profil eines digitalen Zertifikats und kann mit einem Klick auf den Index editiert werden. Es gibt drei Sicherheitslevel für die Authentifizierung einer digitalen Signatur. Für eine korrekte Authentifizierung eines Peers müssen die relevanten Felder ausgefüllt werden:

#### VPN und externe Einwahl >> IPSec Identität

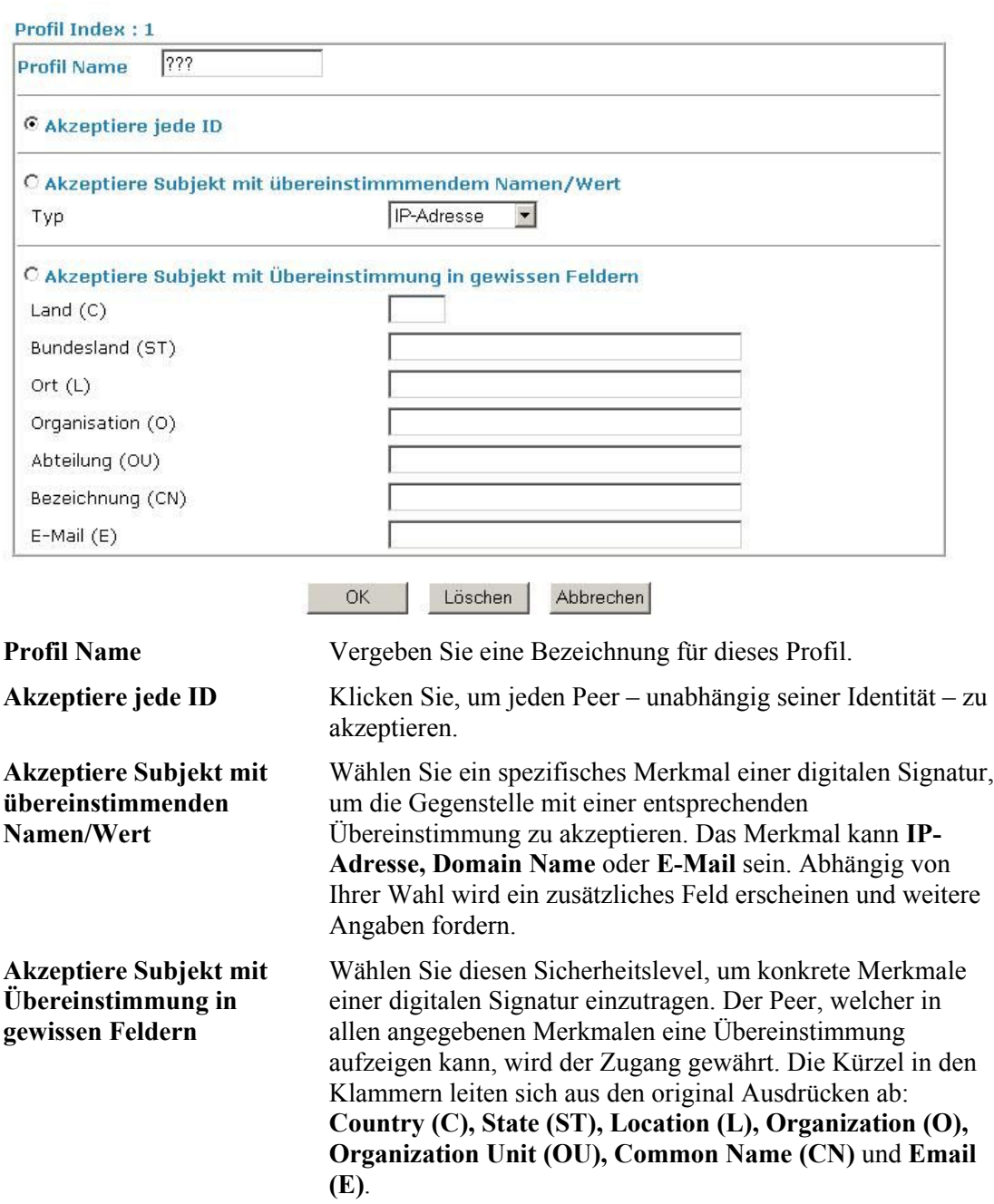

#### **3.6.5 Externe Benutzer**

Um die Einwahl verschiedener externer Benutzer/Teleworker verwalten zu können, müssen für diese Benutzerprofile angelegt werden. Es müssen abhängig von der Art der gewünschten Verbindung entsprechende Angaben zu den IKE Parameter sowie SAs hinterlegt werden.

Der Vigor unterstützt 32 Teleworker-Profile. Außerdem können die Profile unter Verwendung des integrierten RADIUS Clients an einen RADIUS Server ausgeweitet werden.

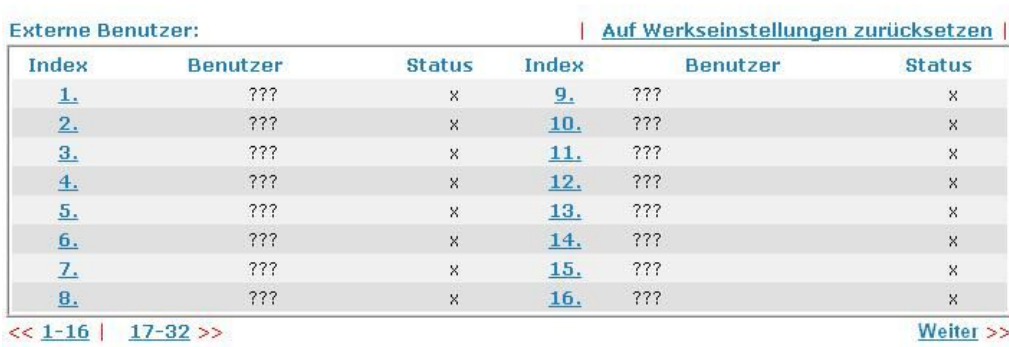

#### VPN und externe Einwahl >> Externe Benutzer

Status: v --- Aktiv, x --- Inaktiv

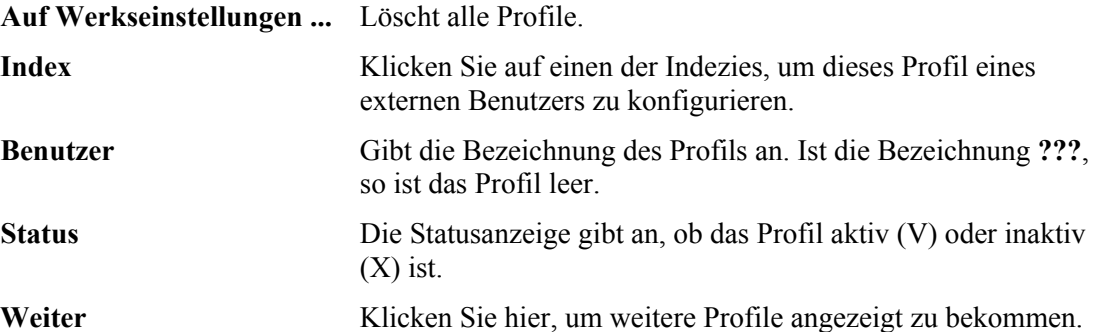

Jeder Index steht für ein Profil eines Teleworkers und kann mit einem Klick auf den Index editiert werden. **Abhängig von der gewählten Verbindungsart, müssen entsprechend unterschiedliche Felder auf der rechten Seite ausgefüllt werden.** Falls das Feld ausgegraut ist, muss es nicht editiert werden. Es ist also nicht notwendig, alle Felder auszufüllen.

#### VPN und externe Einwahl >> Externe Benutzer

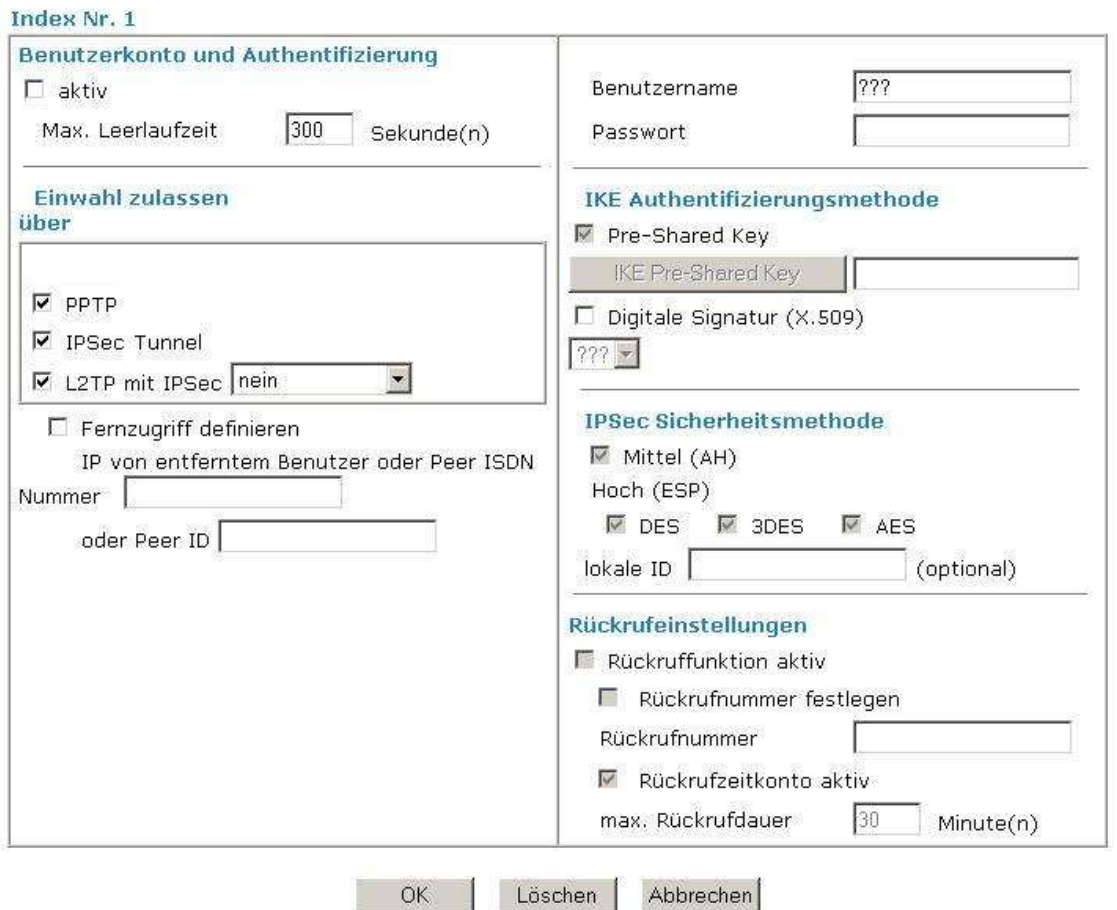

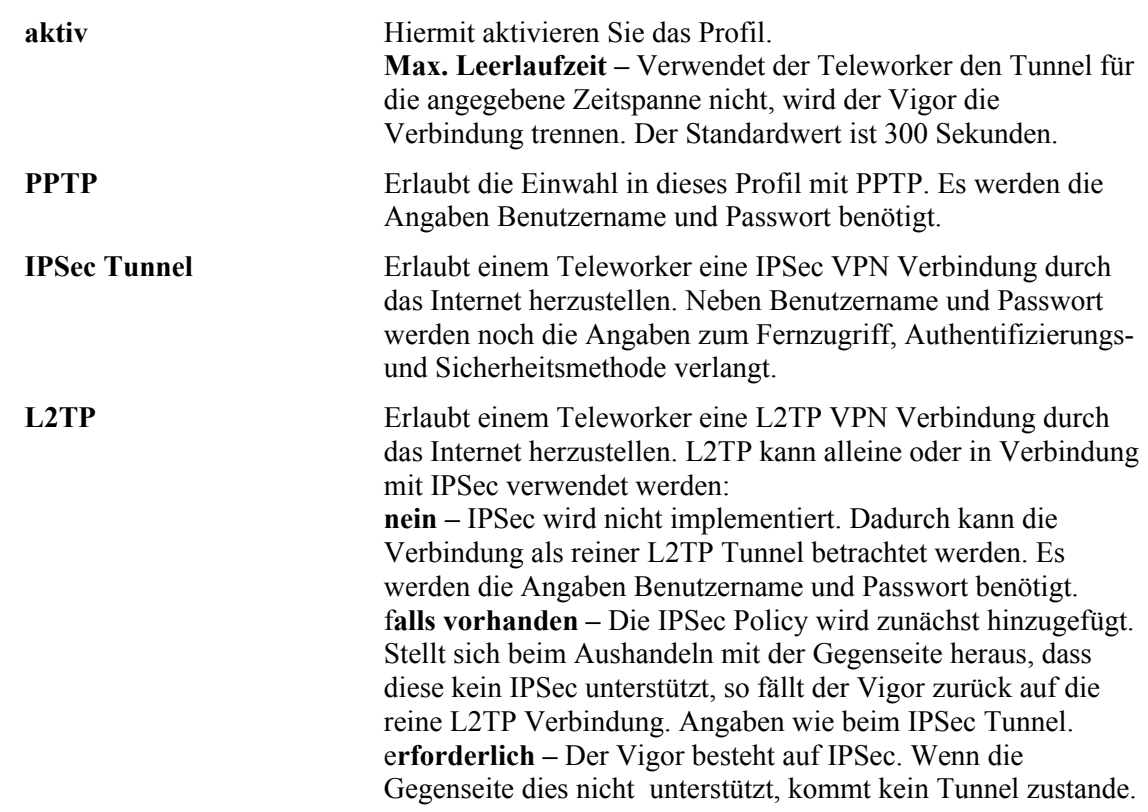

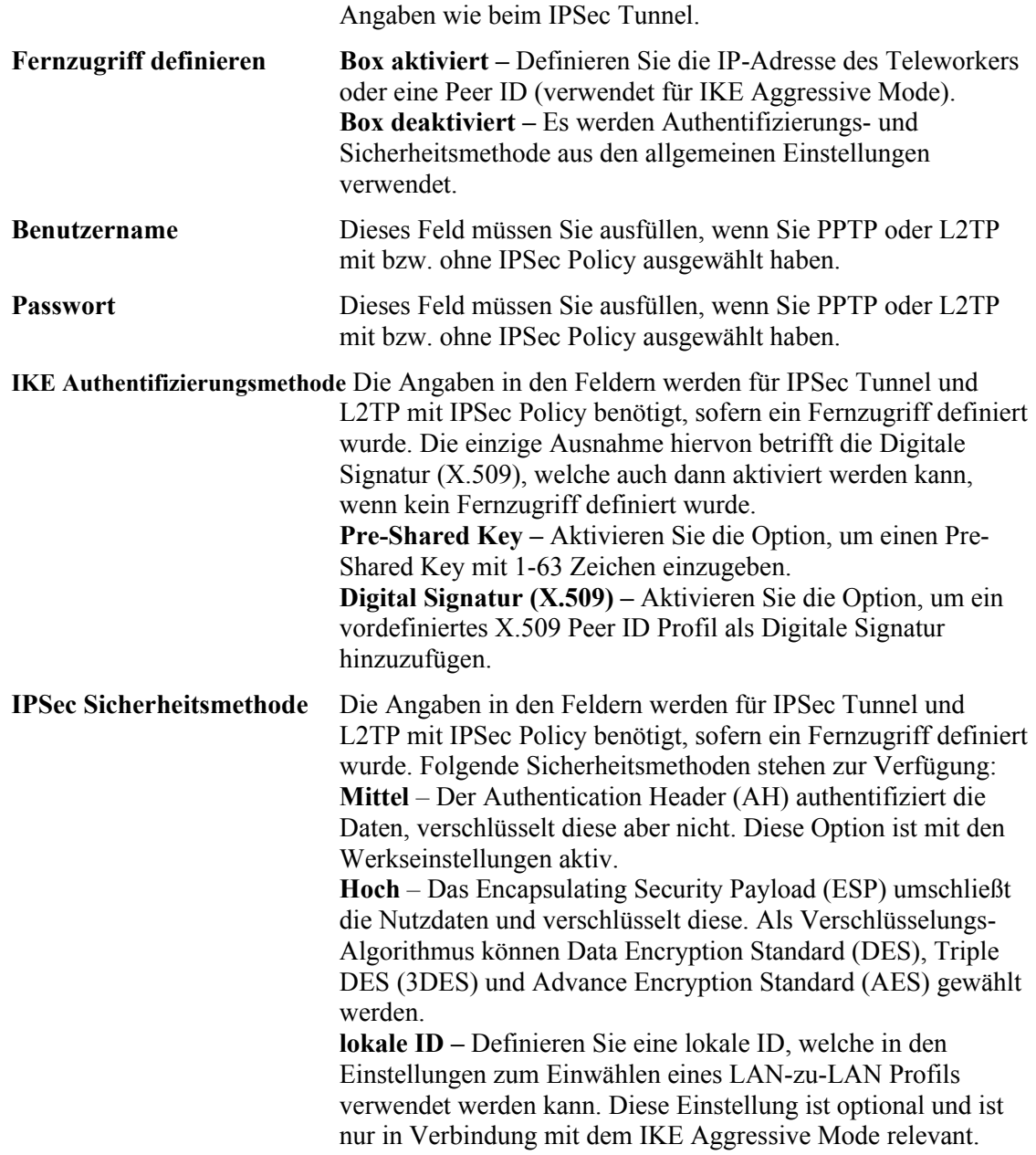

### **3.6.6 LAN-zu-LAN**

An dieser Stelle können LAN-zu-LAN VPN Verbindungen gestaltet und verwaltet werden. Diese Art der VPN Verbindung koppelt zwei lokale Netzwerke über ein öffentliches Netz wie das Internet.

Der Vigor bietet 32 Profile, welche auch alle gleichzeitig unterstützt werden können. Die folgende Ansicht zeigt die Tabelle aller LAN-zu-LAN Profile.

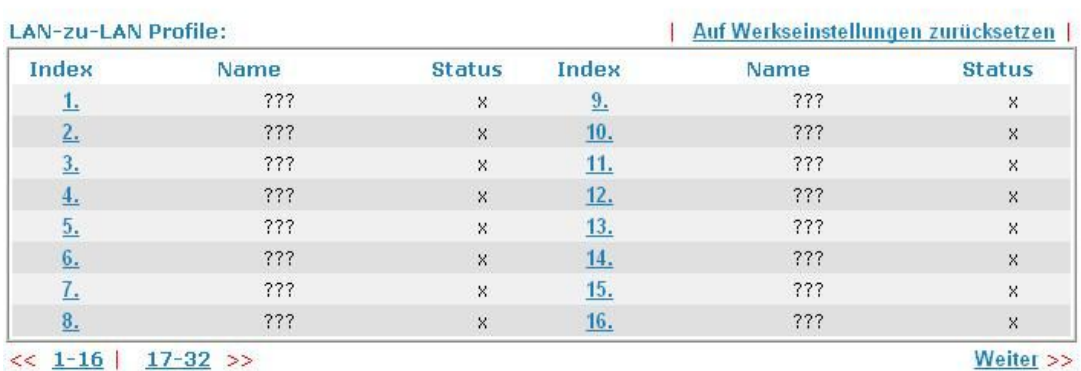

VPN und externe Einwahl >> LAN-zu-LAN

```
<< 1-16 | 17-32 >>
```
**Profil Index: 1** 

Status: v --- Aktiv, x --- Inaktiv

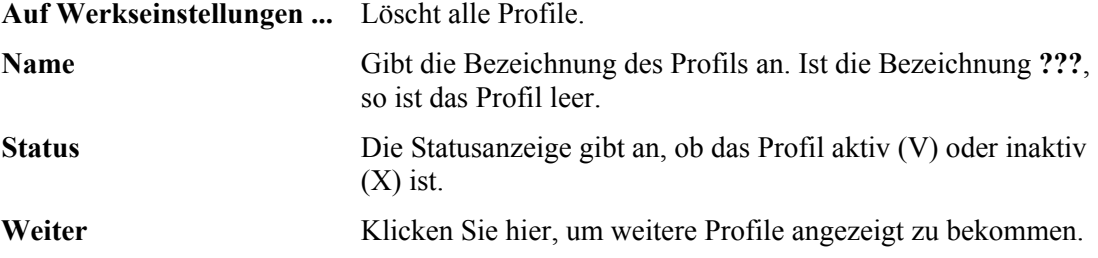

Jeder Index steht für ein Profil und kann mit einem Klick auf den Index editiert werden. Die LAN-zu-LAN Profile beinhaltet vier Abschnitte, welchen thematisch Konfigurationen zugeordnet sind. Falls ein Konfigurationsfeld ausgegraut ist, muss es nicht editiert werden. Es ist also nicht notwendig, alle Felder auszufüllen.

Da die Webseite mit dem LAN-zu-LAN Profil sehr umfangreich ist, wurde diese folgend in die jeweiligen Abschnitte unterteilt.

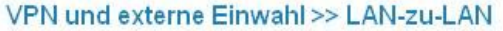

#### 1. Allgemeine Einstellungen ??? Anrufrichtung ⊙ Beide C Raus C Rein Profil Name  $\Box$  Immer in Betrieb  $\Box$  aktiv  $300$ Max. Leerlaufzeit Sekunde(n) D Dauerping zum Halten der Verbindung Ping auf IP **Profil Name** Vergeben Sie eine Bezeichnung für das Profil. **Aktiv** Hiermit aktivieren Sie das Profil. **Anrufrichtung** Spezifizieren Sie die Wählrichtung, des Profils: **Beide –** Initiator/Antworter

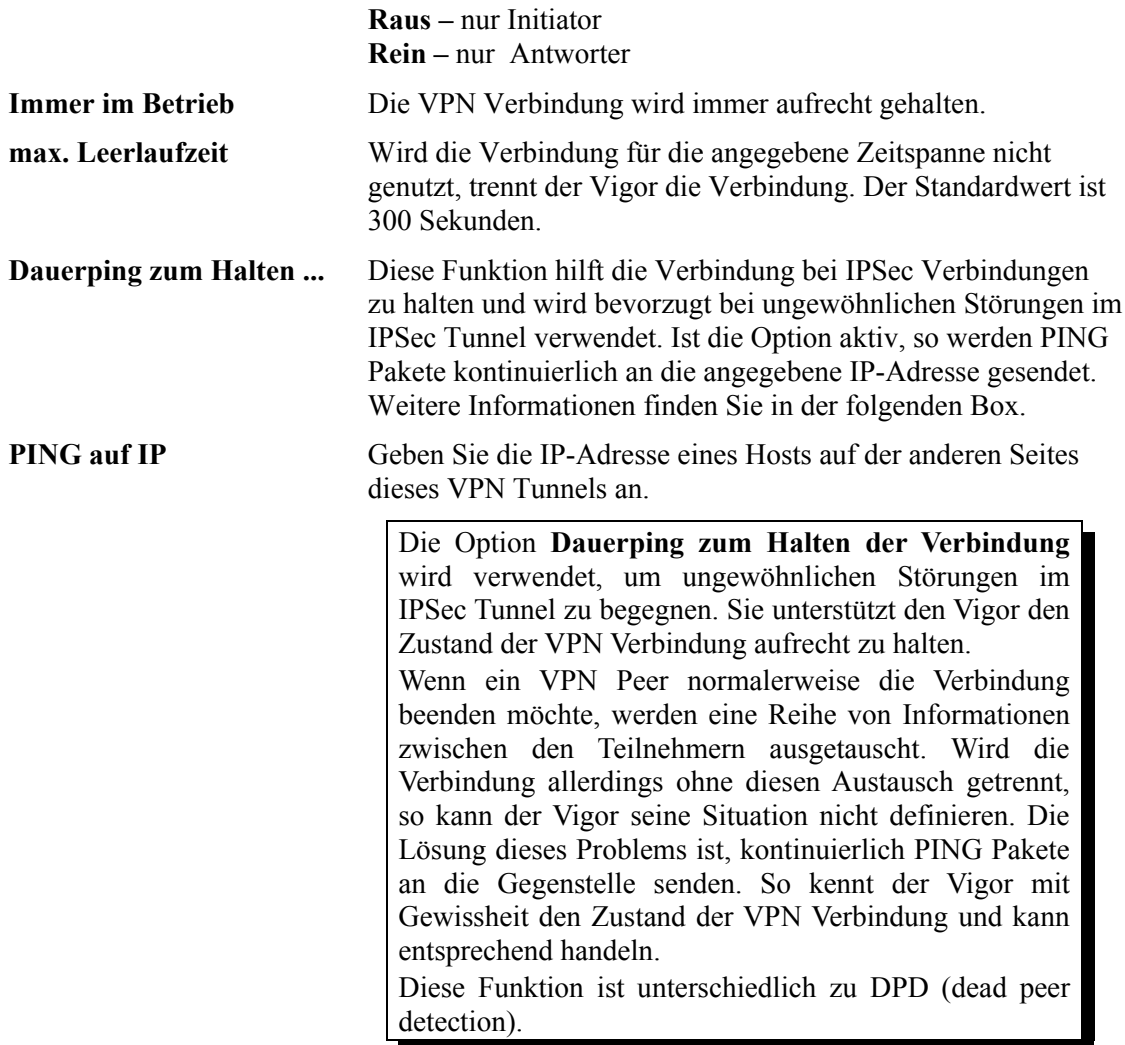

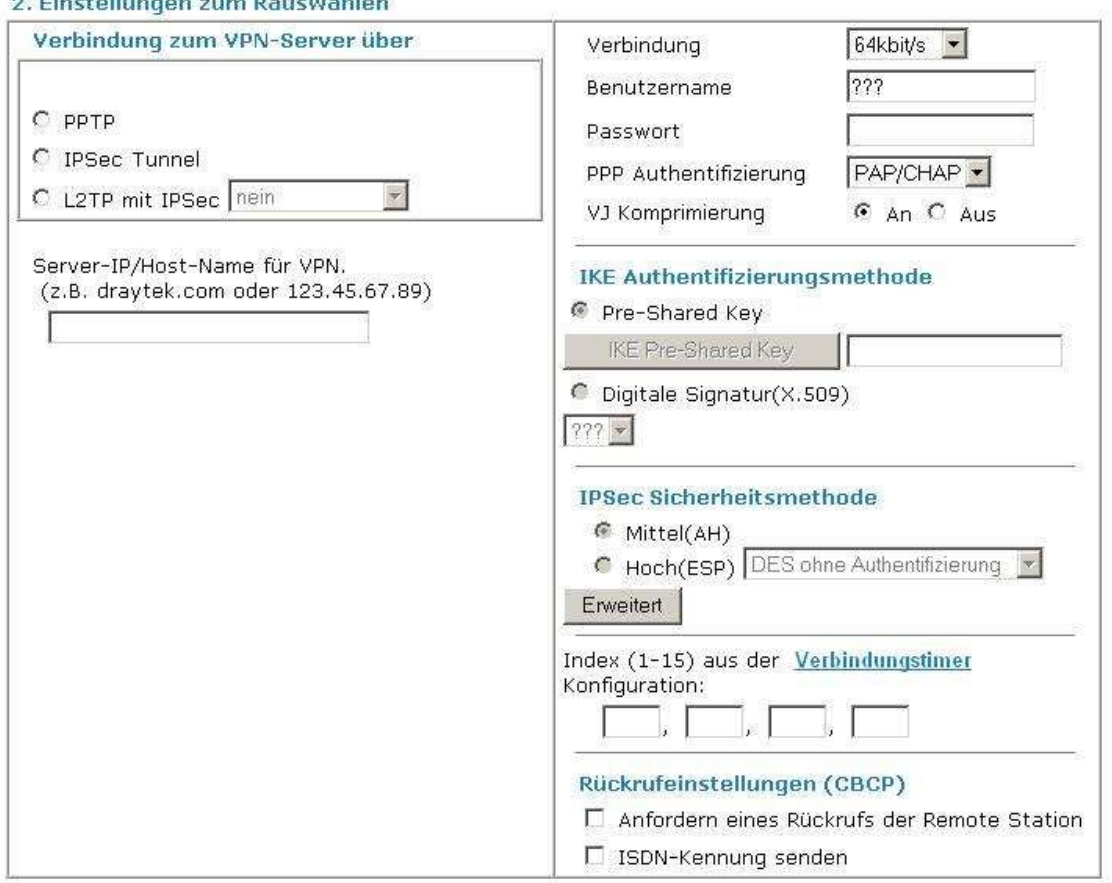

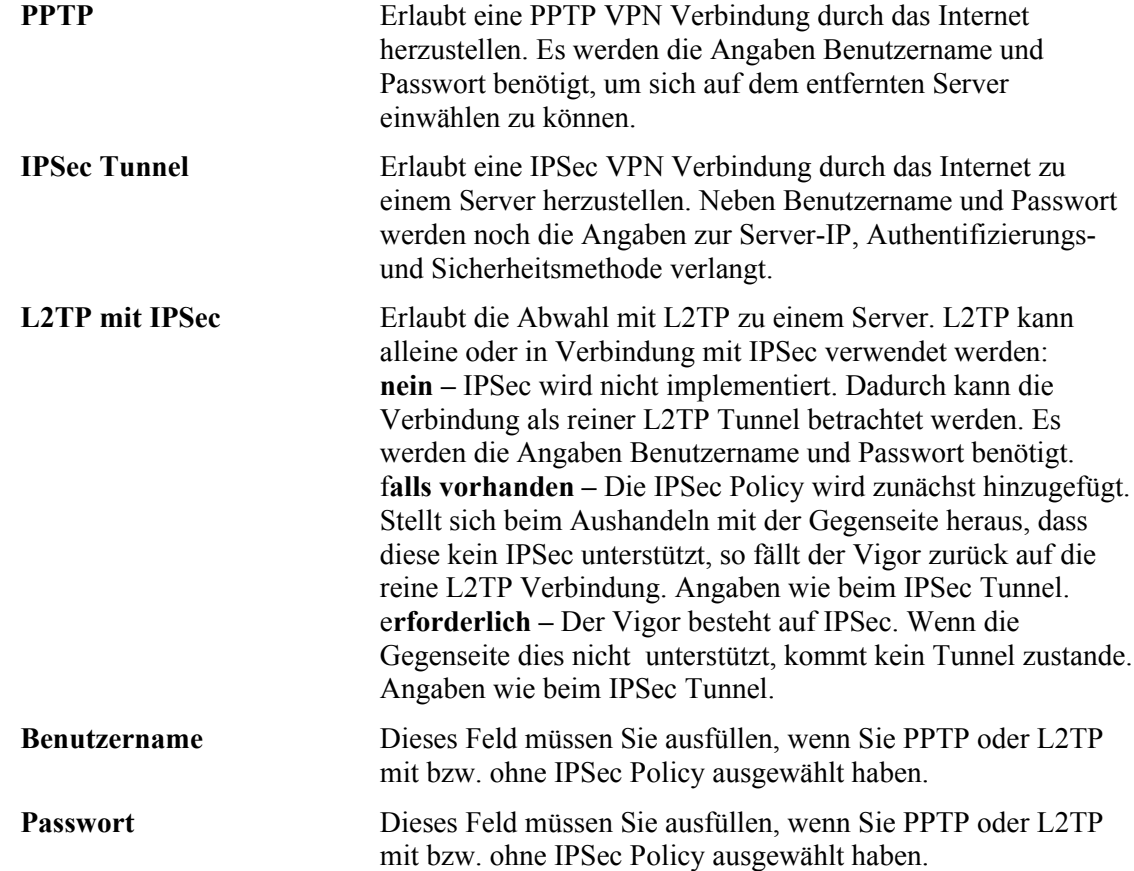

#### 9. Einstellungen zum Bauswählen

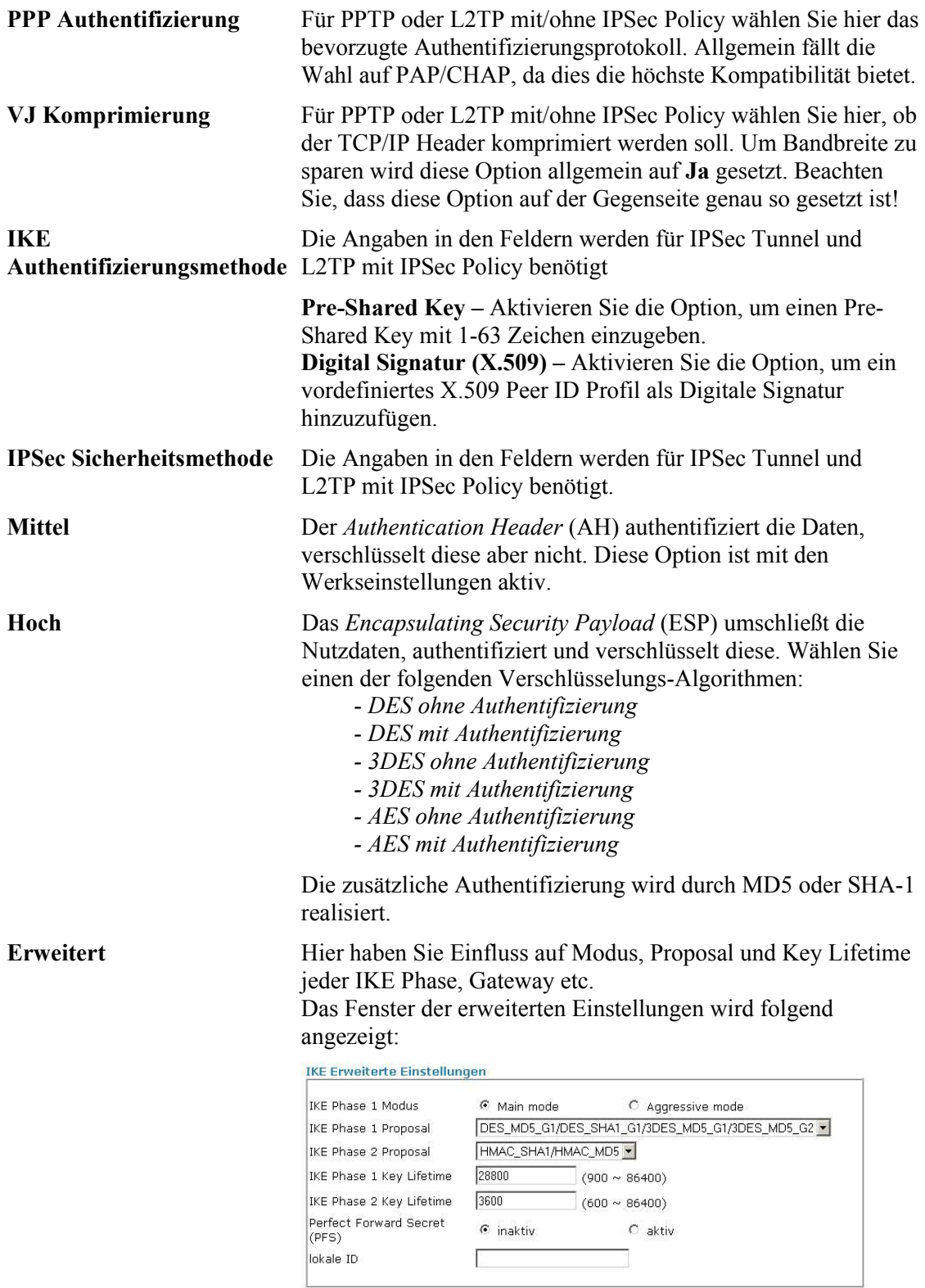

**IKE Phase 1 Modus** – Wählen Sie zwischen **Main** mode und **Aggressive** mode. Das Endergebnis ist bei beiden Modi gleich: Es werden Sicherheitsanträge (Proposals) ausgehandelt, um einen sicheren geschützten Tunnel zu erzeugen. Der **Main** mode ist sicherer als der **Aggressive** mode, da hierbei mehr

kommuniziert wird bis die IPSec Sitzung etabliert wird. Dafür ist der **Aggressive** mode schneller. Als Standard wird der Main mode verwendet.

**IKE Phase 1 Proposal** – Definieren Sie die lokal verfügbaren Techniken zur Authentizität und Verschlüsselung dieses VPN Peers. Diese werden der Gegenseite vorgeschlagen und es wird sich schließlich auf eine Übereinstimmung geeinigt werden. Zwei Optionen sind für den Aggressive mode und neun im **Main** mode verfügbar. Die Bezeichnungen G1 bzw. G2 beschreiben die Länge des Diffie-Hellman Schlüssels mit 768 bits bzw. 1024 bits. Die CPU wird bei großen Schlüsseln nicht mehr belastet als bei kleineren - es treten also keine Performanz Einbußen auf. Allerdings dauert der Schlüsselaustausch entsprechend länger. Wähle Sie am Besten die Optionen, welche die meisten Techniken beinhaltet, um so eine hohe Akzeptanz zu erreichen.

**IKE Phase 2 Proposal –** Definieren Sie die lokal verfügbaren Algorithmen, welche vorgeschlagen und über die abgestimmt werden sollen. Sie können für beide Modi zwischen drei Optionen wählen. Wähle Sie am Besten die Option, welche die meisten Algorithmen beinhaltet.

**IKE Phase 1 Key Lifetime –** Aus Sicherheitsgründen sollte die Zeit, in welcher der Schlüssels gültig ist definiert werden. Ab Werk sind 3600 Sekunden gesetzt. Der Wert kann beliebig zwischen 900 und 86400 Sekunden gewählt werden.

**IKE Phase 2 Key Lifetime -** Aus Sicherheitsgründen sollte die Zeit, in welcher der Schlüssels gültig ist definiert werden. Ab Werk sind 28800 Sekunden gesetzt. Der Wert kann beliebig zwischen 600 und 86400 Sekunden gewählt werden.

**Perfect Forward Secret (PFS) –** Ist die Option **aktiv** wird der IKE Phase 1 Key auch für die Phase 2 verwendet, um so aufwendige Rechnleistung zu minimieren. Ab Werk ist die Option **inaktiv**.

**lokale ID –** Im **Aggressive** mode, wird die lokale ID anstelle einer IP-Adresse zur Authentifizierung am Server verwendet. Die Länge der ID ist auf 47 Zeichen begrenzt.

#### 3. Einstellungen zum Einwählen

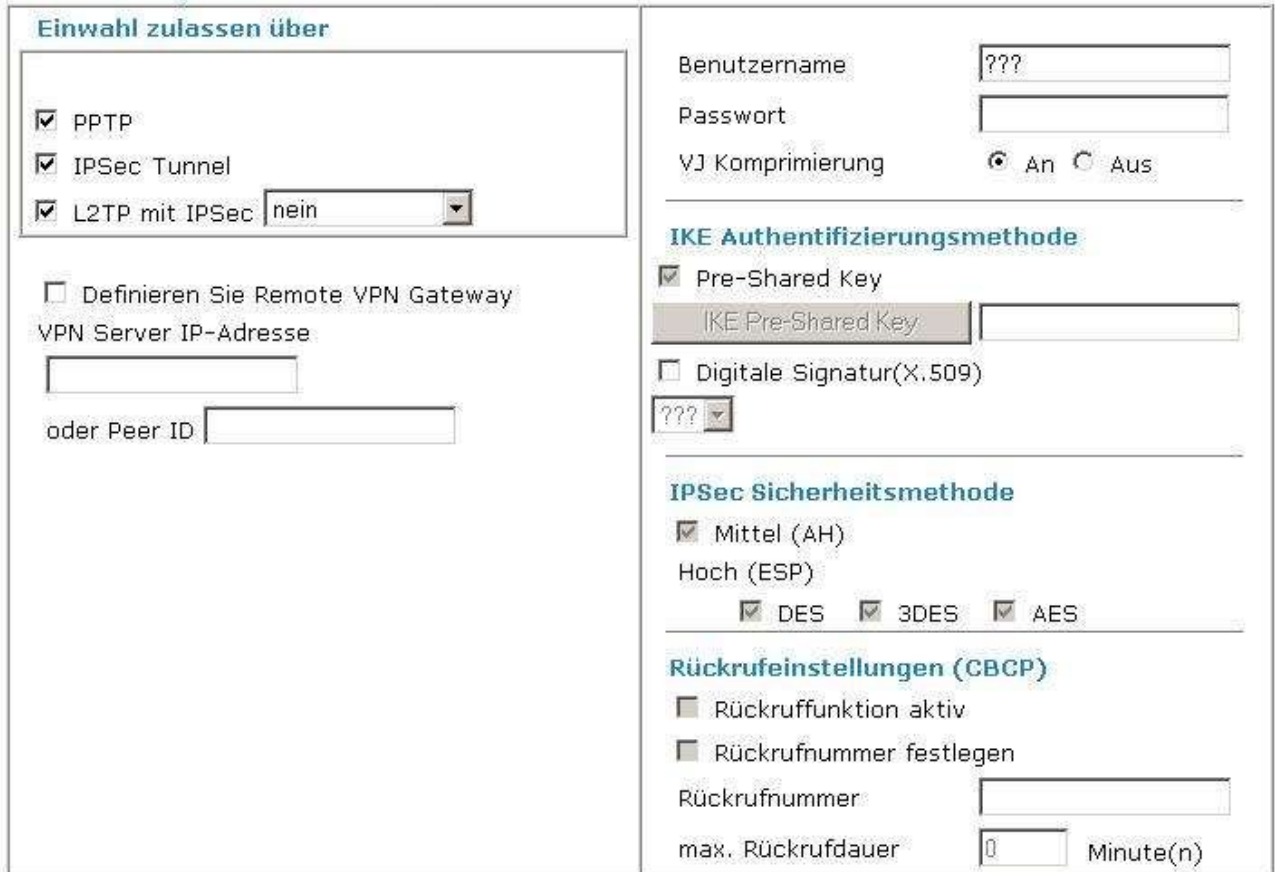

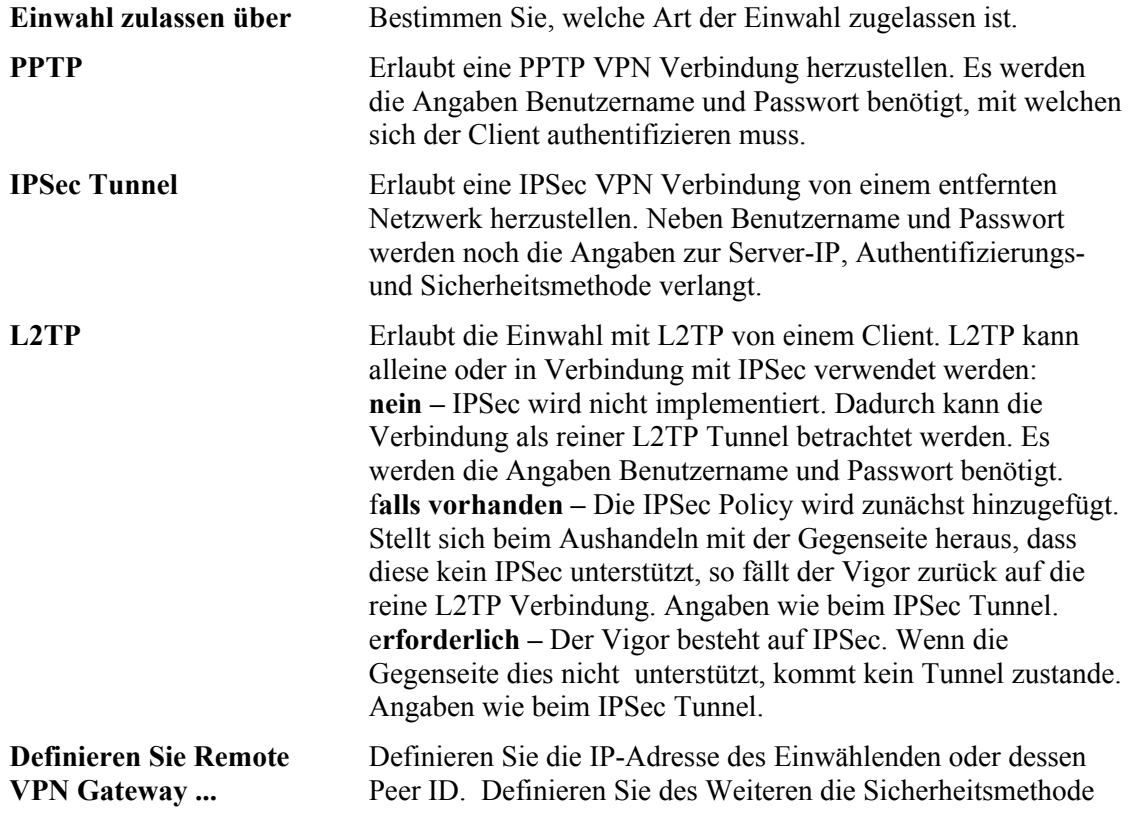

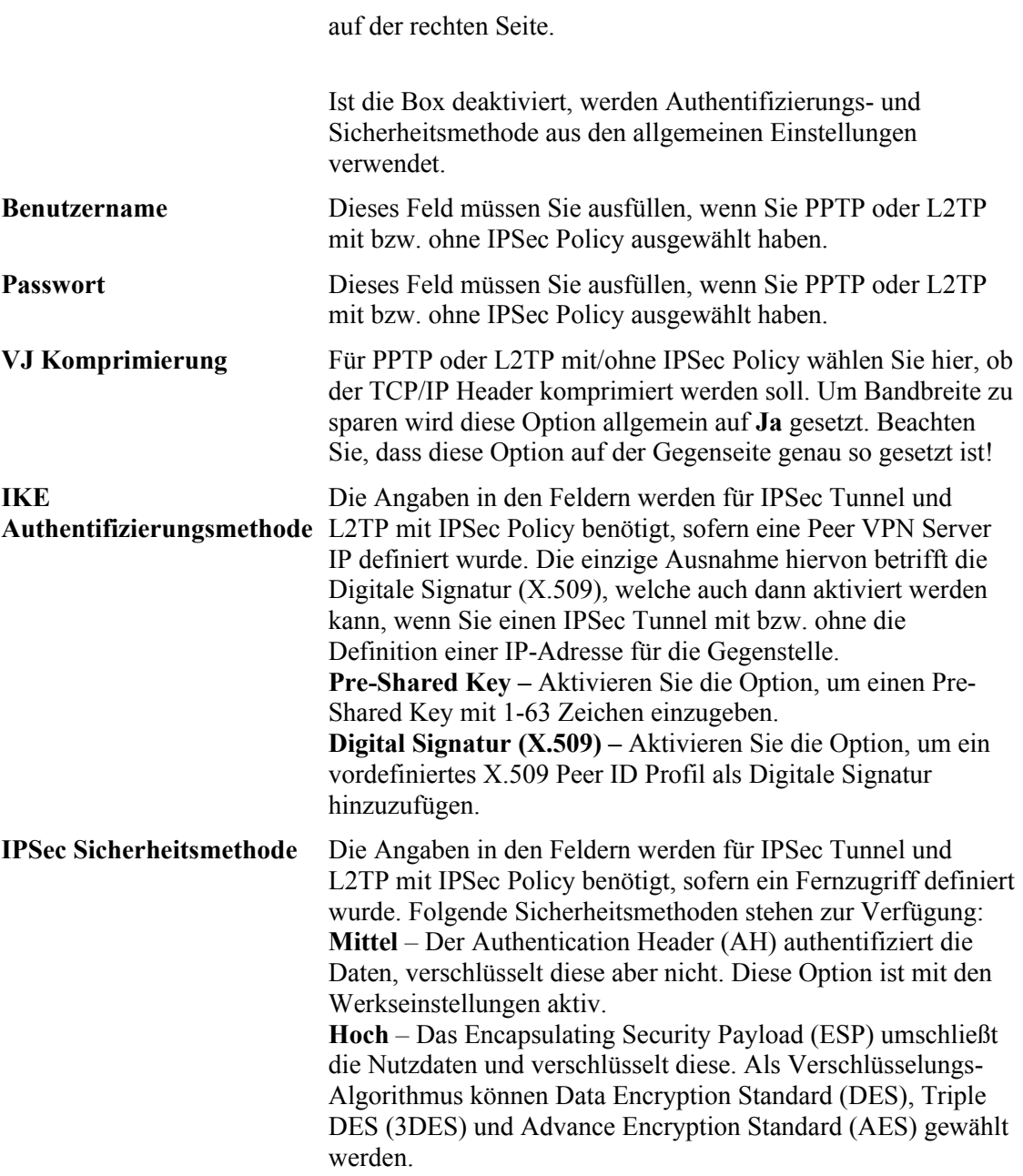

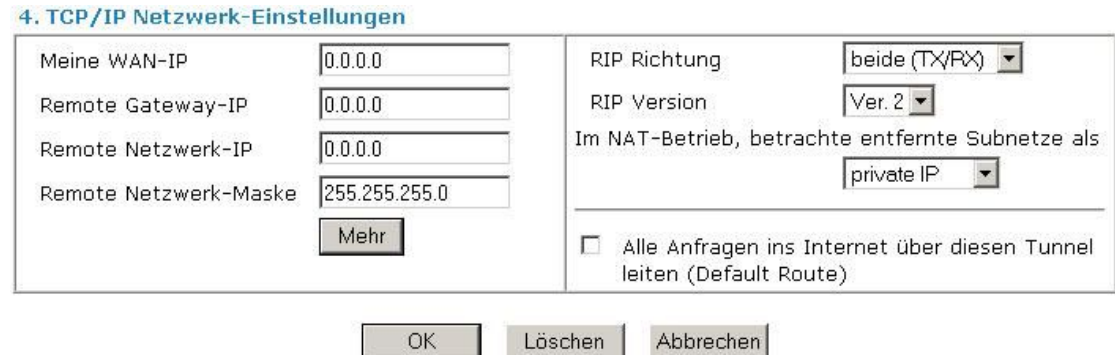

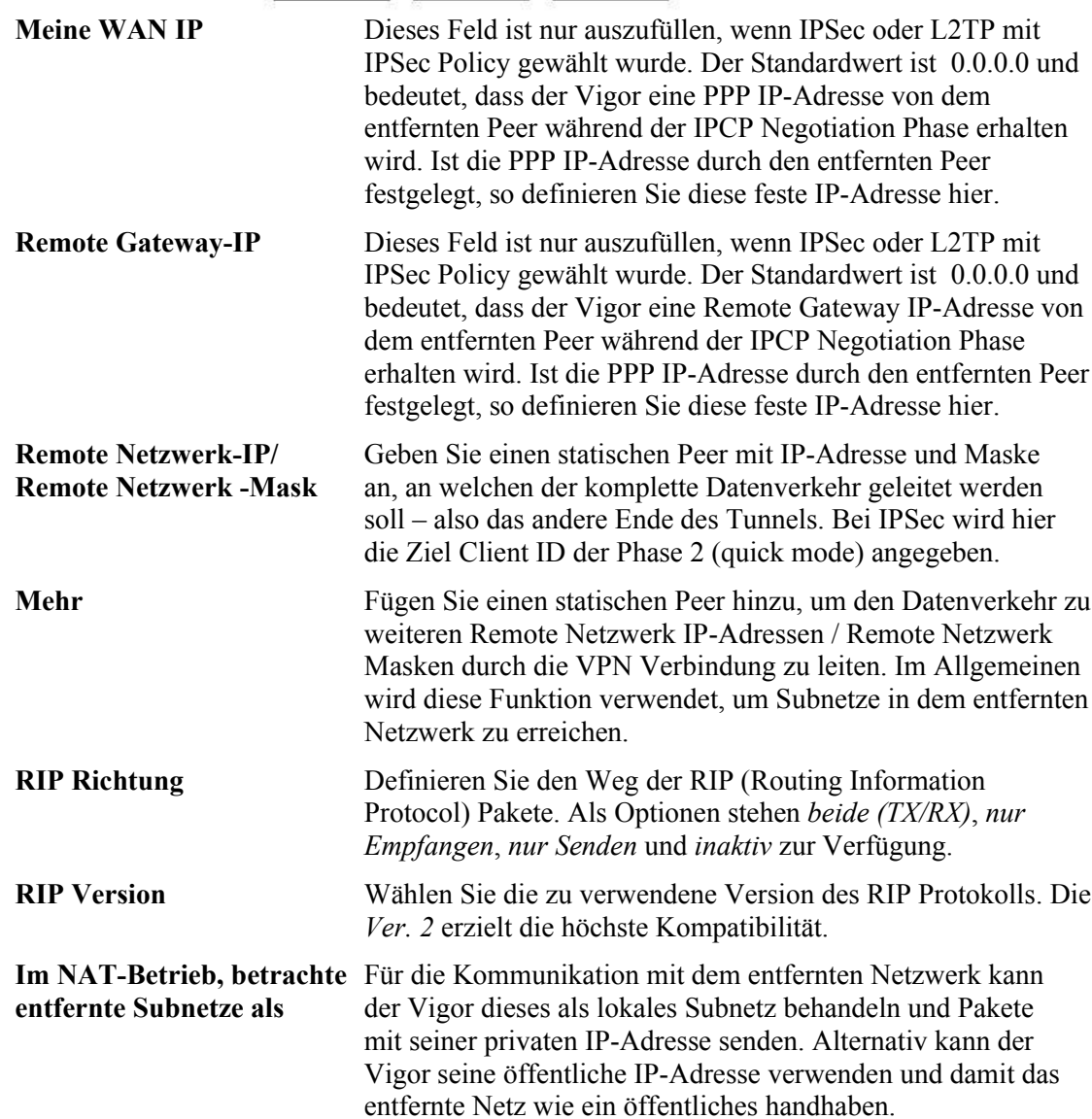

#### **3.6.7 Verbindungsmanagement**

Dieser Menüpunkt zeigt eine komplette Übersicht über alle VPN Verbindungen. In dem Pull-Down Feld finden Sie alle aktiven Profile mit der Wählrichtung *Beide* oder *Raus*. Durch das Klicken auf den **Wählen** Button verbindet sich der Vigor mit dem Server. In der nachfolgenden Liste finden sich alle VPN Tunnel, welche zurzeit aktiv sind. Um eine

Verbindung zu beenden, verwenden Sie den **Trennen** Button.

VPN und externe Einwahl >> Verbindungsmanagement

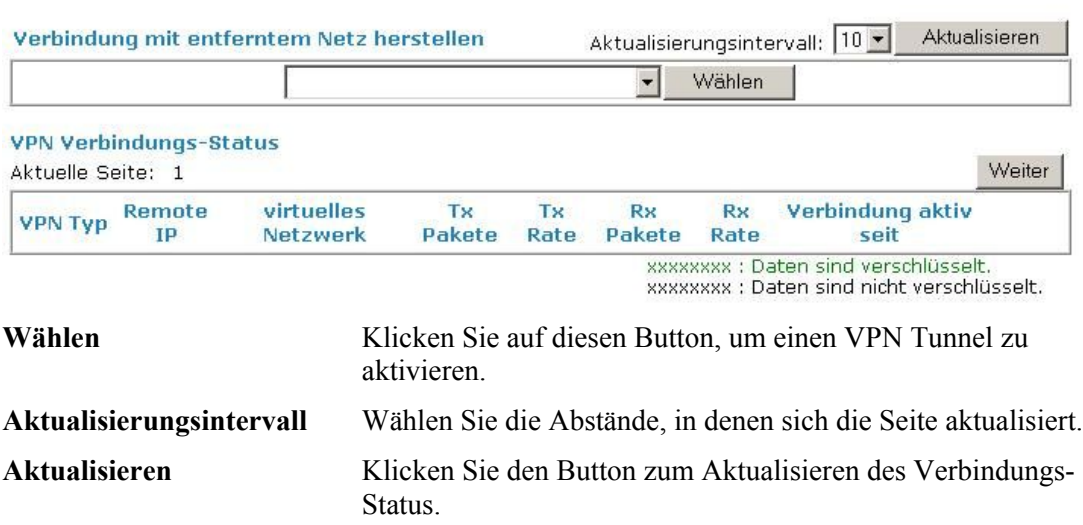

### 3.7 Zertifikatsverwaltung

Ein digitales Zertifikat ist eine elektronische ID, welche von einer Certification Authority (CA) vergeben wird. Es beinhaltet Informationen wie Name, Seriennummer, Verfallsdatum, usw. und natürlich die eigentliche digitale Signatur, welche von einer berechtigten Autorität herausgegeben wurde und womit der Empfänger verifizieren kann, dass das Zertifikat echt ist. Der Vigor unterstützt digitale Zertifikate nach dem Standard X.509.

Möchte eine Instanz ein digitales Zertifikat anwenden, so muss diese zunächst nach einem gültigen Zertifikat bei einem CA Server anfragen. Es ist durchaus sinnvoll Zertifikate von mehreren Servern zu besitzen, um sich so auch bei Peers mit Zertifikaten von diesen Servern authentifizieren zu können.

Unter diesem Menüpunkt können Sie die Zertifikate verwalten, lokale digitale Zertifikate generieren und vertrauenswürdige CA Zertifikate setzen. Justieren Sie bitte die Einstellungen in *Systemmanagement >> Zeit und Datum*, damit die Berechnung der Lebensdauer eines Zertifikates korrekt ist.

## **3.7.1 lokales Zertifikat**

Zertifikatsverwaltung >> lokales Zertifikat

#### X509 lokales Zertifikat konfigurieren

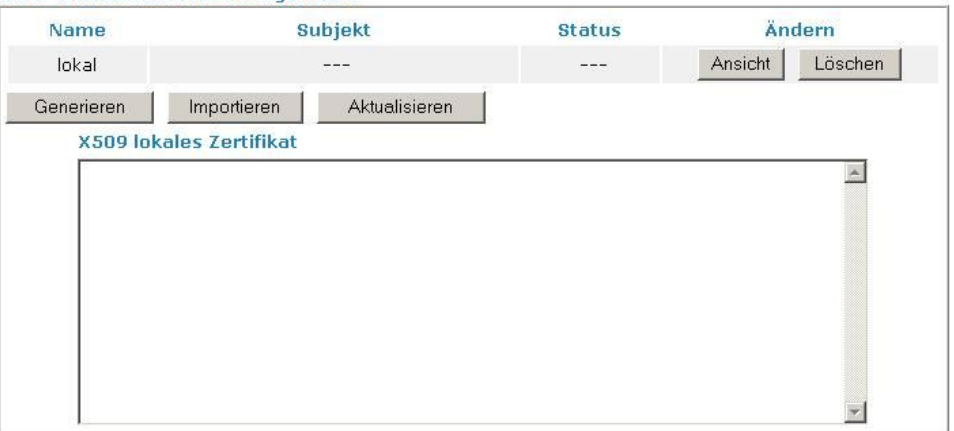

**Generieren** Klicken Sie auf diesen Button, um einen Zertifikatsauftrag zu erstellen.<br>Zertifikatsverwaltung >> lokales Zertifikat

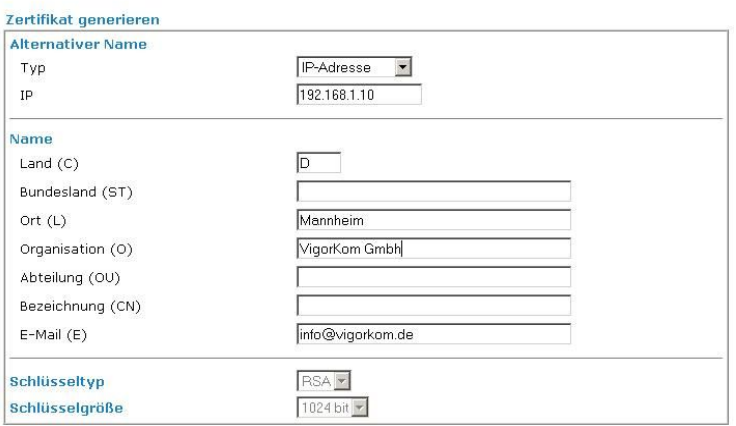

Geben Sie alle relevanten Informationen ein und klicken Sie auf **Generieren**.

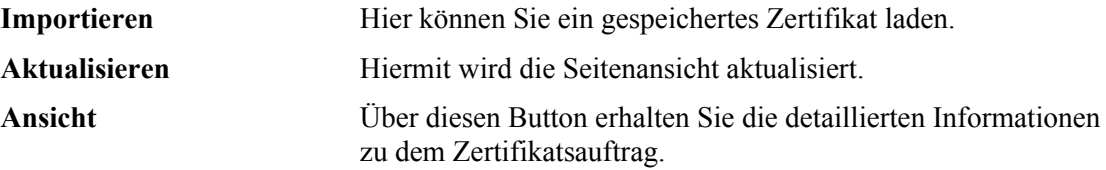

Nachdem Sie auf **Generieren** geklickt haben, werden die generierten Informationen in dem Fenster angeszeigt:

#### Zertifikatsverwaltung >> lokales Zertifikat

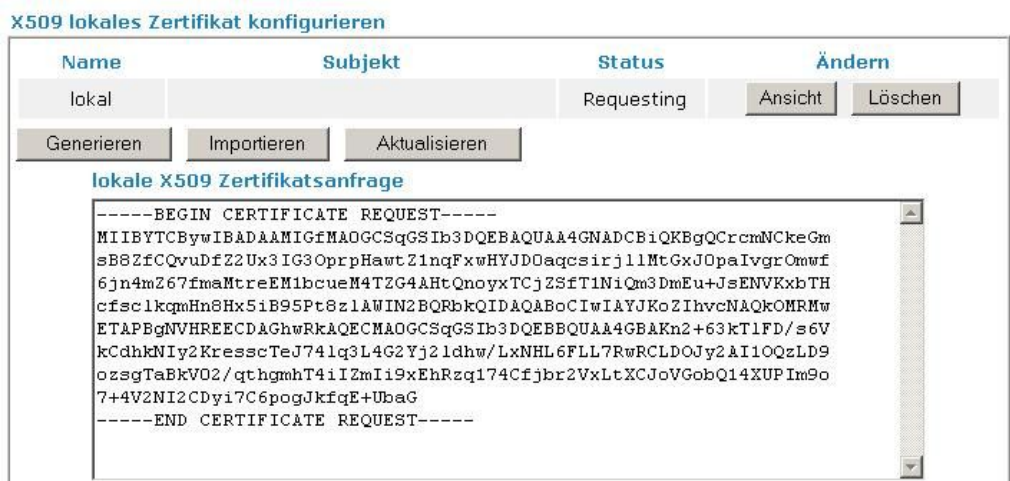

### **3.7.2 vertrauenswürdiges CA Zertifikat**

Dieser Punkt listet drei vertrauenswürdige CA Zertifikate.

Zertifikatsverwaltung >> vertrauenswürdiges CA Zertifikat

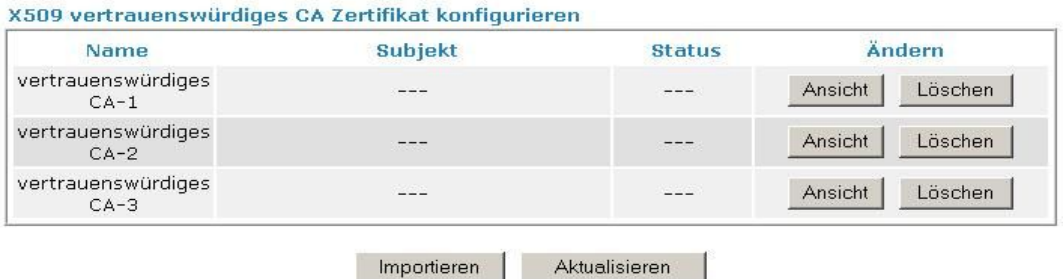

Um ein zuvor gespeichertes vertrauenswürdiges CA Zertifikat zu importieren, klicken Sie bitte auf **Importieren**. Im folgenden Fenster wählen Sie die entsprechende Datei und klicken wieder auf **Importieren**. Nun wird die gewählte Datei im vorherigen Fenster gelistet. Klicken Sie dort nun ein letztes Mal **Importieren**, um die Datei verwenden zu können.

Zertifikatsverwaltung >> vertrauenswürdiges CA Zertifikat

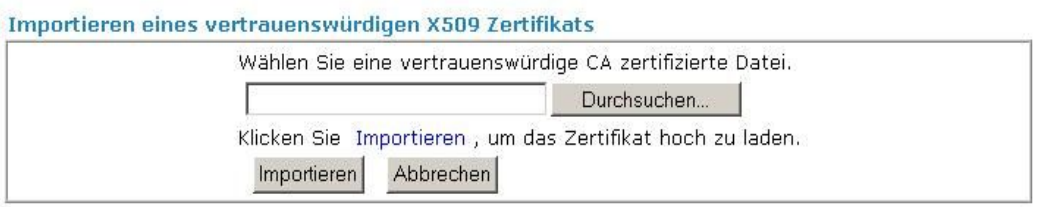

Detaillierte Informationen über jedes vertrauenswürdige CA Zertifikat erhalten Sie über die **Ansicht**. Mit **Löschen** können Sie ein importiertes Zertifikat entfernen.

## 3.8 Systemmanagement

Mit den Unterpunkten in diesem Menü kann das System im Einzelnen konfiguriert werden.

#### **3.8.1 Systemstatus**

Der Systemstatus zeigt die grundlegenden Netzwerkeinstellungen des Vigors.

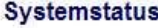

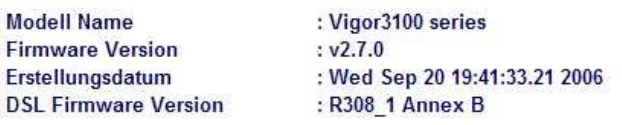

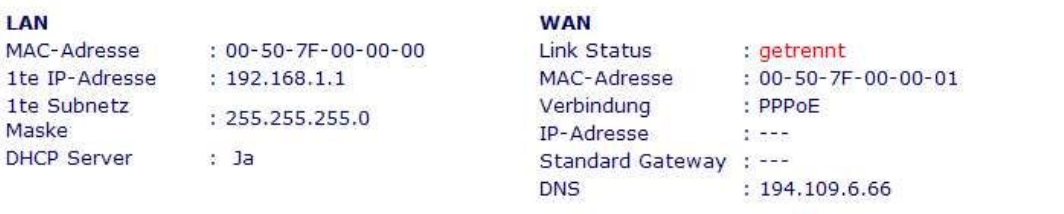

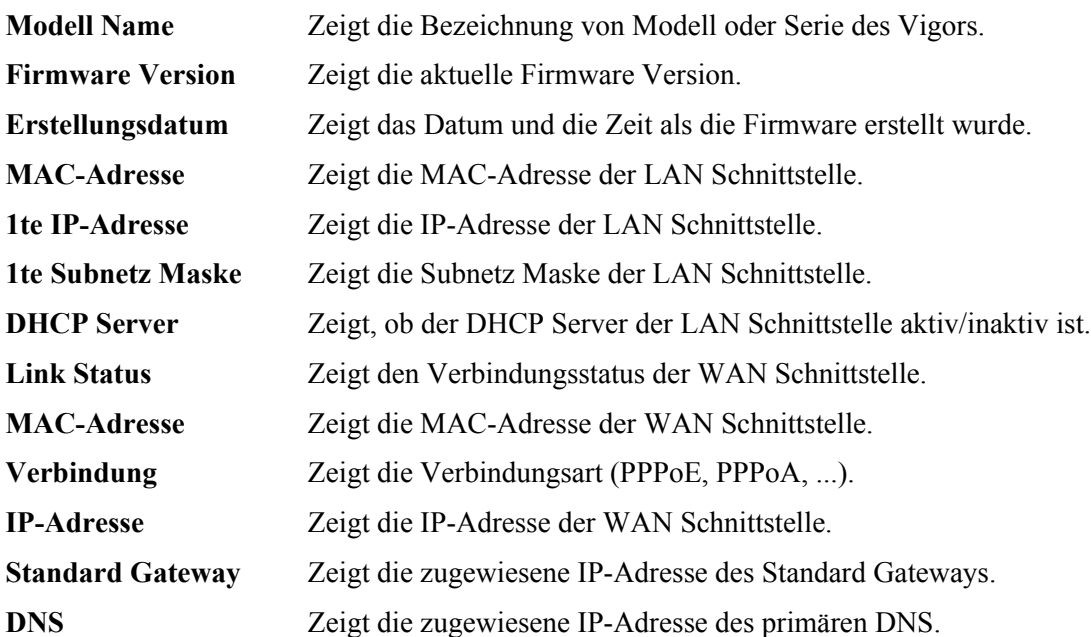

### **3.8.2 Administrator Passwort**

Diese Seite erlaubt die Modifikation des Zugangspasswort.

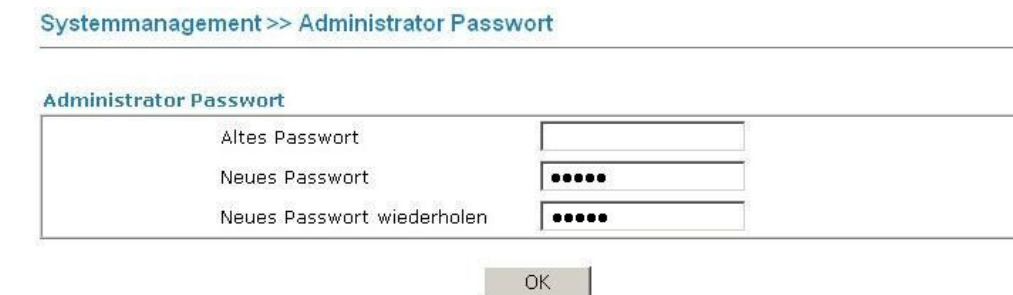

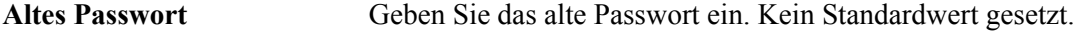

**Neues Passwort** Geben Sie das neue Passwort ein.

**Neues Passwort wiederholen** Wiederholen Sie das neue Passwort.

Klicken Sie auf **OK**, um die Konfiguration zu speichern. Anschließend wird das Login Fenster erscheinen und nach der Eingabe eines Passwortes fragen. Geben Sie das neue Passwort an.

### **3.8.3 Konfiguration sichern**

#### **Wiederherstellen**

1.Navigieren Sie zu **Systemmanagement** >> **Konfiguration sichern**.

Systemmanagement >> Konfiguration sichern

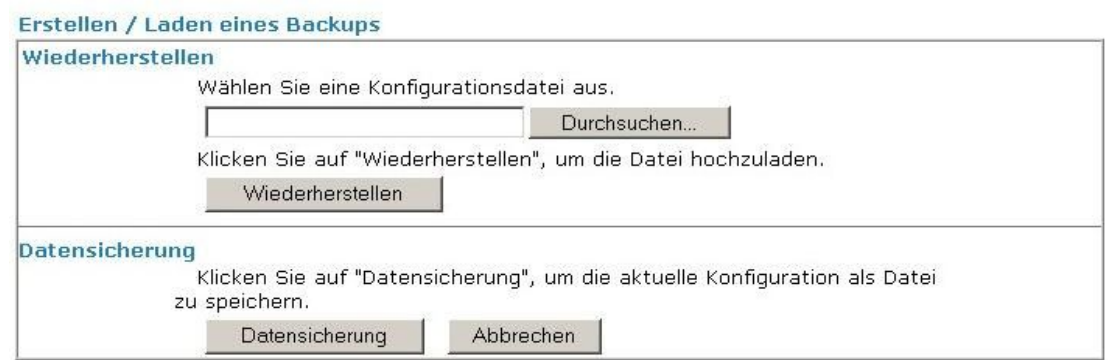

2.Klicken Sie auf **Durchsuchen**, um den Pfad eines gespeicherten BackUp zu wählen.

3.Klicken Sie auf **Wiederherstellen**, um die BackUp-Datei in den Vigor zu laden. Sie werden über den Erfolg informiert.

#### **Datensicherung**

1.Navigieren Sie zu **Systemmanagement** >> **Konfiguration sichern**.

2.Klicken Sie auf **Datensicherung** und im folgenden Dialogfenster auf **Speichern**.

3.Es öffnet sich wieder ein Fenster, in welchem Sie den Ort und Namen der BackUp-Datei bestimmen können. Der Standardname für das BackUp ist **config.cfg**.

4.Klicken Sie den **Speichern** Button, um die Konfiguration auf Ihrem Computer zu sichern.

## **3.8.4 SysLog und E-Mail Alarm**

Die SysLog Funktion hilft die einzelnen Prozesse im Vigor anzuzeigen und dient dem Debuggen.

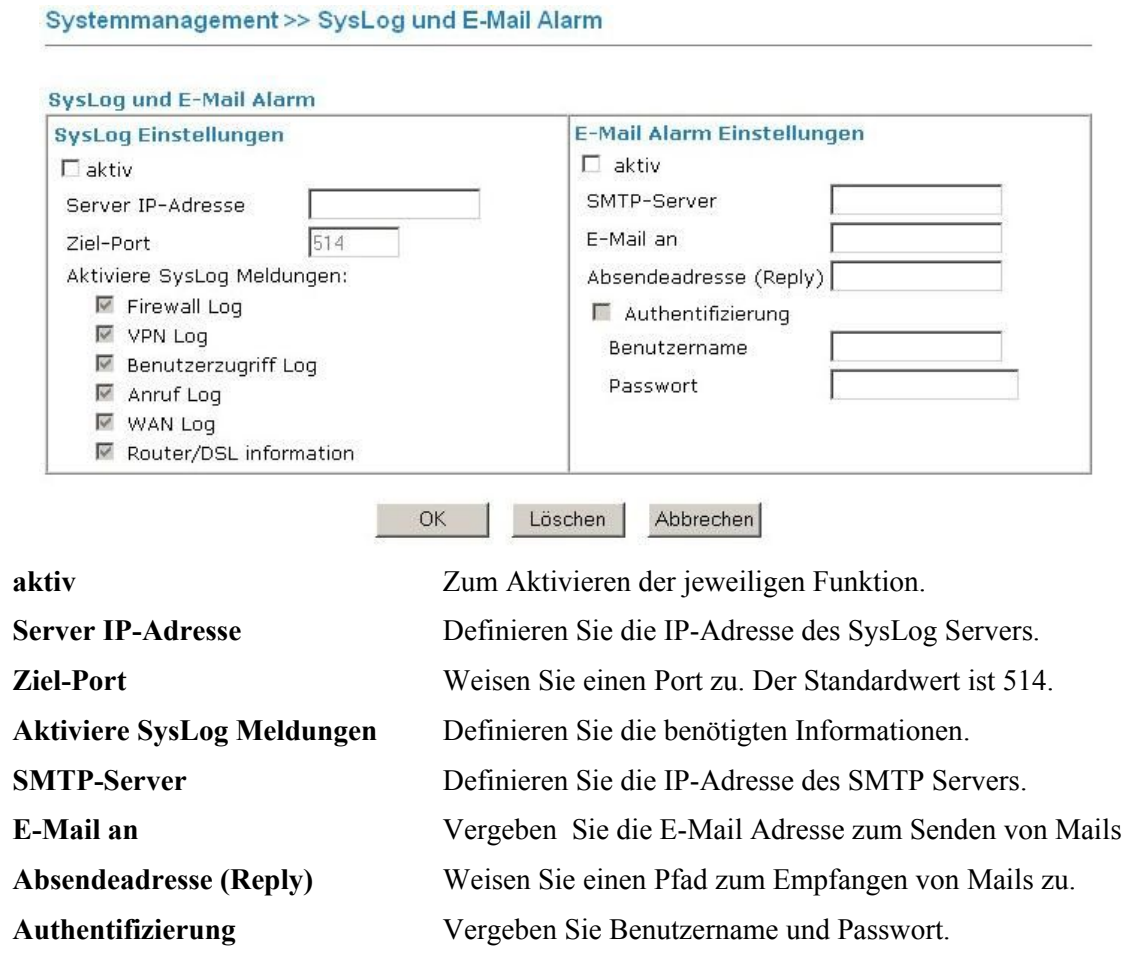

Klicken Sie auf **OK**, um die Konfiguration zu speichern.

Um das SysLog auslesen zu können, befolgen Sie bitte folgende Schritte (Windows-Beispiel):

1.Setzen Sie die IP-Adresse Ihres Computers in das Feld *Server IP-Adresse*.

2.Installiere Sie die Router Tools. Diese finden Sie zum Einen auf der beiliegenden CD oder aber auf unserer Homepage [www.draytek.de](http://www.vigorkom.de/). Nach der Installation navigieren Sie vom *Programme* Menü aus zu *Router Tools >> Syslog*.

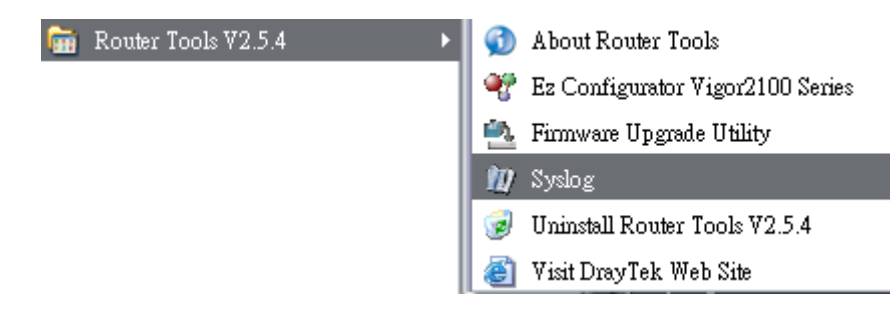

3.Im SysLog Fenster wählen Sie bitte zunächst den Vigor, welche Sie untersuchen möchten. Beachten Sie, dass unter dem Reiter **Network Information** die korrekte Netzwerkkarte Ihres Computers angegeben ist.

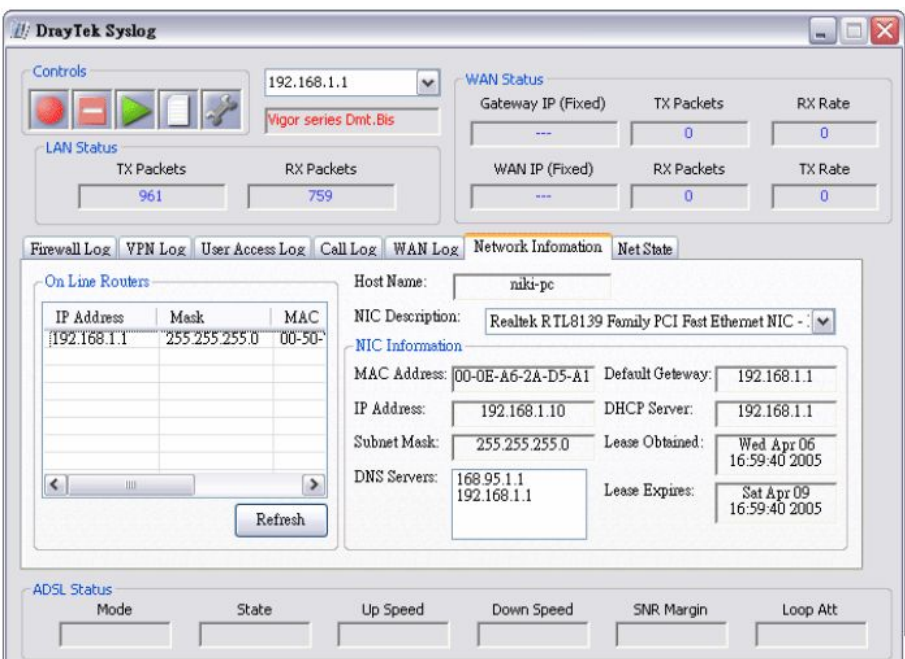

### **3.8.5 Zeit und Datum**

Hier können Sie bestimmen, wie bzw. woher der Vigor die Systemzeit bezieht.

```
Systemmanagement >> Zeit und Datum
Zeitinformation
       Aktuelle Systemzeit
                                   2000 Jan 1 Sat 8:28:22
                                                                             Zeit abrufen
Zeit und Datum
        ● Rechner/Browser-Zeit
        C Internet-Zeit
          Zeitprotokoll
                                             NTP (RFC-1305)
          Server IP-Adresse
                                                                                      \overline{\mathbb{R}}Zeitzone
                                             (GMT) Greenwich mittlere Zeit: Dublin
          autom. auf Sommer-/Winterzeit<br>umstellen
                                             \Box30 Sek
           Aktualisierungsintervall
                                                       \blacksquare
```
 $OK$ 

Abbrechen

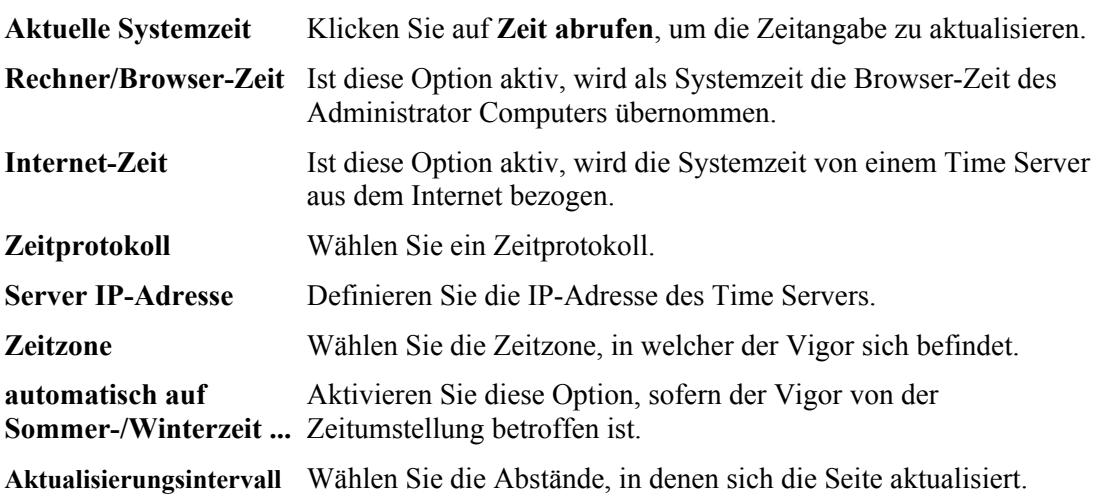

Klicken Sie auf **OK**, um die Konfiguration zu speichern.

## **3.8.6 Verwaltung**

Diese Seite erlaubt Ihnen, Modifikationen und Restriktionen für die Verwaltung des Vigors zu definieren.

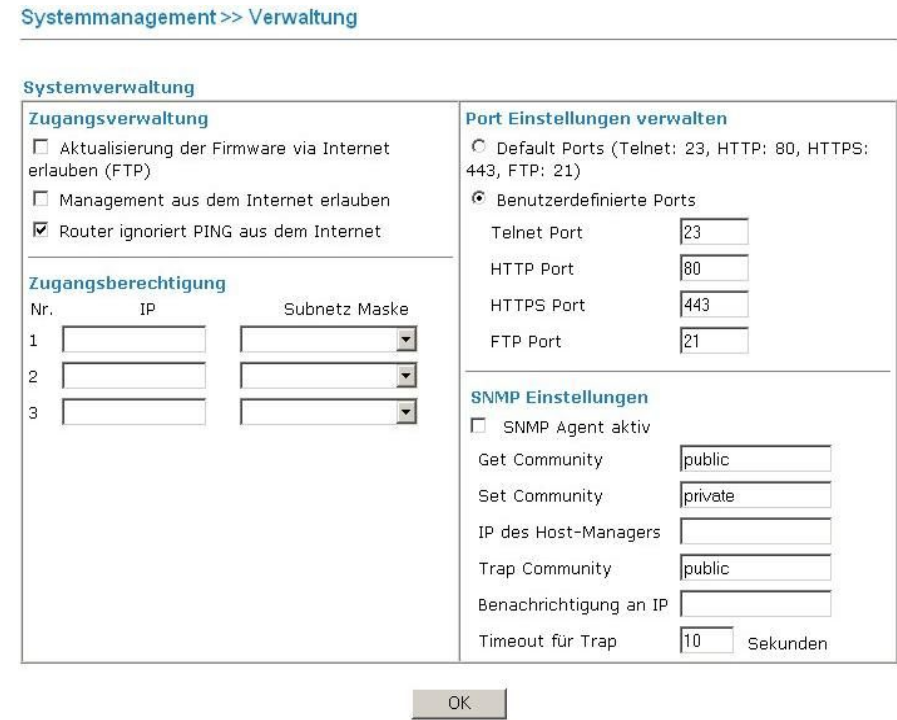

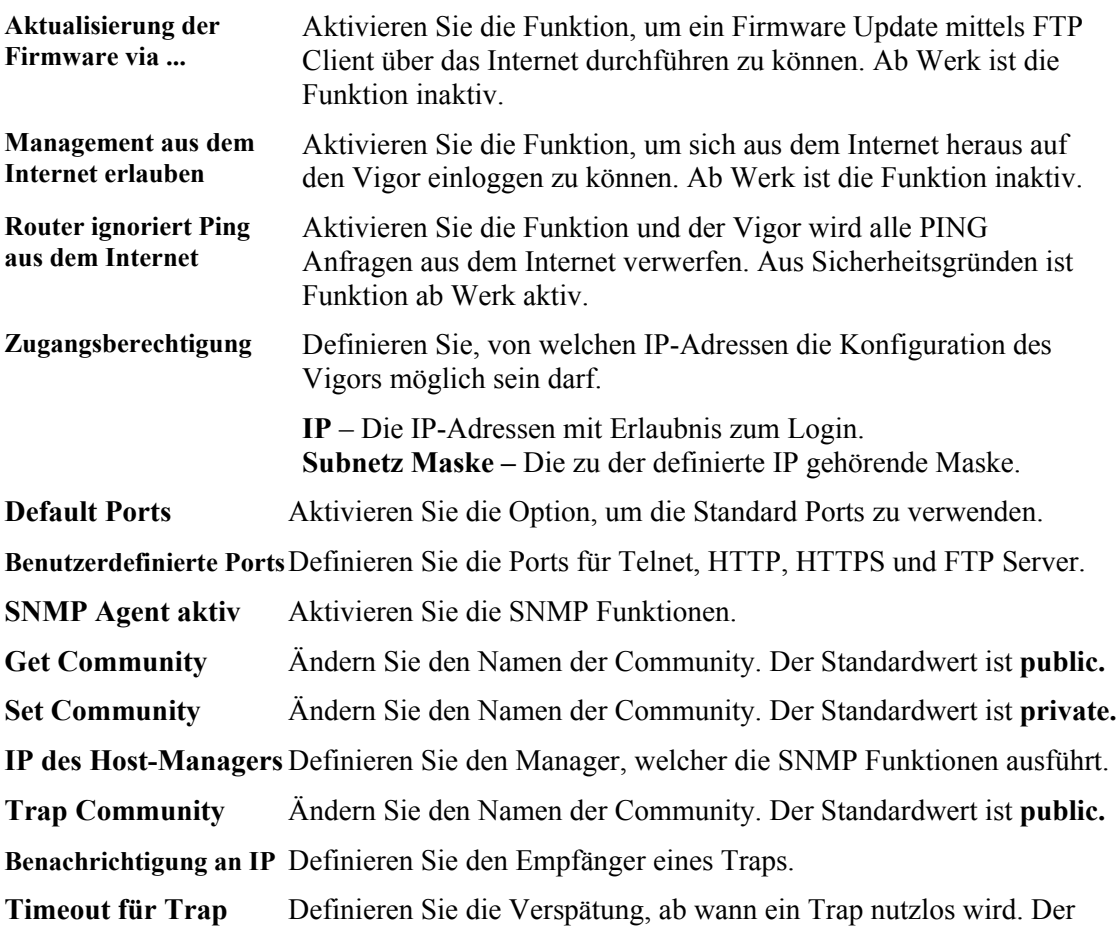

Standardwert sind 10 Sekunden.

#### **3.8.7 Neustart**

Es ist möglich, einen Neustart des Vigors zu initiieren oder ihn sogar auf Werkseinstellungen zurückzusetzen.

Systemmanagement >> Neustart

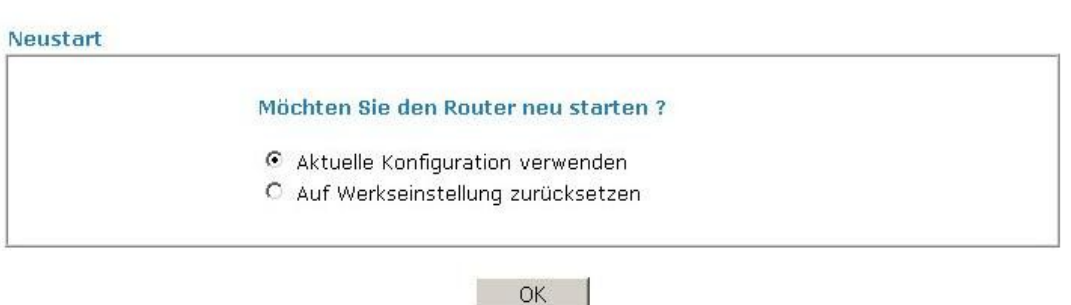

Wollen Sie den Vigor neu starten und weiterhin die *Aktuelle Konfiguration verwenden*, so wählen Sie bitte die erste Option. Soll nach dem Neustart Ihre Konfiguration verloren sein wählen Sie bitte *Auf Werkseinstellungen zurücksetzen*.

Klicken Sie in beiden Fällen auf **OK**. Sie erreichen den Vigor wieder nach fünf bis zehn Sekunden über die entsprechende LAN IP-Adresse.

#### **3.8.8 Firmware aktualisieren**

Bevor Sie die Firmware Ihres Vigors ändern können, müssen Sie die DrayTek Router Tools installieren. Verwenden Sie das in den Tools integrierte *Firmware Upgrade Utility*, um die Firmware in den Vigor zu laden.

Systemmanagement >> Firmware aktualisieren

Firmware aktualisieren

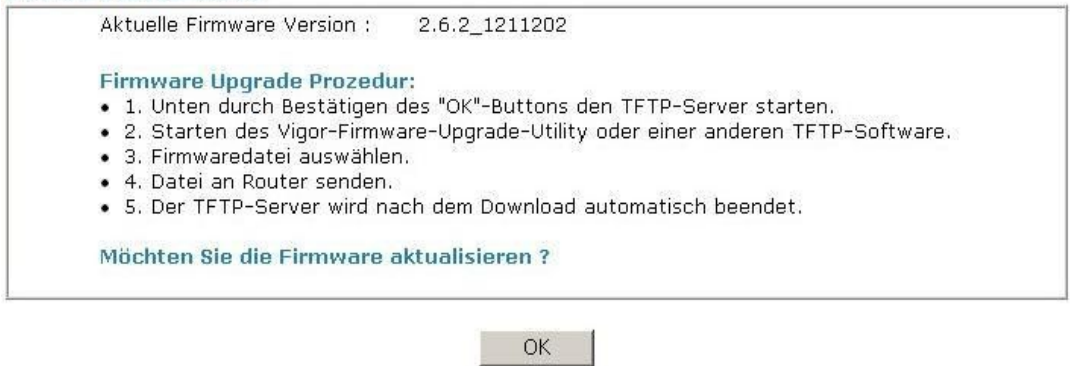

Klicken Sie auf **OK** und der Vigor befindet sich für etwa zwei Minuten im TFTP Modus. Sie erkennen diesen Zustand, wenn die beiden linken LEDs synchron blinken. Nur in diesem Modus kann der Vigor eine neue Firmware empfangen.

## 3.9 Diagnose Tools

Die Diagnose Tools bieten die Möglichkeit, den Zustand des Vigors zu erkennen oder festzustellen.

 $\mathbf{E}^{\mathbf{t}}$ 

### **3.9.1 WAN Verbindungen**

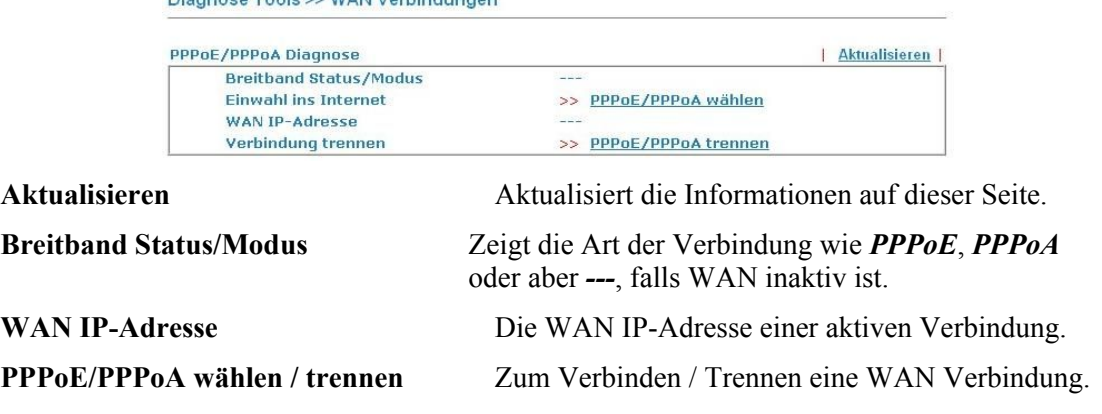

### **3.9.2 Anwahl-Auslöser**

Wird die Einwahl ins Internet ( PPPoE, PPPoA, usw.) von einer lokalen Quelle (Host im LAN) ausgeführt, so werden die Quell-IP und das auslösende Paket angezeigt.

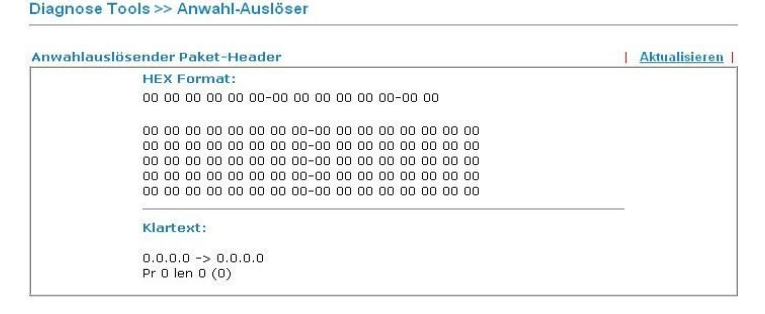

**Klartext** Zeigt die Quell-IP des lokalen Hosts, die Ziel-IP der entfernten Stelle, das verwendete Protokoll und die Länge des Pakets.

**Aktualisieren** Aktualisiert die Informationen auf dieser Seite.

### **3.9.3 Routing Tabelle**

Die Tabelle zeigt die Wegewahl für IP-Pakete zu benachbarten Netzen.

Diagnose Tools >> Routing Tabelle

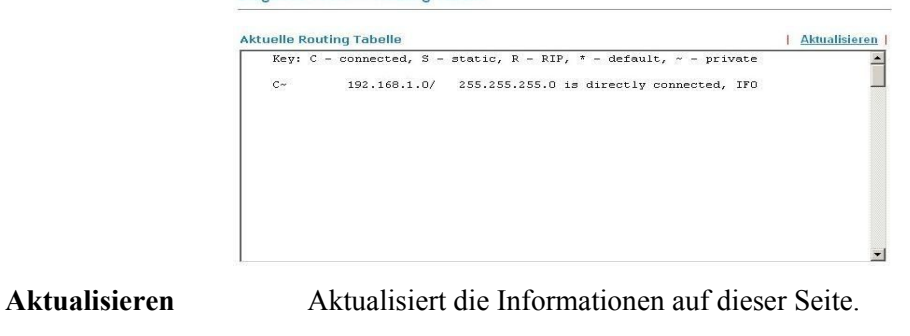

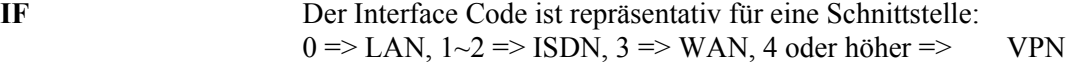

Vigor3100 Serie Benutzerhandbuch 57

### **3.9.4 ARP Cache Tabelle**

Die **ARP Cache Tabelle** zeigt die gespeicherten ARP-Informationen (Address Resolution Protocol). Das ARP ordnet IP- und MAC-Adressen zu.

```
Diagnose Tools >> ARP Cache Tabelle
```

```
Ethernet ARP Cache Tabelle
                                                                  | Löschen | Aktualisieren |
                                                                                         \overline{ }IP Address
                     MAC Address
  192.168.1.1
                     00 - 50 - 7F - 30 - C2 - AE192.168.1.4
                     00-50-7F-3C-D4-BC
                     00 - 50 - 7F - 13 - C1 - E8192.168.1.5
  192.168.1.10
                     00 - 13 - D3 - C8 - 9C - D4Aktualisieren Aktualisiert die Informationen auf dieser Seite.
Löschen Löscht die komplette Liste.
```
#### **3.9.5 DHCP Tabelle**

Hier werden die Informationen der IP Adresszuweisung angezeigt. Diese sind besonderst bei Netzwerkproblemen in Verbindung mit IP Konflikten hilfreich.

```
Diagnose Tools >> DHCP Tabelle
```
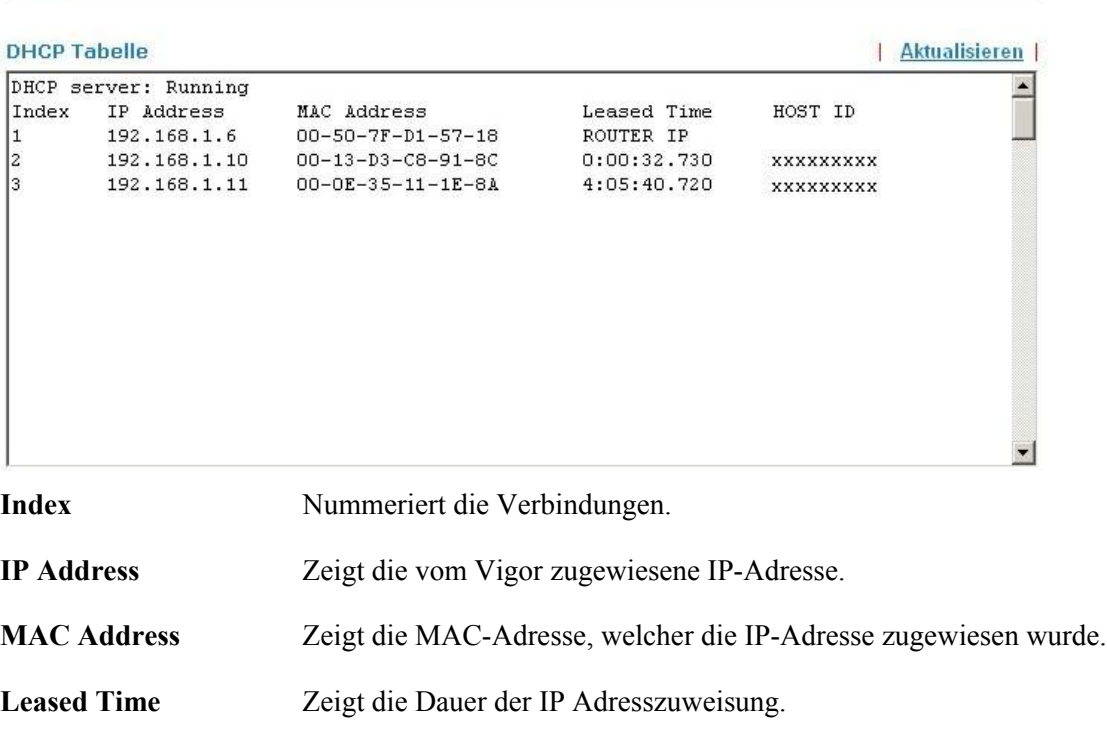

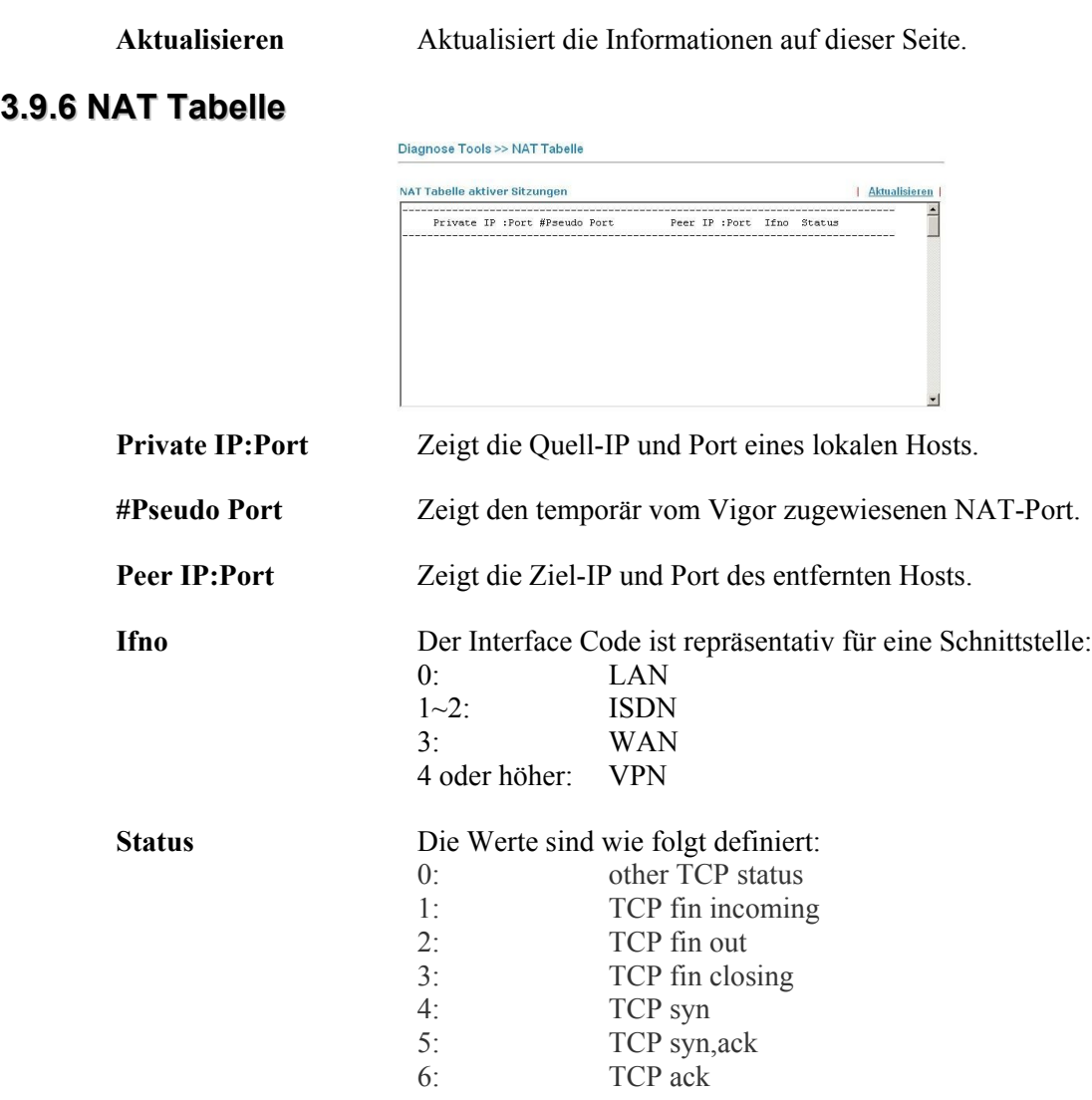

**Aktualisieren** Aktualisiert die Informationen auf dieser Seite.

## **3.9.7 Ping**

Diagnose Tools >> Ping

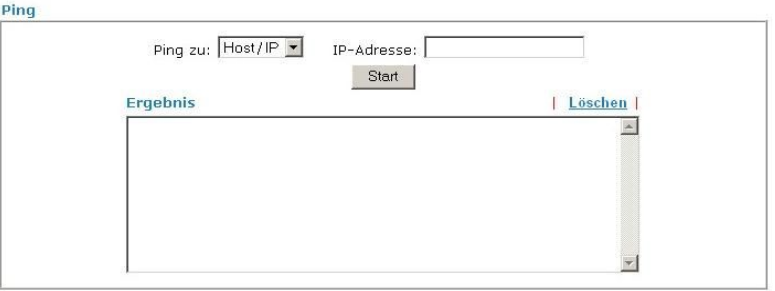

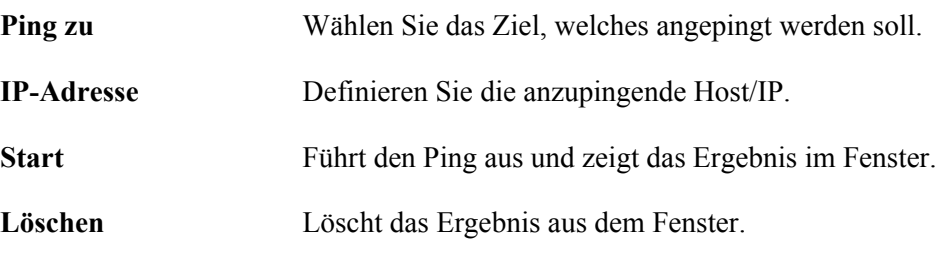

#### **3.9.8 Datenfluss-Monitor**

Diese Seite zeigt die laufenden IP-Prozeduren. Um dieses Tool nutzen zu können, müssen die zu überwachenden IP-Adressen zuvor im Bandbreite Management definiert sowie eine Begrenzung von Sitzungen und Bandbreite definiert und aktiviert werden.

Diagnose Tools >> Datenfluss-Monitor

#### natonflucc-Monitor aktiv

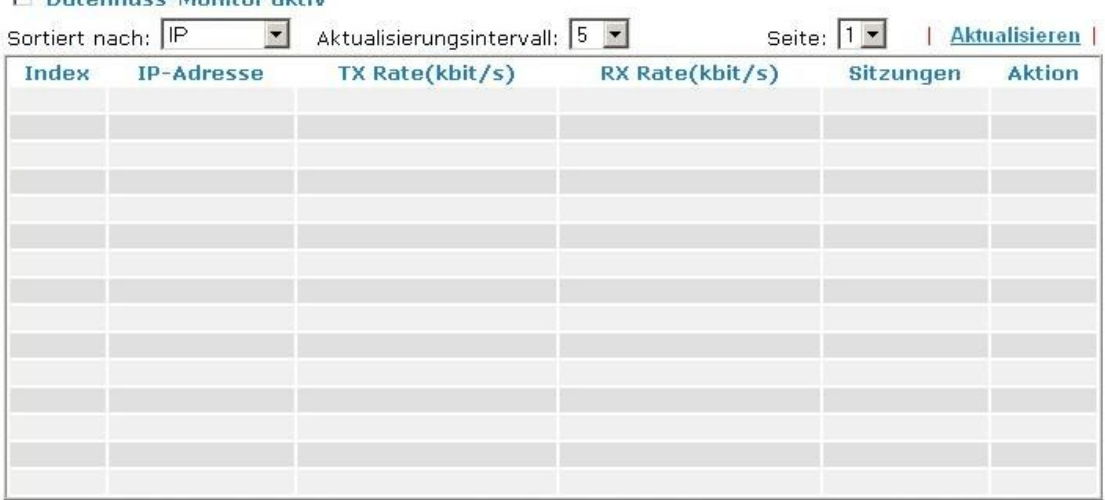

Hinweis: 1. Klicken Sie "Blockieren", um den jeweiligen PCs den Zugang zum Internet für 5 Minuten zu verweigern.

> 2. Die vom Router geblockte IP-Adresse wird rot angezeigt. Die Spalte "Sitzungen" gibt die verbleibende Zeit an, solange die festgelegte IP noch geblockt wird.

**Datenfluss-Monitor aktiv** Aktivieren Sie diese Funktion.

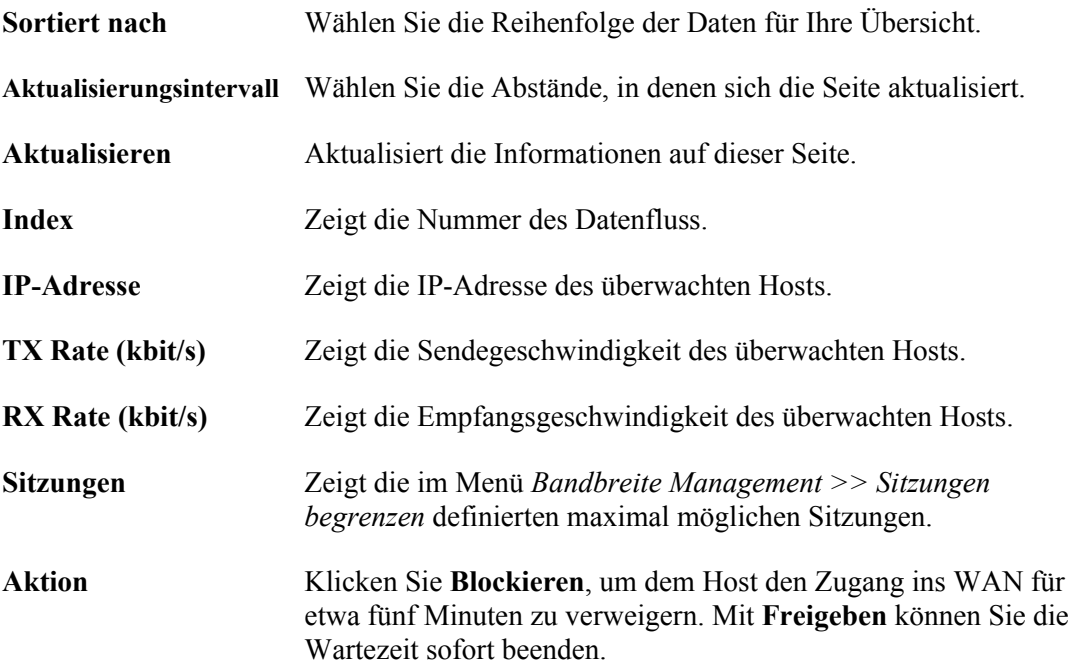

## **3.9.9 Trace Route**

Dieses Tool hilft Ihnen die Wegewahl des Routers zu einem Ziel zu verfolgen.

```
Diagnose Tools >> Trace Route
```
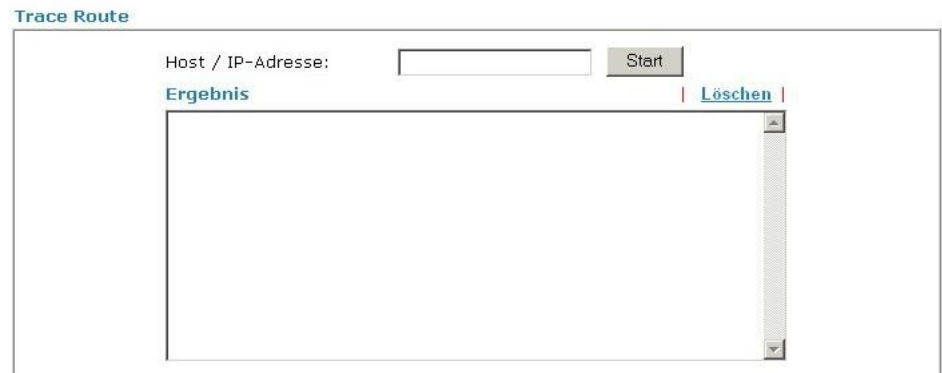

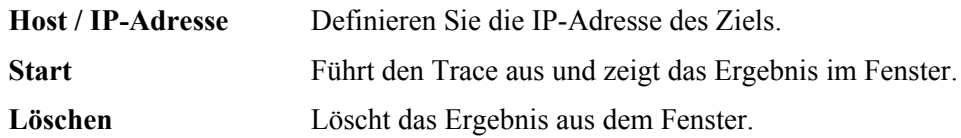